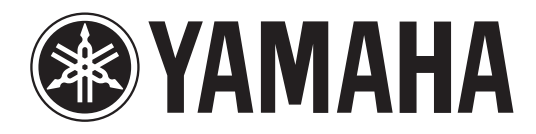

# **DIGITAL MIXING CONSOLE**

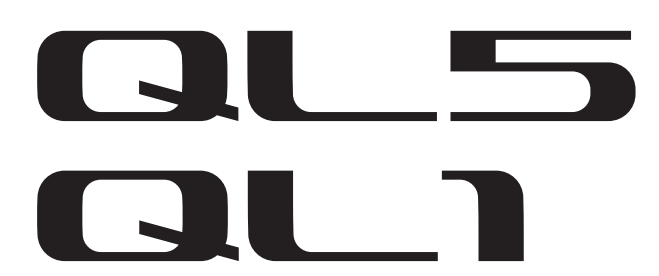

# 取扱説明書

このたびはヤマハデジタルミキシングコンソールQL5/QL1をお買い求めいただ きまして、まことにありがとうございます。 QLシリーズの優れた機能を十分に発揮させるとともに、末永くご愛用いただく ために、この取扱説明書をご使用の前に必ずお読みください。

# 目次

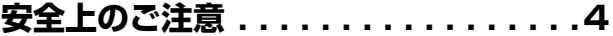

### はじめに

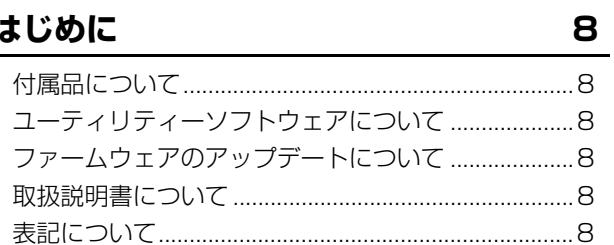

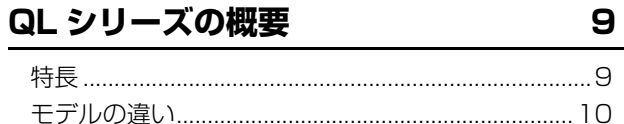

### 各部の名称と機能

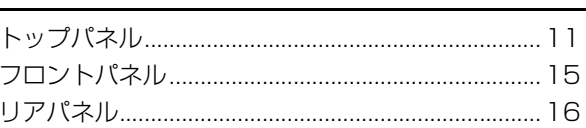

# タッチスクリーン

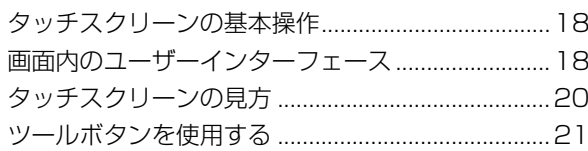

## 基本操作

### 22

11

18

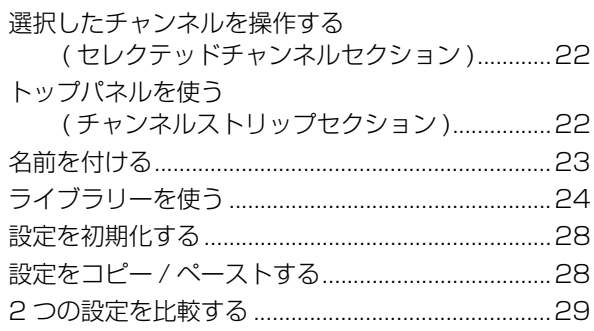

### 接続

### 30

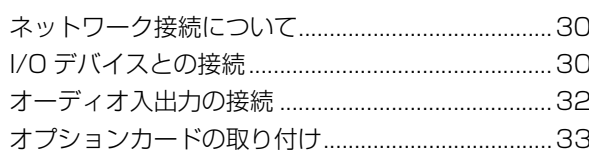

# クイックガイド

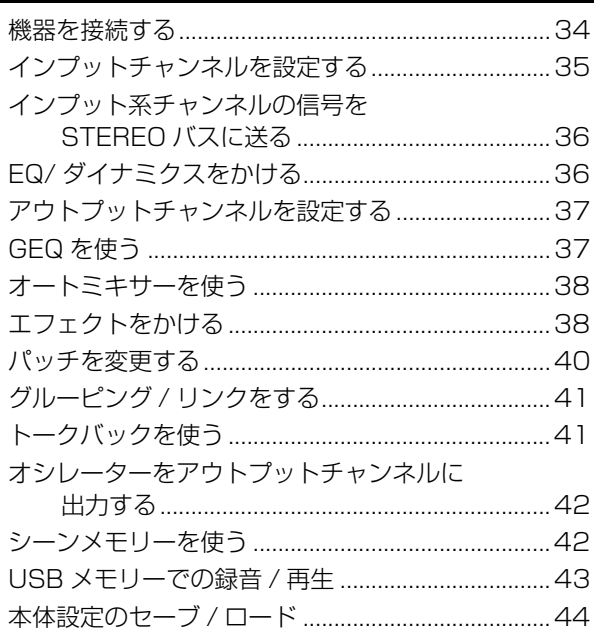

34

45

# その他の操作

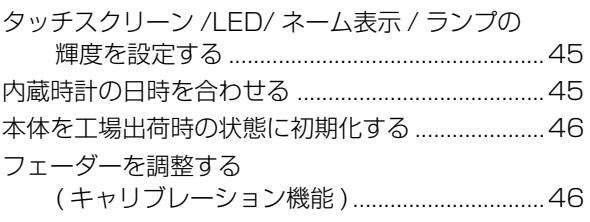

# 困ったときは ..................48 ラックマウントキット RK1 (別売)の取り付け .............50 寸法図.......................52 アフターサービス ..............54 ブロックダイアグラム .......... 巻末 レベルダイアグラム ........... 巻末

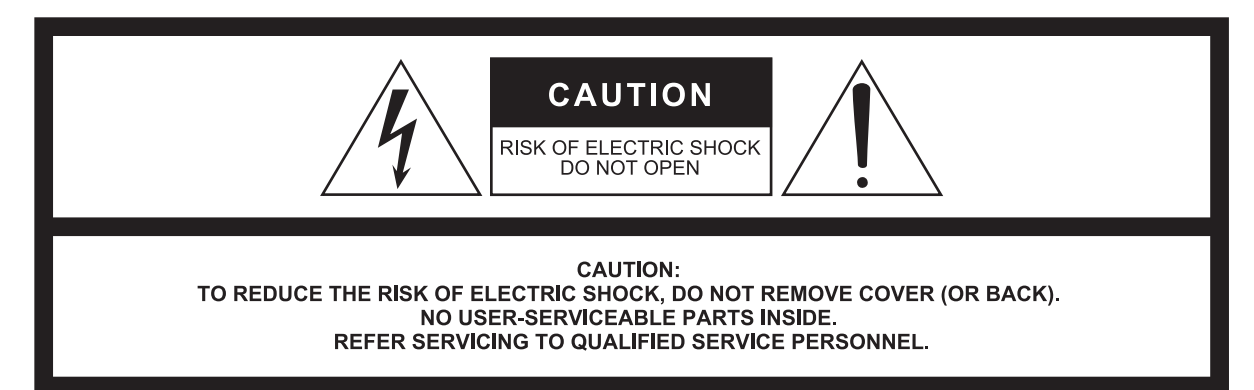

#### The above warning is located on the rear/side of the unit.

L'avertissement ci-dessus est situé sur le arrière/côté de l'appareil.

### **Explanation of Graphical Symbols Explication des symboles**

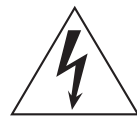

The lightning flash with arrowhead symbol within an equilateral triangle is intended to alert the user to the presence of uninsulated "dangerous voltage" within the product's enclosure that may be of sufficient magnitude to constitute a risk of electric shock to persons. L'éclair avec une flèche à l'intérieur d'un triangle équilatéral est destiné à attirer l'attention de l'utilisateur sur la présence d'une « tension

dangereuse » non isolée à l'intérieur de l'appareil, pouvant être suffisamment élevée pour constituer un risque d'électrocution.

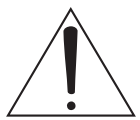

The exclamation point within an equilateral triangle is intended to alert the user to the presence of important operating and maintenance (servicing) instructions in the literature accompanying the product.

Le point d'exclamation à l'intérieur d'un triangle équilatéral est destiné à attirer l'attention de l'utilisateur sur la présence d'instructions importantes sur l'emploi ou la maintenance (réparation) de l'appareil dans la documentation fournie.

# **IMPORTANT SAFETY INSTRUCTIONS**

- **1 Read these instructions.**
- **2 Keep these instructions.**
- **3 Heed all warnings.**
- **4 Follow all instructions.**
- **5 Do not use this apparatus near water.**
- **6 Clean only with dry cloth.**
- **7 Do not block any ventilation openings. Install in accordance with the manufacturer's instructions.**
- **8 Do not install near any heat sources such as radiators, heat registers, stoves, or other apparatus (including amplifiers) that produce heat.**
- **9 Do not defeat the safety purpose of the polarized or grounding-type plug. A polarized plug has two blades with one wider than the other. A grounding type plug has two blades and a third grounding prong. The wide blade or the third prong are provided for your safety. If the provided plug does not fit into your outlet, consult an electrician for replacement of the obsolete outlet.**
- **10 Protect the power cord from being walked on or pinched particularly at plugs, convenience receptacles, and the point where they exit from the apparatus.**
- **11 Only use attachments/accessories specified by the manufacturer. 12 Use only with the cart, stand, tripod, bracket,**
- **or table specified by the manufacturer, or sold with the apparatus. When a cart is used, use caution when moving the cart/apparatus combination to avoid injury from tip-over. 13 Unplug this apparatus during lightning**
- 
- **storms or when unused for long periods of time. 14 Refer all servicing to qualified service per-**

**sonnel. Servicing is required when the apparatus has been damaged in any way, such as power-supply cord or plug is damaged, liquid has been spilled or objects have fallen into the apparatus, the apparatus has been exposed to rain or moisture, does not operate normally, or has been dropped.**

#### **WARNING**

TO REDUCE THE RISK OF FIRE OR ELECTRIC SHOCK, DO NOT EXPOSE THIS APPARATUS TO RAIN OR MOISTURE.

(UL60065\_03)

# **PRÉCAUTIONS CONCER-NANT LA SÉCURITÉ**

- **1 Lire ces instructions.**
- **2 Conserver ces instructions.**
- **3 Tenir compte de tous les avertissements.**
- **4 Suivre toutes les instructions.**
- **5 Ne pas utiliser ce produit à proximité d'eau. 6 Nettoyer uniquement avec un chiffon propre et sec.**
- **7 Ne pas bloquer les orifices de ventilation. Installer l'appareil conformément aux instructions du fabricant.**
- **8 Ne pas installer l'appareil à proximité d'une source de chaleur comme un radiateur, une bouche de chaleur, un poêle ou tout autre appareil (y compris un amplificateur) produisant de la chaleur.**
- **9 Ne pas modifier le système de sécurité de la fiche polarisée ou de la fiche de terre. Une fiche polarisée dispose de deux broches dont une est plus large que l'autre. Une fiche de terre dispose de deux broches et d'une troisième pour le raccordement à la terre. Cette broche plus large ou cette troisième broche est destinée à assurer la sécurité de l'utilisateur. Si la fiche équipant l'appareil n'est pas compatible avec les prises de courant disponibles, faire remplacer les prises par un électricien.**
- **10 Acheminer les cordons d'alimentation de sorte qu'ils ne soient pas piétinés ni coincés, en faisant tout spécialement attention aux fiches, prises de courant et au point de sortie de l'appareil.**
- **11 Utiliser exclusivement les fixations et accessoires spécifiés par le fabricant.**
- **12 Utiliser exclusivement le chariot, le stand, le trépied, le support ou la table recommandés par le fabricant ou vendus avec cet appareil. Si l'appareil est posé sur un chariot, déplacer le chariot avec précaution pour éviter tout risque de chute et de blessure.**

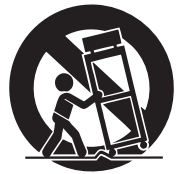

- **13 Débrancher l'appareil en cas d'orage ou lorsqu'il doit rester hors service pendant une période prolongée.**
- **14 Confier toute réparation à un personnel qualifié. Faire réparer l'appareil s'il a subi tout dommage, par exemple si la fiche ou le cordon d'alimentation est endommagé, si du liquide a coulé ou des objets sont tombés à l'intérieur de l'appareil, si l'appareil a été exposé à la pluie ou à de l'humidité, si l'appareil ne fonctionne pas normalement ou est tombé.**

#### **AVERTISSEMENT**

POUR RÉDUIRE LES RISQUES D'INCENDIE OU DE DÉCHARGE ÉLECTRIQUE, N'EXPOSEZ PAS CET APPAREIL À LA PLUIE OU À L'HUMIDITÉ.

(UL60065\_03)

# <span id="page-3-0"></span>**安全上のご注意**

# **必ずお守りください**

ここに示した注意事項は、製品を安全に正しくご使 用いただき、お客様やほかの方々への危害や財産へ の損害を未然に防止するためのものです。必ずお守 りください。

お読みになったあとは、使用される方がいつでも見ら れる所に必ず保管してください。

# **「警告」と「注意」について**

誤った取り扱いをすると生じることが想定される内容 を、危害や損害の大きさと切迫の程度を区分して掲載 しています。

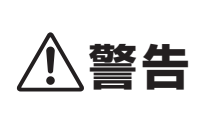

「死亡する可能性または重傷を 負う可能性が想定される」内容 です。

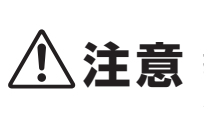

**注意** 損害が発生する可能性が想定さ 「傷害を負う可能性または物的 れる」内容です。

# **記号表示について**

この製品や取扱説明書に表示されている記号には、 次のような意味があります。

注意喚起を示す記号

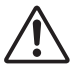

禁止を示す記号

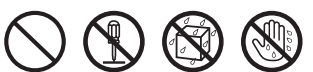

行為を指示する記号

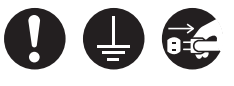

• この製品の内部には、お客様が修理/交換できる 部品はありません。点検や修理は、必ずお買い上 げの販売店または巻末のヤマハ修理ご相談セン ターにご依頼ください。

• データが破損したり失われた場合の補償や、不適 切な使用や改造により故障した場合の補償はいた しかねますので、ご了承ください。

**警告**

# **電源 / 電源コード**

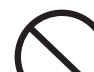

**禁止**

電源コードが破損するようなことをしない。

- ストーブなどの熱器具に近づけない
- 無理に曲げない
- 傷つけない
- 電源コードに重いものをのせない

感電や火災の原因になります。

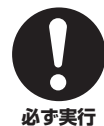

電源はこの機器に表示している電源電圧で 使用する。

誤って接続すると、感電や火災のおそれがあります。

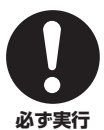

電源コードは、必ず付属のもの([8 ページ\)](#page-7-6) を使用する。また、付属の電源コードをほ かの製品に使用しない。

故障、発熱、火災などの原因になります。 ただし、日本国外で使用する場合は、付属の電源 コードを使用できないことがあります。お買い上げ の販売店または巻末のヤマハ修理ご相談センターに お問い合わせください。

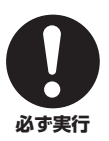

電源プラグにほこりが付着している場合は、 ほこりをきれいに拭き取る。 感電やショートのおそれがあります。

### **接続**

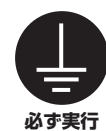

電源プラグは保護接地されている適切な コンセントに接続する。

確実に接地接続しないと、感電や火災、または故障 の原因になります。

# **分解禁止**

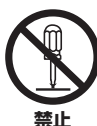

この機器の内部を開けたり、内部の部品を 分解したり改造したりしない。

感電や火災、けが、または 故障の原因になります。異 常を感じた場合など、点検 や修理は、必ずお買い上げ の販売店または巻末のヤマ ハ修理ご相談センターにご 依頼ください。

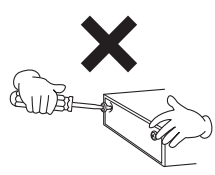

# **水に注意**

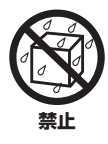

この機器の上に花瓶や薬品など液体の 入ったものを置かない。

• 浴室や雨天時の屋外など湿気の多いとこ ろで使用しない。

内部に水などの液体が入ると、感電や火災、または 故障の原因になります。入った場合は、すぐに電源 を切り、電源プラグをコンセントから抜いた上で、 お買い上げの販売店または巻末のヤマハ修理ご相談 センターに点検をご依頼ください。

**禁止**

ぬれた手で電源プラグを抜き差ししない。 感電のおそれがあります。

# **火に注意**

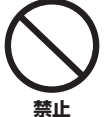

この機器の上に、ろうそくなど火気のある ものを置かない。 ろうそくなどが倒れたりして、火災の原因になりま

す。

# **異常に気づいたら**

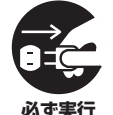

下記のような異常が発生した場合、すぐに 電源を切り、電源プラグをコンセントから 抜く。

- 電源コード/プラグがいたんだ場合
- 製品から異常なにおいや煙が出た場合
- 製品の内部に異物が入った場合
- 使用中に音が出なくなった場合

そのまま使用を続けると、感電や火災、または故障 のおそれがあります。至急、お買い上げの販売店ま たは巻末のヤマハ修理ご相談センターに点検をご依 頼ください。

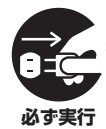

### この機器を落とすなどして破損した場合は、 すぐに電源を切り、電源プラグをコンセン トから抜く。

感電や火災、または故障のおそれがあります。至急、 お買い上げの販売店または巻末のヤマハ修理ご相談 センターに点検をご依頼ください。

**注意**

# **電源 / 電源コード**

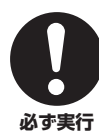

電源プラグを抜くときは、電源コードを持 たずに、必ず電源プラグを持って引き抜く。 電源コードが破損して、感電や火災の原因になるこ とがあります。

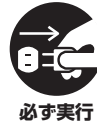

長期間使用しないときや落雷のおそれがあ るときは、必ずコンセントから電源プラグ を抜く。

感電や火災、故障の原因になることがあります。

# **設置**

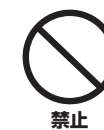

不安定な場所に置かない。

この機器が転倒して故障したり、お客様やほかの 方々がけがをしたりする原因になります。

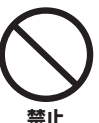

### この機器の通風孔(放熱用スリット)をふさ がない。

内部の温度上昇を防ぐため、この機器の背面/側面に は通風孔があります。機器内部に熱がこもり、故障 や火災の原因になることがあります。

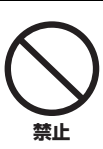

子供の手の届く場所に置かない。 けがなど事故の原因になります。

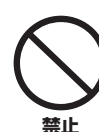

### 塩害や腐食性ガスが発生する場所に設置し

ない。 故障の原因になります。

したりするおそれがあります。

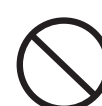

**禁止**

### 地震など災害が発生した場合は機器に近づ かない。

機器が転倒または落下して、お客様やほかの方々が けがをしたりする原因になります。

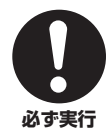

この機器を移動するときは、必ず接続ケー ブルをすべて外した上で行なう。 ケーブルをいためたり、お客様やほかの方々が転倒

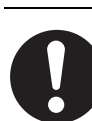

この機器を電源コンセントの近くに設置する。 電源プラグに容易に手の届く位置に設置し、異常を 感じた場合にはすぐに電源を切り、電源プラグをコ **必ず実行** ンセントから抜いてください。また、電源を切った

状態でも微電流が流れています。この製品を長時間 使用しないときは、必ず電源プラグをコンセントか ら抜いてください。

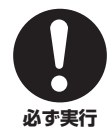

### この機器を持ち運びする場合は、必ず2人 以上で行なう。

この機器を1人で無理に持ち上げると、腰を痛めた り、この機器が落下して破損したり、お客様やほか の方々がけがをしたりする原因になります。

### **接続**

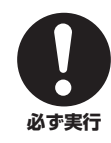

• ほかの機器と接続する場合は、すべての 電源を切った上で行なう。 • 電源を入れたり切ったりする前に、必ず 機器の音量(ボリューム)を最小にする。 感電、聴力障害または機器の損傷になることがあり ます。

# **手入れ**

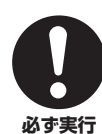

この機器の手入れをするときは、必ずコン セントから電源プラグを抜く。 感電の原因になることがあります。

# **取り扱い**

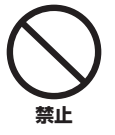

この機器の通風孔のすき間に手や指を入れ ない。

お客様がけがをするおそれがあります。

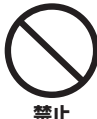

### この機器の通風孔のすき間から金属や紙片 などの異物を入れない。

感電、ショート、火災や故障の原因になることがあ ります。入った場合は、すぐに電源を切り、電源プ ラグをコンセントから抜いた上で、お買い上げの販 売店または巻末のヤマハ修理ご相談センターに点検 をご依頼ください。

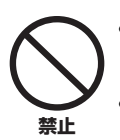

• この機器の上にのったり重いものをのせ たりしない。

• ボタンやスイッチ、入出力端子などに無 理な力を加えない。

この機器が破損したり、お客様やほかの方々がけが をしたりする原因になります。

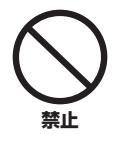

### 大きな音量で長時間ヘッドフォンを使用し ない。 聴覚障害の原因になります。

# **バックアップバッテリー**

**禁止**

バックアップバッテリーを自分で交換しな い。

誤って交換すると爆発や故障の原因となることがあ ります。

交換はお買い上げの販売店または巻末のヤマハ修理 ご相談センターにご依頼ください。

# **注記(ご使用上の注意)**

製品の故障、損傷や誤動作、データの損失を防ぐため、以下 の内容をお守りください。

### ■ 製品の取り扱い / お手入れに関する注意

- ・ テレビやラジオ、ステレオ、携帯電話など他の電気製品 の近くで使用しないでください。この機器またはテレビ やラジオなどに雑音が生じる原因になります。
- ・ 直射日光のあたる場所 ( 日中の車内など ) やストーブ の近くなど極端に温度が高くなるところ、逆に温度が極 端に低いところ、また、ほこりや振動の多いところで使 用しないでください。この機器のパネルが変形したり、 内部の部品が故障したり、動作が不安定になったりする 原因になります。
- ・ この機器上にビニール製品やプラスチック製品、ゴム製 品などを置かないでください。この機器のパネルが変色 / 変質する原因になります。
- ・ 手入れするときは、乾いた柔らかい布をご使用くださ い。ベンジンやシンナー、洗剤、化学ぞうきんなどを使用 すると、変色 / 変質する原因になりますので、使用しな いでください。
- ・ 機器の周囲温度が極端に変化して ( 機器の移動時や急 激な冷暖房下など )、機器が結露しているおそれがある 場合は、電源を入れずに数時間放置し、結露がなくなっ てから使用してください。結露した状態で使用すると故 障の原因になることがあります。
- ・ イコライザーやフェーダーをすべて最大には設定しな いでください。接続した機器によっては、発振したりス ピーカーを破損したりする原因になることがあります。
- ・ フェーダーに、オイル、グリスや接点復活剤などを補給 しないでください。電気接点の接触やフェーダーの動き が悪くなることがあります。
- ・ スピーカーの故障を防ぐために、電源を入れるときは、 最後にパワーアンプ / この機器の電源を入れてくださ い。また、電源を切るときは、最初にパワーアンプ / この 機器の電源を切ってください。
- ・ 使用後は、必ず電源スイッチを切りましょう。

### ■ データの保存に関する注意

・ この機器はバックアップバッテリーを内蔵しており、電 源を切った状態でも内蔵時計のデータは保持されます。 ただし、バックアップバッテリーが消耗すると内蔵時計 のデータがリセットされますので、消耗する前にバック アップバッテリーを交換する必要があります。バック アップバッテリーが消耗してくると、機器の起動時に ディスプレイに「Low Battery」が表示されます。その 場合は、お買い上げの販売店または巻末のヤマハ修理ご 相談センターにバックアップバッテリーの交換をご依 頼ください。本体を通電していない場合のバックアップ バッテリーの寿命の目安は約 5 年ですが、使用環境な どにより変動する場合があります。

### ■ コネクターに関する注意

・ XLR タイプコネクターのピン配列は、以下のとおりです (IEC60268 規格に基づいています )。 1: グランド (GND)、2: ホット (+)、3: コールド (-)

# **お知らせ**

#### ■ データの著作権に関するお知らせ

\* 市販の音楽 / サウンドデータは、著作権法上問題にならな い場合を除いて、権利者に無断で複製または転用すること が禁じられています。

#### ■ 製品に搭載されている機能 / データに関するお知らせ

- \* この製品は、JIS C 61000-3-2 に適合しています。
- \* この装置は、クラス B 情報技術装置です。この装置は、家 庭環境で使用することを目的としていますが、この装置が ラジオやテレビジョン受信機に近接して使用されると、受 信障害を引き起こすことがあります。取扱説明書に従って 正しい取り扱いをしてください。(VCCI-B)

#### ■ 取扱説明書の記載内容に関するお知らせ

- \* この取扱説明書に掲載されているイラストや画面は、すべ て操作説明のためのものです。したがって、実際の仕様と 異なる場合があります。
- \* Windows は、米国 Microsoft Corporation の米国および その他の国における登録商標です。
- \* Mac、Macintosh、iPad は、米国および他の国々で登録 された Apple Inc. の商標です。
- \* MIDI は社団法人音楽電子事業協会 (AMEI) の登録商標です。
- \* 本製品には、株式会社リコーの Bitmap Font が使われてい ます。
- \* MPEG Layer-3 audio coding technology licensed from Fraunhofer IIS and Thomson.

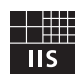

\* その他、本書に記載されている会社名および商品名等は、 各社の登録商標または商標です。

# <span id="page-7-0"></span>**はじめに**

このたびはヤマハデジタルミキシングコンソール QL5/QL1( 以下 QL シリーズ ) をお買い求めいただきま して、まことにありがとうございます。QL シリーズの優れ た機能を十分に発揮させるとともに、末永くご愛用いただ くために、この取扱説明書をご使用の前に必ずお読みくだ さい。お読みになったあとも、保証書とともに保管してく ださい。

# <span id="page-7-6"></span><span id="page-7-1"></span>**付属品について**

- ・ 電源コード
- ・ 取扱説明書 ( 本書 )
- ・ Dante Virtual Soundcard Token リーフレット
- ・ ダストカバー(QL5 のみ)

# <span id="page-7-2"></span>**ユーティリティーソフトウェアについて**

QL シリーズには、各種ユーティリティーソフトウェアが 用意されています。ダウンロードの方法やインストール、 詳しい設定などについては、ヤマハプロオーディオのウェ ブサイトやダウンロードしたプログラムに付属のインス トールガイドをご参照ください。

http://www.yamahaproaudio.com/japan/ja/

### ・ QL Editor

本体の設定や操作をコンピューター上で行なうソフト ウェアです。本体設定のバックアップや、本体がない場所 でのセットアップも行なえます。

### ・ Console File Converter

ヤマハ PM5D、M7CL、LS9、CL、QL シリーズの設定 ファイルを、それぞれで使用できるファイルに変換するソ フトウェアです。

### ・ QL StageMix

WiFi 接続した iPad を使って、本体を遠隔操作するソフト ウェアです。

# <span id="page-7-3"></span>**ファームウェアのアップデートについて**

この製品は、操作性向上や機能の追加、不具合の修正のた めに、本体のファームウェアをアップデートできる仕様に なっています。本体のファームウェアには、下記の 2 つが あります。

- ・ コンソールのファームウェア
- ・ Dante モジュールのファームウェア

ファームウェアのアップデートをするときは、それぞれを 個別にアップデートする必要があります。ファームウェア のアップデートに関する情報は、下記ウェブサイトに掲載 されています。アップデートの手順や本体の設定について は、ウェブサイトに用意されているファームウェアアップ デートガイドをご参照ください。

http://www.yamahaproaudio.com/japan/ja/

# <span id="page-7-4"></span>**取扱説明書について**

### **取扱説明書 ( 本書 )**

主にパネル上の各部の名称と機能、基本的な操作について 説明しています。 本書では、主に QL5 を使って説明しています。

### **リファレンスマニュアル (PDF 形式 / ウェブ サイトからダウンロード )**

主に機能の詳細やエフェクトパラメーター、MIDI につい て説明しています。

リファレンスマニュアルは、PDF 形式の電子ファイルに なっています。ダウンロードしたマニュアルは、Adobe® Reader® などの PDF 閲覧ソフトウェアでご覧いただけ ます。最新の Adobe Reader は下記のウェブサイトから ダウンロードできます。

http://www.adobe.com/jp/

### **ヘルプ (XML ファイル / ウェブサイトからダ ウンロード )**

本体ディスプレイに表示するヘルプファイルです。本体に インストールしたあと、ディスプレイ上にあるヘルプボタ ンを押すと、関連する項目が表示されます。

リファレンスマニュアルとヘルプファイルは、下記ウェブ サイトからダウンロードできます。

http://www.yamahaproaudio.com/japan/ja/

# <span id="page-7-5"></span>**表記について**

本書では、パネル上にあるスイッチ類を「キー」と呼びま す。また、パネル上のコントロールノブは、すべて「ノブ」と 呼んでいます。ノブには、最小値から最大値まで回転する ものと、エンドレスで回転するものとがあります。 ディスプレイ上に表示される仮想のボタンは「ボタン」、ノ ブ類は「ノブ」と呼んでいます。

パネル上の操作子は、画面内に表示される仮想のボタンや ノブ類と区別するために、名称を [ ] でくくって表記しま す ( 例:[CUE] キー)。操作子によっては、[ ] の前にセク ション名などを表記する場合もあります ( 例:SCENE MEMORY  $[STORE]$  $\pm$ -).

# <span id="page-8-0"></span>**QL シリーズの概要**

# <span id="page-8-1"></span>**特長**

QL シリーズは、進化した操作性、あらゆるニーズに高水準 で応える内蔵エフェクト、I/O デバイスとの組み合わせに よってさまざまな現場にフレキシブルに対応でき、ハイク オリティで洗練されたライブサウンド環境を実現するデ ジタルミキシングコンソールです。

### **初めてでも使いやすく、使い込めばさらに快適 になるユーザーインターフェース**

ディスプレイ右側に配置されたセレクテッドチャンネル セクションでは、現在選択している特定チャンネルの主要 パラメーター( ゲイン、EQ、ダイナミクスのスレッショル ドなど ) をノブで操作可能。アナログミキサーのモジュー ルのような感覚で操作できます。

また、ディスプレイにはタッチスクリーンを採用。画面内 のボタンやノブを直接タッチして、機能のオン / オフ切り 替えや項目の選択が行なえます。選んだノブは [TOUCH AND TURN] ノブでパラメーターを調節できます。

トップパネル上のフェーダーに展開されるチャンネルの 組み合わせを「フェーダーバンク」というスタイルで切り 替えて操作できます。フェーダーバンクには、インプット 系チャンネル、アウトプット系チャンネルのほか、チャン ネルの種類に関係なく組み合わせを自由に選択できるカ スタムフェーダーバンクを設定できます。各チャンネルに は、チャンネルネームを表示するディスプレイやチャンネ ルカラーを表示するインジケーターを装備し、高い視認性 を提供しています。また、インジケーターの明るさは、暗転 などにも対応できるレベルの広い輝度範囲で設定できま す。

ミックスパラメーターの設定は、インプット系チャンネル のゲイン設定やファンタム電源も含めて、シーンとしてス トア ( 保存 )/ リコール ( 読み込み ) が行なえます。パネル 上のフェーダーはすべてムービングフェーダーを使用し ており、シーンをリコールすると即座に記録されたフェー ダー位置が再現されます。

### <span id="page-8-2"></span>**Dante によるフレキシブルなシステム構成**

I/O デバイス Rio3224-D などの外部機器との接続には、 イーサネットを使ったオーディオネットワークプロトコ ル「Dante」を採用。I/O デバイスは、ID を設定して接続す るだけで自動的に認識され、パッチする機能も用意されて います。

Dante を使った大規模なネットワークを構築する場合で も、万が一のトラブルに備えてリダンダントネットワーク を構成できます。また、複数の QL シリーズで同じ I/O デ バイスを共用する場合は、ネットワーク上を流れる音声を 一定のレベルに保つゲインコンペンセーション機能によ り、大規模な音響システムでの利便性が確保されていま す。

コンピューターにインストールされた DAW ソフトウェア へのマルチチャンネル録音は、ソフトウェアドライバー 「Dante Virtual Soundcard」を使って行なえるため、別途 オーディオインターフェースを用意する必要はありません。

### **Port to port 機能によりミキサーと I/O デバ イスを統合**

インプットポートとアウトプットポートを直結する経路 を設けることにより、Dante ネットワーク上の外部機器 から QL のミキサー部を経由せずに QL のアナログ入出 力に直接ルーティングできます。

また、他の CL シリーズや QL シリーズからこのヘッドア ンプをリモートコントロールできるので、QL シリーズを リモート I/O デバイスとして活用できます。さらに、Port to port 機能のリコールセーフを利用して、この QL シ リーズのシーンリコールからヘッドアンプを切り離し、他 の CL シリーズや QL シリーズからだけコントロールさ せることもできます。

### <span id="page-8-3"></span>**至高のアナログサウンドをデジタルテクノロ ジーで実現する PREMIUM RACK**

アナログ回路を部品レベルで忠実に再現する VCM テク ノロジーにより、至高のアナログサウンドを実現した PREMIUM RACK を搭載しています。「原音忠実」を目指 してチューニングされたアナログ回路から入った音を、 PREMIUM RACK では、そのキャラクターを忠実に再現 した音作りを実現します。Rupert Neve Designs の Portico 5033 EQ/Portico 5043 Compressor をは じめ、U76 Compressor、Opt-2A Leveling Amplifier など 7 種類のタイプが用意されています。

### **豊富なエフェクト /GEQ ラックによる多彩な 音作り**

PREMIUM RACK とは独立して、最大 8 系統を同時に使 用できる高品位なマルチエフェクトを内蔵。リバーブ、 ディレイ、マルチバンドのコンプレッサー、各種の変調系 エフェクトなどを、内部のバス経由で、あるいは任意の チャンネルにインサートして利用できます。 また、エフェクトとは別に 8 系統の GEQ ラックを搭載。 31BandGEQ、Flex15GEQ、8BandPEQ、8ch Automixer、16ch Automixer が用意されており、任意の チャンネルやバスにインサートして使用できます。 Flex15GEQ では、31 バンドのうち任意の 15 バンドま でのゲイン調節ができます。また、Automixer では、複数 のマイクのゲイン配分を自動最適化することで、オペレー ターがフェーダー操作に掛かり切りになることなく、ノイ ズの低減とフィードバックマージンの確保を実現できま す。エフェクト / グラフィック EQ はタッチスクリーンに 表示される仮想ラックにマウントして使用します。現在マ ウントされているモジュールを一目で確認でき、モジュー ルの切り替えや入出力のパッチ変更も直観的に行なえま す。

### **I/O カードやプロセッシングカードによる拡張**

リアパネルに別売の mini-YGDAI カードを装着するス ロットを 2 基装備しています。AD カード、DA カード、デ ジタル I/O カードによる入出力の追加や、DSP カードに よるプロセッシングやエフェクトの拡張ができます。

### **デジタル領域でのカスケード接続が可能**

スロットのデジタル I/O カードや Dante 端子 (Dante 端 子にてカスケード接続できるのは QL どうしだけ)経由し て接続されたもう 1 台の QL シリーズ、または CL シリー ズ、M7CL、PM5D、LS9 などのデジタルミキサーとの間で カスケード接続ができます。MIX バス、MATRIX バス、 STEREO (L/R) バス、MONO バス、CUE (L/R) バスのう ち任意のバスをカスケードできます。

### **サウンドチェックやミックスの記録に便利なレ コーダー機能**

STEREO バスや MIX バスなどの任意の出力を USB メ モリーに録音したり、USB メモリー上のオーディオファ イルを任意のインプット系チャンネルやモニター出力に 割り当てて再生したりする、USB メモリーレコーダー機 能を搭載。対応ファイルは、録音はMP3 (MPEG-1 Audio Layer-3)、再生は MP3、WMA (Windows Media Audio)、MPEG-4 AAC (Advanced Audio Coding) で す。特定のバスのミックス出力を記録したいときや、サウ ンドチェック用の曲をスピーカーから流したいときに便 利な機能です。

### **ユーザーごとのレベルや使用環境を設定できる セキュリティー機能**

ユーザーのレベルを管理者、ゲスト、一般ユーザーの 3 段 階に分け、管理者以外のユーザーが操作できる機能を制限 できます。管理者と一般ユーザーについてはパスワードが 設定できるため、不用意に重要な設定を変えられてしまう ことを防げます。

また、「ユーザー認証キー」と呼ばれるユーザーごとの各種 情報 ( ユーザーレベル、環境設定、USER DEFINED キー/ ノブの設定内容 ) を本体や USB メモリーに保存できま す。自分のユーザー認証キーを読み込むことで、使い勝手 を含めた操作環境を再現できます。

### **本体内にメモリーできるヘルプ機能**

ディスプレイに表示される内容を説明するオンラインヘ ルプをウェブサイトからダウンロードできます。ヘルプ ファイルは本体内に保存されるので、一度読み込むだけで いつでも機能を確認できます。

# <span id="page-9-0"></span>**モデルの違い**

QL シリーズには、QL5、QL1 という 2 種類のモデルがあ ります。それぞれのモデルによる違いは次の表のとおりで す。

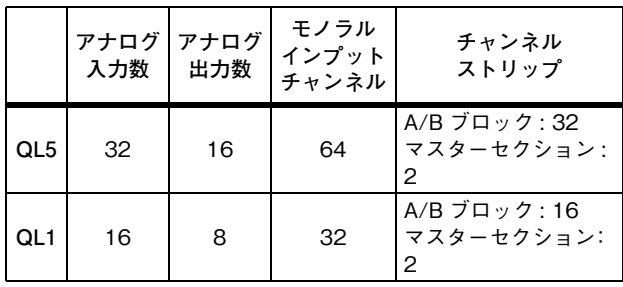

 $\cdot$  QL5

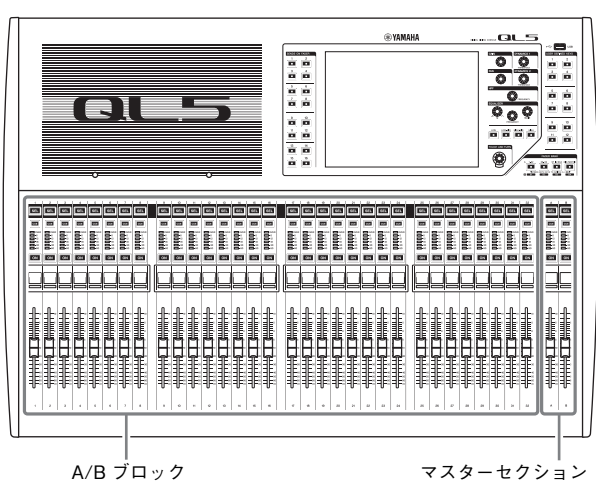

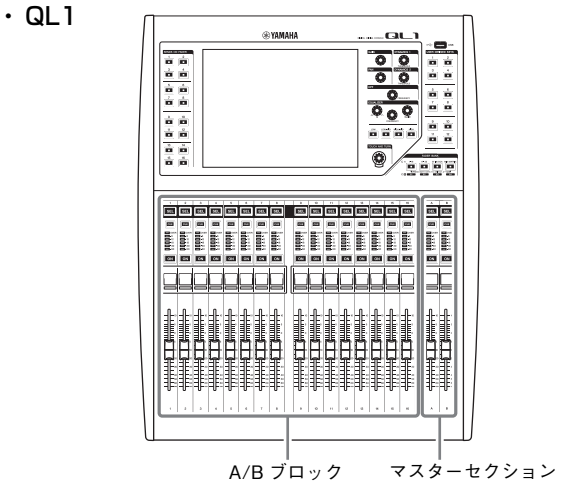

# <span id="page-10-0"></span>**各部の名称と機能**

# <span id="page-10-1"></span>**トップパネル**

QL シリーズのトップパネルは、次の各セクションに分かれています。 2

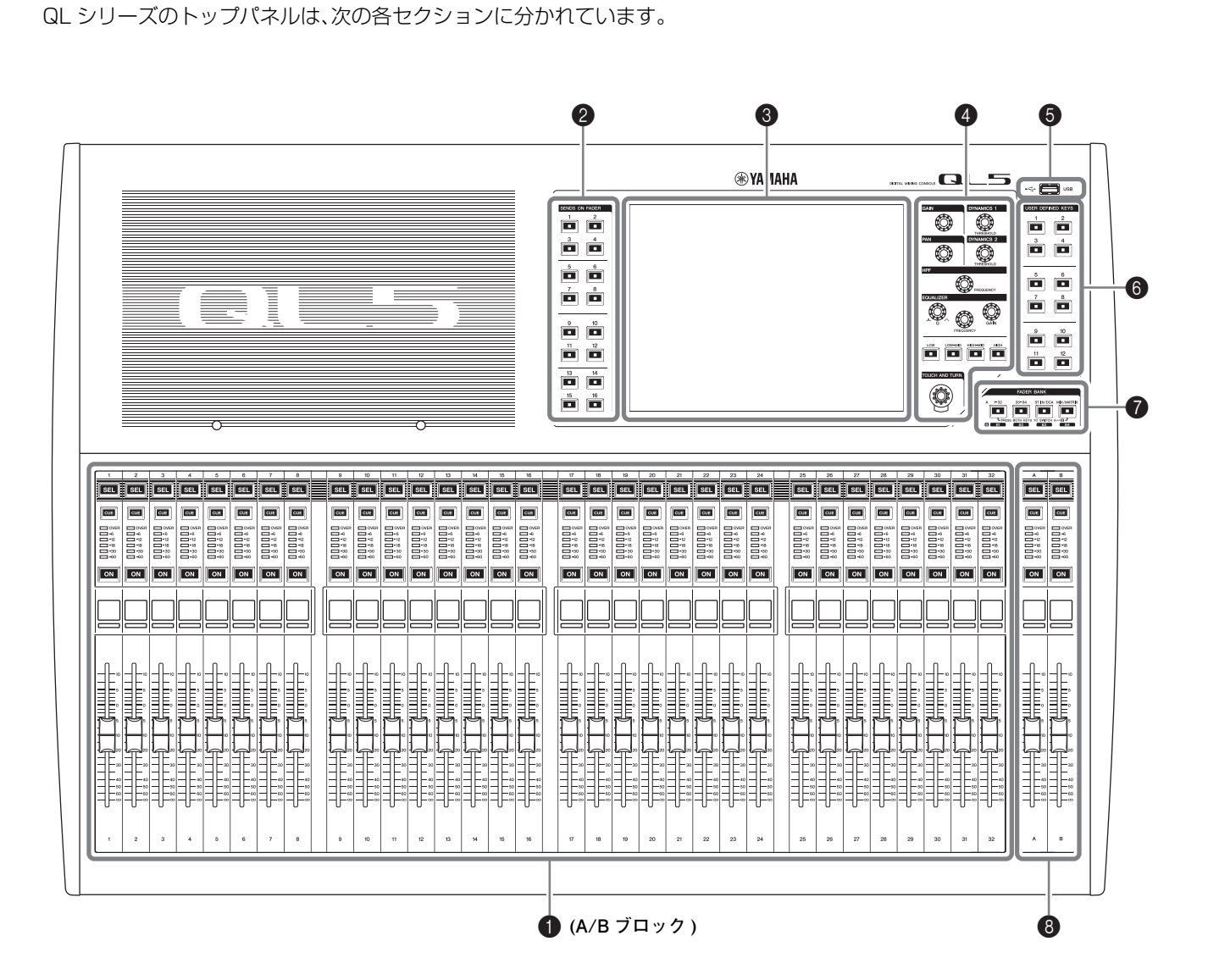

### 1 [チャンネルストリップセクション → P.12](#page-11-0)

- **2** SENDS ON FADER(ヤンズオンフェーダー)ヤクション → P.12
- $\bigcirc$  [ディスプレイセクション → P.13](#page-12-0)
- **4** [セレクテッドチャンネルセクション → P.13](#page-12-1)
- **6** [USB 端子 → P.15](#page-14-1)
- 6 [USER DEFINED KEYS \( ユーザーディファインドキー\) セクション → P.14](#page-13-0)
- $\bigcirc$  [FADER BANK\(フェーダーバンク\) セクション → P.14](#page-13-2)
- $\bigcirc$  [マスターセクション → P.14](#page-13-1)

#### **NOTE**

**このイラストは QL5 のトップパネルです。**

## <span id="page-11-2"></span><span id="page-11-0"></span>**チャンネルストリップセクション** 1

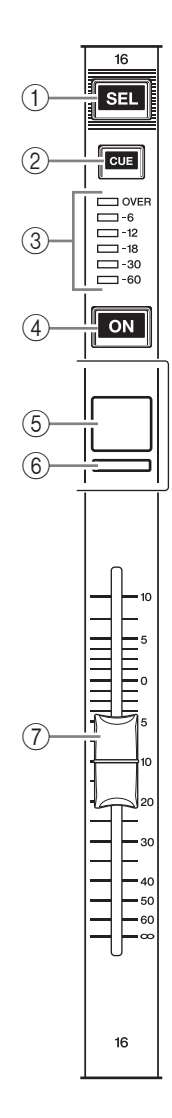

#### ① [SEL] キー

チャンネルストリップセクションやディスプレイで 操作するチャンネルを選びます。選択中は LED が点 灯します。

ST IN チャンネルをチャンネルストリップセクショ ンで操作する場合は、奇数チャンネルに L、偶数チャ ンネルに R が立ち上がります。

カスタムフェーダーバンクで操作するときは、L/R をアサインすると、[SEL] キーを押すたびに操作の対 象として L と R のチャンネルが交互に選ばれます。

#### **NOTE**

**L のみ、R のみをアサインしたときは、選択のみの機能 です。**

2[CUE] キー

キューモニターするチャンネルを選びます。キューが オンのときに、LED が点灯します。

3メーターLED

チャンネルのレベルが表示されます。

 $(4)$  [ON]  $\pm -$ 

チャンネルのオン / オフを切り替えます。オンのチャ ンネルは、キーの LED が点灯します。SENDS ON FADER モードでは、各チャンネルから現在選ばれて

いる MIX/MATRIX バスに送られる信号のオン / オ フを切り替えます。

### 5チャンネルネームディスプレイ

チャンネルネームやフェーダー値などが表示されま す。チャンネルネームだけを表示することもできま す。表示する情報は、USER SETUP 画面の PREFERENCE タブで設定します。

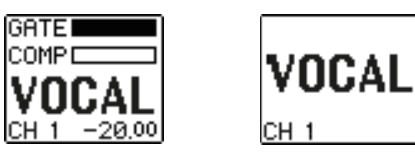

### 6チャンネルカラーインジケーター

PATCH/NAME 画面で設定したチャンネルカラー で点灯します。チャンネルカラーは OFF を入れて 9 種類から選べます。

7フェーダー

チャンネルの入力 / 出力レベルを調節します。 SENDS ON FADER モードでは、各チャンネルから 現在選ばれている MIX/MATRIX バスへのセンドレ ベルを調節します。

### <span id="page-11-1"></span>**SENDS ON FADER(センズオンフェー ダー)セクション**

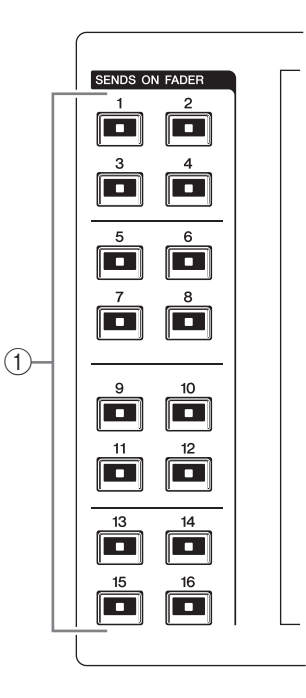

1MIX/MATRIX バスキー[1] ~ [16] 現在選ばれているバスに対応するキーの LED が点 灯します (MATRIX バスの場合は点滅します )。 また、SENDS ON FADER モードでは、送り先とな る MIX/MATRIX バスを選択します。この場合は、現 在選ばれているバスに対応するキーの LED が点滅 し、選択可能なバスに対応するキーの LED が点灯し ます。MATRIX バスでは、[9] ~ [16] キーは消灯し、 選択できません。

# <span id="page-12-3"></span><span id="page-12-0"></span>**ディスプレイセクション**

画面上を指で押して操作するタッチスクリーンです。メ ニューやパラメーターの設定は、画面上を指で押して行な えます。ただし、2 箇所以上を同時に押して操作すること はできません。

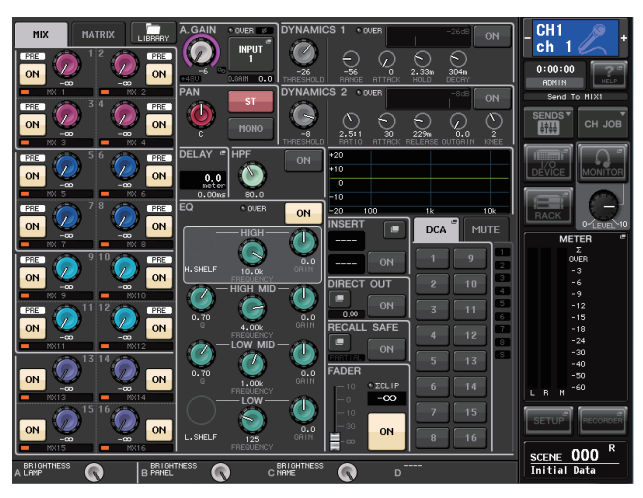

#### **注記**

**先のとがったものや、爪などの硬いもので、画面を操作 しないでください。画面を傷つけたり、タッチスクリー ンでの操作ができなくなるおそれがあります。**

#### **NOTE**

**タッチスクリーンが汚れたら、柔らかい布で乾拭きし てください。**

### <span id="page-12-2"></span><span id="page-12-1"></span>**セレクテッドチャンネルセクション**

現在選ばれているチャンネルのミックスパラメーターを 設定するセクションです。 1

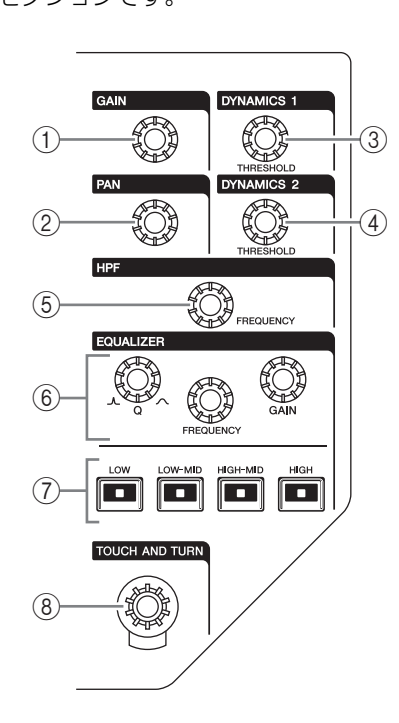

### 1[GAIN] ノブ

インプット系チャンネルのヘッドアンプのアナログ ゲインを調節します。 USER SETUP 画面の PREFERENCE タブの GAIN KNOB FUNCTION で DIGITAL GAIN を選 択しているときは、デジタルゲインを調節します。

そのほかのチャンネルが選ばれているときは無効で す。

### **NOTE**

・ **HA のアナログゲインを +17dB と +18dB の間で変化 させると、内部的に PAD のオン / オフが切り替わり ます。**

**ファンタム電源を使用中で、INPUT 端子に接続されて いる機器の Hot と Cold 間の出力インピーダンスに差 がある場合にはノイズが発生することがあります。**

### 2[PAN] ノブ

モノチャンネルを選択しているときは、STEREO バ スに送られる信号の定位を調節します。 ステレオチャンネルを選択しているときは、パンまた は左右のバランスのうち選択されたものを調節しま す。

- **3 [DYNAMICS 1] ノブ**
- 4[DYNAMICS 2] ノブ

ゲートやコンプレッサーなどの THRESHOLD パラ メーターを調節します。

MIX チャンネル、MATRIX チャンネル、STEREO、 MONO を選んだとき、[DYNAMICS 2] は無効にな ります。

### 5[HPF] ノブ

インプット系チャンネルの HPF のカットオフ周波 数を調節します。そのほかのチャンネルでは無効で す。

### 6EQ [Q]、EQ [FREQUENCY]、EQ [GAIN] ノブ

4 バンド EQ のバンドごとに、Q、中心周波数 ( カッ トオフ周波数 )、ゲインを調節します。 EQ [Q] ノブと EQ [GAIN] ノブを同時に押すと、バ ンドごとに GAIN を初期設定値 (0.0dB) にリセット できます。

### 7EQ [LOW] キー/EQ [LOW-MID] キー/EQ [HIGH-MID] キー/EQ [HIGH] キー キーの上にあるノブで操作する EQ のバンドを切り 替えます。EQ [Q] ノブを押しながら回すことにより、 SHELVING や HPF(OUT のみ )、 LPF に切り替え られます。

8[TOUCH AND TURN] ノブ

タッチスクリーン内で操作したいノブを押して、この ノブで操作できます。下部の LED は、選択したノブ のタッチスクリーン上での色が表示されます。

### <span id="page-13-3"></span><span id="page-13-0"></span>**USER DEFINED KEYS ( ユーザーディファインドキー) セクション**

USER DEFINED  $\pm -[1]$  ~ [12] あらかじめ割り当てられた機能 ( シーン の切り替え、トークバックや内蔵オシ レーターのオン / オフなど ) を実行しま す。設定は USER SETUP 画面で行ない ます。

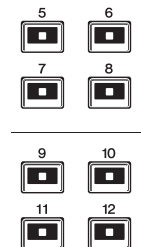

USER DEFINED KEYS

 $\overline{\phantom{a}}$ 

 $\Box$ 

 $\blacksquare$ 

Ō

### <span id="page-13-2"></span>**FADER BANK(フェーダーバンク) セクション**

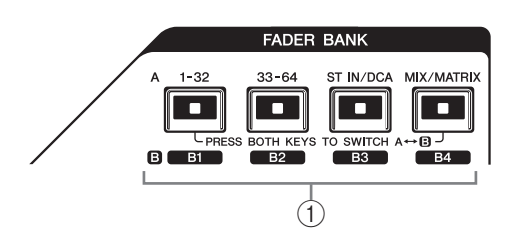

(1) バンクセレクトキー

[1-32]/[33-64]/[STIN/DCA]/[MIX/MATRIX] (QL5)、

[1-16]/[17-32]/[STIN/DCA]/[MIX/MATRIX] (QL1)

チャンネルストリップで操作するチャンネルの フェーダーを切り替えます。

[1-32] キー(QL1 は [1-16] キー) と

[MIX/MATRIX] キーを同時に押すことで、フェー

ダーバンク A とカスタムフェーダーバンク B を切り 替えます。

カスタムフェーダーバンクの設定については [P.22](#page-21-3)  をご参照ください。

## <span id="page-13-4"></span><span id="page-13-1"></span>**マスターセクション**

チャンネルストリップセクションと同じように、割り当て られたチャンネルの主なパラメーターを操作するセク ションです。初期設定では、STEREO、MONO が割り当て 1られています。

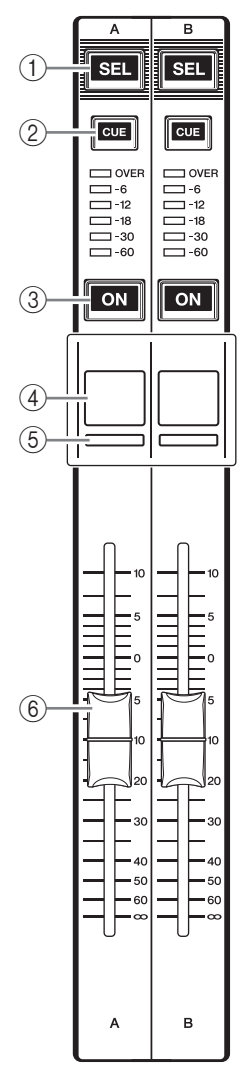

### 1 [SEL] キー

操作するチャンネルを選びます。このキーを押して LED を点灯させると、そのチャンネルはセレクテッ ドチャンネルセクションやタッチスクリーンで操作 対象となります。

STEREO バスを割り当てた場合は、[SEL] キーを押 すたびに操作の対象として L と R のチャンネルが交 互に選ばれます。

2[CUE] キー

キューモニターするチャンネルを選びます。キューが オンのときに、LED が点灯します。

 $(3)$  [ON]  $\pm$  -チャンネルのオン / オフを切り替えます。オンのチャ ンネルは、キーの LED が点灯します。 MONITOR を割り当てた場合は、モニター出力のオ ン / オフを切り替えます。

### (4) チャンネルネームディスプレイ

5チャンネルカラーインジケーター チャンネルストリップセクションと同じです。

### 6フェーダー チャンネルの出力レベルを調節します。 MONITOR を割り当てた場合は、モニター出力の音 量調節に使用します。

### <span id="page-14-2"></span><span id="page-14-1"></span>**USB 端子**

USB メモリーを接続して、 オーディオファイルを録音 / 再生、内部データを保存 / 読

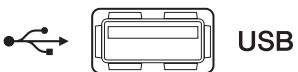

み込むことができます。

本体で表示するヘルプファイルも、USB メモリーから読 み込みます。

また、ユーザーレベルを決定するユーザー認証キーデータ を USB メモリーに保存し、ユーザーごとに操作できる機 能を制限することもできます。

### **NOTE**

**USB メモリーの接続のみ動作保証しています。**

### ■ USB メモリーの容量とフォーマット

USB メモリーの容量は、32GB まで動作確認済みです ( ただし、すべての USB メモリーの動作を保証するもの ではありません )。

サポートしているフォーマット形式は、FAT16/FAT32 です。

### ■ 誤消去防止

USB メモリーには、誤ってデータを消してしまわないよ うにするため、ライトプロテクトできるものがあります。 大切なデータが入っている場合は、ライトプロテクトで書 き込みができないようにしましょう。

逆にセーブする場合などは、お使いの前に USB メモリー のライトプロテクトが解除されていることをご確認くだ さい。

#### **注記**

**セーブ / ロード / デリートなどデータのアクセス中 は、ACCESS インジケーターがファンクションアクセ スエリアに表示されます。このときは USB メモリー を抜いたり、本体の電源を切ったりしないでください。 記憶メディアがこわれたり、本体およびメディアの データがこわれたりするおそれがあります。**

# <span id="page-14-3"></span><span id="page-14-0"></span>**フロントパネル**

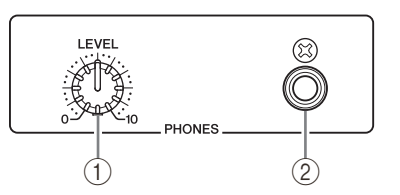

#### 1PHONES LEVEL ノブ PHONES OUT 端子から出力される信号のレベルを

調節します。 (2) PHONES アウト (ヘッドフォン出力) 端子

MONITOR OUT または CUE 信号をモニターする ヘッドフォン端子です。

# <span id="page-15-1"></span><span id="page-15-0"></span>**リアパネル**

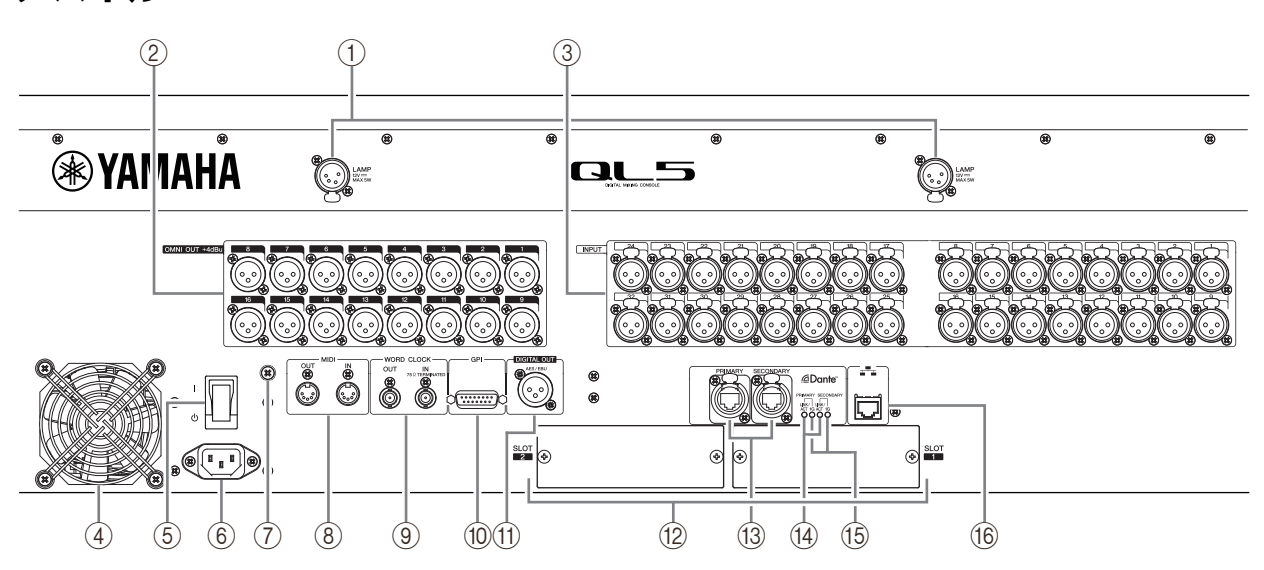

### 1LAMP 端子

別売のグースネック式のランプ ( ヤマハ LA1L を推 奨 ) に電源を供給する、4 ピンメスの XLR 出力端子 です (QL5 では 2 箇所、QL1 では 1 箇所 )。

### ② OMNI OUT 端子

アナログ音声信号を出力する XLR-3-32 オスタイプ の出力端子です (QL5 では 16、QL1 では 8)。主に MIX チャンネルや MATRIX チャンネルの信号を出 力するのに使用します。定格出力レベルは +4dBu で す。

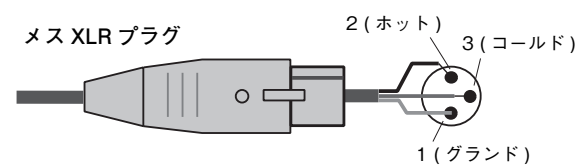

### **NOTE**

- ・ **OMNI OUT 端子の定格出力レベルは +4dBu ( 最大レ ベルは +24dBu) ですが、必要に応じて内部スイッチの 設定により ‒2dBu ( 最大レベルは +18dBu) に変更で きます ( 有償対応 )。詳細は、巻末に記載されているヤ マハ修理ご相談センターにお問い合わせください。**
- ・ **やむをえず本機のバランス(平衡)出力をアンバランス (不平衡)機器に接続する場合は、グランド電位の違い により機器の故障の原因となる可能性がありますの で、各機器間のグランド電位を合わせて使用してくだ さい。アンバランス(不平衡)機器接続ケーブルの配線 は 3(コールド)と 1(グランド)を接続して使用してく ださい。**

#### **3** INPUT 端子

ラインレベル機器やマイクロフォンのアナログ音声 信号を入力するバランス XLR-3-31 メスタイプの入 力端子です (QL5 では 32、QL1 では 16)。定格入力 レベルは- 62dBu ~ +10dBu です。

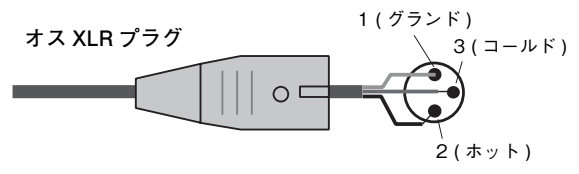

### 4排気口

QL シリーズには冷却用ファンが装備されています。 ここから排気が行なわれますので、障害物などで排気 口をふさぐことのないようにご注意ください。

#### (5) | /(<sup>l</sup>)( 電源スイッチ)

電源のオン(I)/オフ((b))を切り替えるスイッチで す。

### **注意**

- ・ **電源スイッチのオン / オフを連続して素早く切り替え ると、誤動作の原因になることがあります。電源スイッ チをオフにしてから再度オンにする場合は、6 秒以上 の間隔を空けてください。**
- ・ **電源スイッチがオフの状態でも微電流が流れていま す。長時間使用しないときは、必ず電源コードを AC コ ンセントから抜いてください。**

#### (6) AC IN( 電源入力) 端子

付属の電源コードを接続します。まずこの機器と電源 コードを接続し、次に電源プラグをコンセントに差し 込みます。

電源コードを接続するときは、ロックされるまでしっ かり奥に差し込んでください。付属の電源コードは ラッチによるロック機構 (V ロック ) を備えており、 電源コードが意図せず外れてしまうのを防ぎます。

### **注意**

**電源コードを接続したり、取り外したりする前に必ず 電源をオフにしてください。**

電源コードを取り外すとき は、電源コードのラッチを押 して取り外してください。

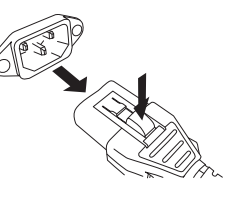

(7) アースねじ

付属の電源コードは 3 芯プラグです。AC コンセント が接地されていれば、本体は電源コードから適切に アース接続されます。さらに、このネジもアース接続 することで、ハムノイズ、干渉ノイズなどを改善でき る場合があります。

### **8** MIDI IN/OUT 端子

外部 MIDI 機器との間で MIDI メッセージを送受信す る端子です。MIDI IN 端子では外部機器からのメッ セージを受信し、MIDI OUT 端子では本体からのメッ セージを送信します。

主に、本体のパラメーター操作やシーン / ライブラ リーの切り替えを外部機器に記録したり、本体のパラ メーターを外部から操作する、といった目的に利用し ます。

### 9WORD CLOCK IN/OUT 端子

外部機器との間でワードクロック信号を送受信する ための BNC 端子です。WORD CLOCK IN 端子は内 部で 75Ω 終端されています。

### 0GPI 端子

GPI に対応した外部機器との間で信号の送受信 (5 イン / 5 アウト ) を行なうための D-SUB 15 ピ ンメス端子です。

#### ADIGITAL OUT 端子

任意のチャンネルのデジタル音声信号を AES/EBU フォーマットで出力する AES/EBU (XLR-3-32 オ ス ) 端子です。主に STEREO/MONO チャンネルの 信号を出力するのに使用します。

#### $\Omega$  SLOT 1  $\sim$  2

別売の mini-YGDAI I/O カードを装着し、入出力 ポートや、DSP カードを拡張するためのスロットで す。

### (3) Dante PRIMARY/SECONDARY 端子

Rio3224-D などの I/O デバイスをはじめ、Dante オーディオネットワークと接続するための端子です。 コネクターは Neutrik 社製 etherCON CAT5 と適 合する RJ-45 コネクターをお使いください。

### (4) LINK/ACT インジケーター

PRIMARY 端子と SECONDARY 端子それぞれの 通信状態をあらわすインジケーターです。 Ethernet ケーブルが正しく接続されている場合に は速く点滅します。

### E1G インジケーター

Dante ネットワークがギガビットイーサネットとし て機能しているときに点灯するインジケーターです。

### **(6) NETWORK 端子**

イーサネットケーブル (CAT5e 以上を推奨 ) を使用 して、コンピューターと接続する RJ-45 端子です。 主に、専用のアプリケーションプログラム「QL Editor」や、iPad アプリケーション「QL StageMix」 からミックスパラメーターを操作したり、シーンメモ リー/ 各種ライブラリーを編集したりする目的で利 用します。

<span id="page-17-4"></span><span id="page-17-0"></span>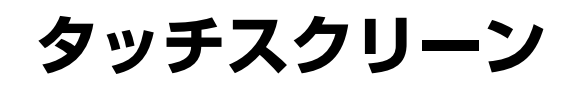

# <span id="page-17-1"></span>**タッチスクリーンの基本操作**

ここでは、本体のタッチスクリーン上で行なう基本操作に ついて説明します。

### **タッチスクリーンを押す**

主に表示される画面 / ページの切り替え、操作するパラ メーターの選択、ボタンのオン / オフ切り替えなどに使用 します。なお、ボタンの種類によっては、押す位置に応じて 番号が上下するものもあります。

#### **NOTE**

**通常トップパネルのキーは、1 回押して操作しますが、 素早く 2 回続けて押して特殊機能を呼び出せる場合 もあります。**

### **複数選択 ( 範囲指定 ) する**

タッチスクリーン上を指で押したまま左右方向に動かし、 特定の文字列を範囲指定します。主にシーンやライブラ リーに名前を付けるときに使用します。

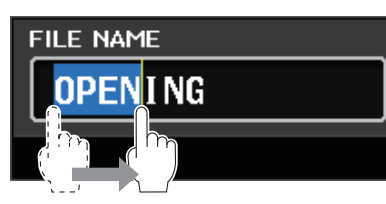

チャンネルセレクトボタンは、タッチスクリーン上を指で 押したまま動かし、複数選択できます。

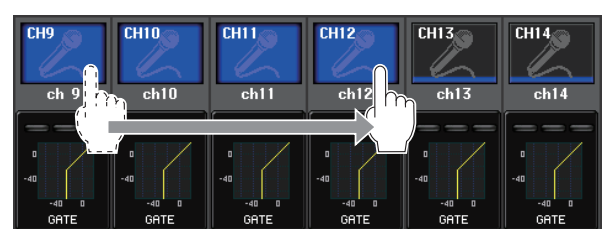

#### **NOTE**

**オン / オフできるボタンを一括設定したい場合は、範 囲指定を行なうことで簡単に操作できます。**

### **トップパネルのノブで操作する**

トップパネル上のノブを回して、対応するパラメーターの 設定値を変更します。また、ノブを押すことで、特定の画面 を呼び出せます。

パラメーターによっては、ノブを押しながら回すことでよ り細かいステップ ( 数値幅 ) で操作できます。

### <span id="page-17-3"></span>**[TOUCH AND TURN] ノブで操作する**

[TOUCH AND TURN] ノブで、タッチスクリーン上で操 作対象として選ばれているノブを操作します。 操作対象として選ぶには、タッチスクリーン上のノブを押 します。ノブを押すと周りに太線が表示され、[TOUCH AND TURN] ノブを回して対応するパラメーターの値を 操作します。

### **NOTE**

**ノブによっては、太枠で囲まれた状態でもう 1 回押す と、さらに詳細を設定するための画面が表示されます。**

# <span id="page-17-2"></span>**画面内のユーザーインターフェース**

ここでは、タッチスクリーン上のユーザーインターフェー スの種類と操作方法を説明します。以下は、タッチスク リーンに表示される画面の例です。

### **USER DEFINED KEY SETUP 画面**

USER DEFINED キーなど、リストの中から項目を選ぶ場 合に表示されます。

user defined key setup 3 Select Parameters for USER DEFINED KEY [No.1]. **FUNCTION** PARAMETER 1 PAGE CHANGE **RECORDER** SCENE SEND ENCODER MODE SENDS ON FADER MIX ON FADER SET BY SEL SET DEFAULT VALUE SET NOMINAL VALUE TAI KRACK  $\overline{1}$ ä,  $\ddot{\bullet}$  $\blacksquare$  $\overline{\bullet}$  $\bullet$ **CANCEL**  $\alpha$ 

反転表示された中央の項目が操作対象として選択されま す。リストの下にある←/→を押して、リストを上下にスク ロールさせます。

#### **NOTE**

- ・ **[TOUCH AND TURN] ノブを使って上下にスクロー ルすることもできます。**
- ・ **画面上に複数のリストがあるときは、ピンクの枠で囲 まれたリストが操作対象になります。**

### <span id="page-18-0"></span>**キーボード画面**

シーンやライブラリーに名前やコメント、またチャンネル ネームを付けるときに表示されます。画面内の文字を押し て文字を入力します。

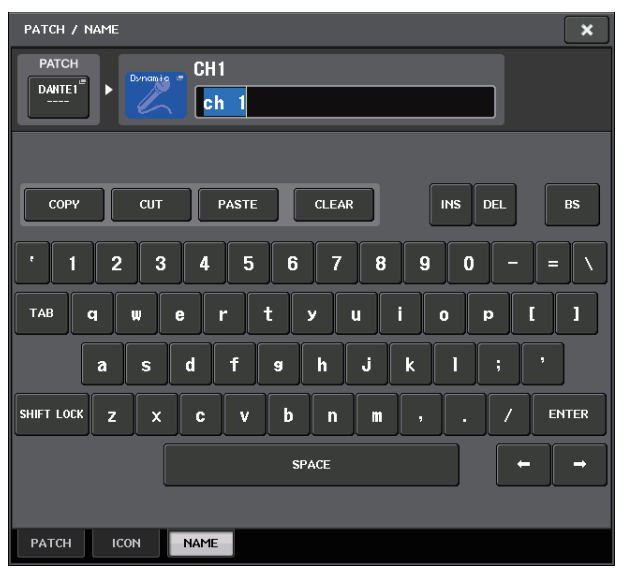

### **HPF/EQ 画面**

画面内で特定のパラメーターに対応するボタンやフィー ルドを押すことで、そのパラメーターの詳細や一覧を表示 する画面が表示されます。

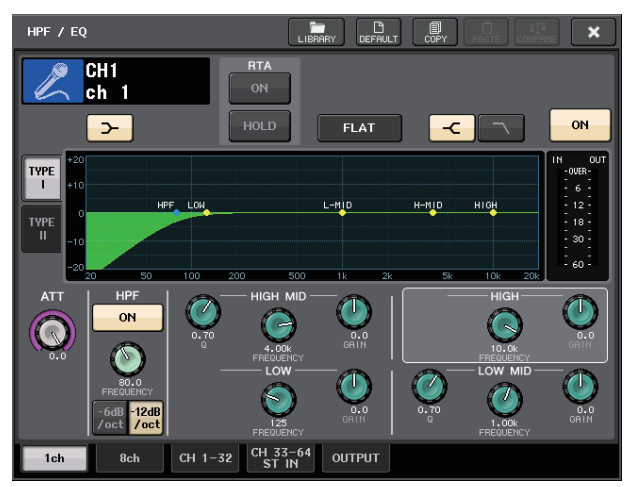

画面にタブがある場合は、タブを押してページを切り替え ることができます。

また画面によっては、上部にツールボタンがいくつか表示 されます。ツールボタンを使って、ライブラリーを呼び出 したり、コピー/ ペーストなどができます。

この画面を閉じて直前の画面に戻るには、「×」マークを押 します。

### <span id="page-18-1"></span>**ダイアログ**

直前に行なった操作に対して、何か確認が必要なときは、 次のようなダイアログが表示されます。OK ボタンを押す と操作が実行されます。また CANCEL ボタンを押すと操 作が無効になります。

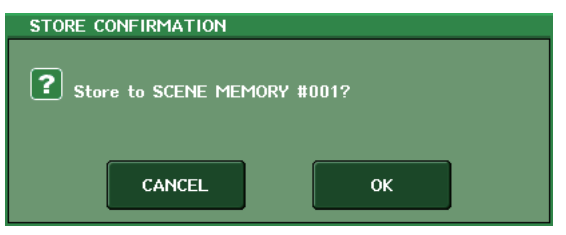

### <span id="page-18-2"></span>**タブ**

複数のページを切り替えるときに使用します。タブには ページ名が表示されます。

### <span id="page-18-4"></span>**ボタン**

特定の機能を実行したり、パラメーターのオン / オフを切 り替えたり、複数の選択肢の中から 1 つを選択したりする ときに使用します。オン / オフを切り替えるボタンは、オ ンに設定されているときは色がはっきりと表示され、オフ に設定されているときは薄暗く表示されます。

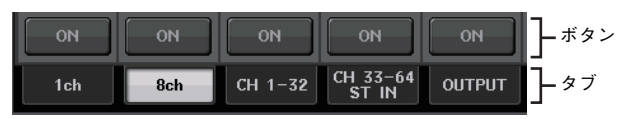

以下のマークが付いたボタンを押すと、詳細を設定するた めに別の画面が開きます。

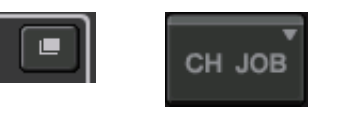

## <span id="page-18-3"></span>**フェーダー/ ノブ**

画面内のフェーダー/ ノブは、トップパネル上のフェー ダーやノブと連動します。現在の設定値は、フェーダー/ ノ ブのすぐ下に表示されています。

[TOUCH AND TURN] ノブで操作できるノブを 1 回押 すと、ノブの周囲が太枠で囲まれます。この枠は、ノブの操 作対象として選ばれていることを示しています。

# <span id="page-19-0"></span>**タッチスクリーンの見方**

本体のタッチスクリーンは、ファンクションアクセスエリ アとメインエリアの、大きく 2 つの部分に分かれます。

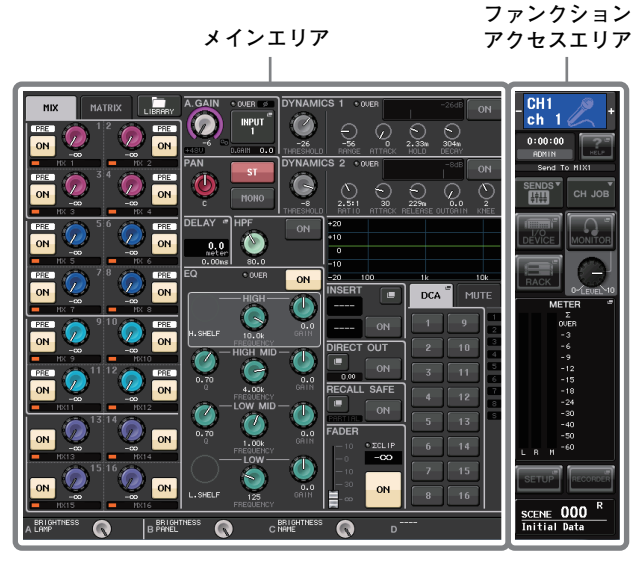

#### <span id="page-19-2"></span>**ファンクションアクセスエリア**  $\mathcal{F}_{\mathcal{A}}$

(1) 選択チャンネル 現在操作対象として選ばれ ているチャンネルの番号、名 前、アイコン、チャンネルカ ラーが表示されます。選択 チャンネルの「ー」記号を押 すと 1 つ前のチャンネル、 「+」記号を押すと次のチャン ネルに切り替わります。

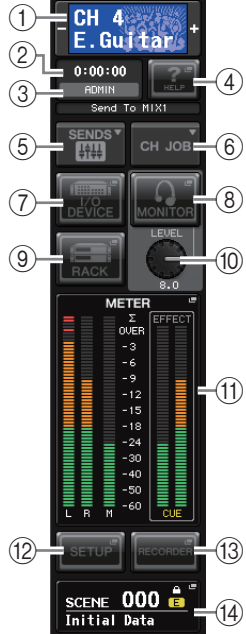

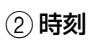

現在の時刻が表示されます。

3ステータスインジケーター 現在の状況が表示されます。 通常はログイン (認証を受け て、操作可能な状態にあるこ と ) しているユーザーの名前 が表示されます。 表示される内容と状況は次 の表のとおりです。

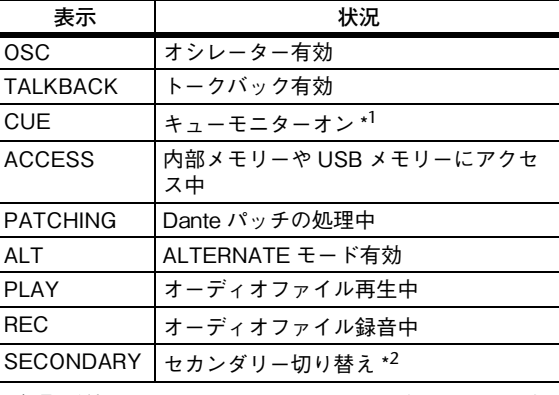

\*1 信号の種類(IN/OUT/DCA/KEYIN/EFFECT)がCUEメーター上 部に表示されます。 \*2 Danteオーディオネットワークでリダンダンシー接続中に、プラ

イマリーからセカンダリーへ切り替わったときに表示されます。

#### **注記**

- **セーブ / ロード / デリートなどデータのアクセス中 は、ACCESS インジケーターがファンクションアクセ スエリアに表示されます。このときは USB メモリー を抜いたり、本体の電源を切ったりしないでください。 記憶メディアがこわれたり、本体およびメディアの データがこわれたりするおそれがあります。**
- <span id="page-19-1"></span> $(4)$ HELP $($  ヘルプ  $)$

このボタンを押すと、メインエリアにヘルプが表示さ れます。ヘルプを表示させるためには、USB メモリー を使って QL シリーズにヘルプファイルをロードす る必要があります。

- 5SENDS ON FADER( センズオンフェーダー) このボタンを押すと、トップパネル上のフェーダーを 使って MIX/MATRIX センドレベルを調節する SENDS ON FADER モードに切り替わります。この 間、ファンクションアクセスエリアは、送り先の MIX/MATRIX バスを選ぶ画面に切り替わります。
- 6CH JOB( チャンネルジョブ )

このボタンを押すと、チャンネルのグループ化やリン ク設定などを行なう CH JOB メニューが表示され、 操作する機能を選べます。

### $(7)$  I/O DEVICE

このボタンを押すと、メインエリアに I/O デバイスや 外部ヘッドアンプの設定を行なう I/O DEVICE 画面 が表示されます。

### 8MONITOR ( モニター)

このボタンを押すと、メインエリアにモニターやオシ レーターなどの設定を行なう MONITOR 画面が表示 されます。

### 9RACK( ラック )

このボタンを押すと、メインエリアに GEQ、エフェク トの各種設定を行なう VIRTUAL RACK 画面が表示 されます。

### 10 MONITOR LEVEL KNOB

モニターレベルを調節します。

### (11) METER ( メーター)

STEREO バス (L/R)、MONO バス (M)、およびキュー 信号 (CUE) のレベルが表示されます。このフィールド を押すと、メインエリアに METER 画面が呼び出され ます。キューモニターがオンのときに CUE メーター 部分を押すと、キューモニターが解除されます。

### (12) SETUP(セットアップ)

このボタンを押すと、メインエリアにシステムの基本 設定やユーザー固有の設定を行なう SETUP 画面が 表示されます。

### (3) RECORDER(レコーダー)

このボタンを押すと、メインエリアにオーディオの録 音 / 再生を行なうレコーダー機能 (USB/Nuendo Live) の操作や設定を行なう画面が表示されます。

### (4) SCENE( シーン)

最後にストア / リコールされたシーンの番号、名前が 表示されます。読み込み専用のシーンは「R」のマーク が、ライトプロテクトがオンのシーンは錠前のアイコ ンが表示されます。また、最後にストア / リコールし た状態からパラメーターを変更すると、右下に「E」の マークが表示されます。このフィールドを押すと、メ インエリアにシーンのストア / リコールを行なう SCENE LIST 画面が呼び出されます。PREVIEW モードのときはこのフィールドが赤く表示されます。

(7)から(9)、(11)から(4)のボタンを押して該当画面を呼び出 すと、ボタンが反転表示されます。このとき、もう 1 回ボタ ンを押すと、最後に呼び出した SELECTED CHANNEL VIEW 画面または OVERVIEW 画面のどちらかに戻りま す。

### <span id="page-20-2"></span>**メインエリア**

メインエリアの内容は、現在選ばれている機能に応じて異 なります。ミックス操作の中心となる画面には、次の 2 種 類があります。

### ■ SELECTED CHANNEL VIEW 画面

現在選ばれているチャンネルのミックスパラメーターが 表示されます。この画面は[、「セレクテッドチャンネルセク](#page-12-2) [ション」\(→ P. 13\)の](#page-12-2)ノブのうち、どれか 1 つを押すと表 示されます。

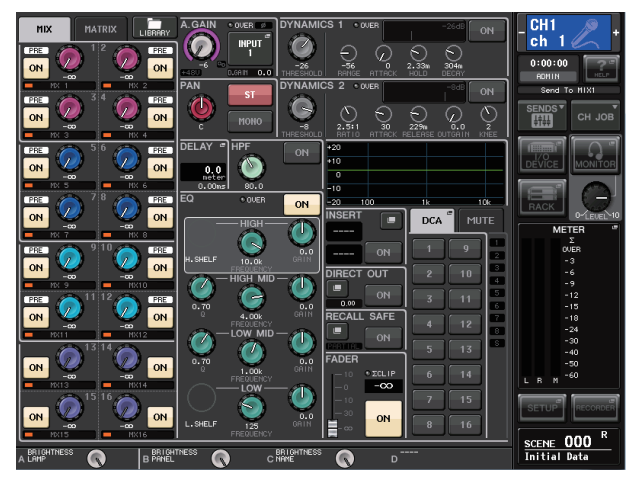

### ■ OVERVIEW 画面

8 チャンネル分の主要パラメーターが表示されます。この 画面は、OVERVIEW を割り当てた USER DEFINED キーを押すと表示されます。

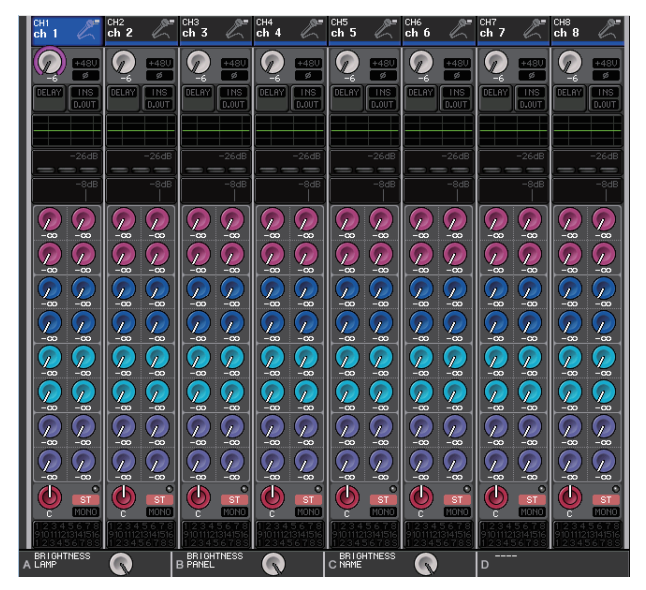

# <span id="page-20-1"></span><span id="page-20-0"></span>**ツールボタンを使用する**

画面の中には、最上段のタイトルバーに、追加機能を利用 するためのツールボタンが配置されているものがありま す。これらのボタンを使って、関連するライブラリーを呼 び出したり、あるチャンネルのパラメーターを別のチャン ネルにコピーしたりできます。 1

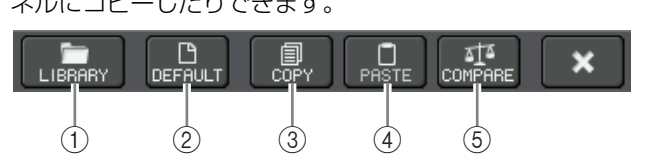

#### 1LIBRARY ボタン

現在の画面に関連するライブラリー(EQ、ダイナミク ス、GEQ、エフェクト、プレミアムラックの各ライブ ラリー) が表示されます。

(2) DEFAULT ボタン

現在選択されているチャンネル (EQ/ ダイナミクス ) またはラック ( エフェクト / プレミアムラック ) を 初期状態に戻します。

### **NOTE**

**GEQ では、このボタンはなく、GEQ EDIT 画面内の FLAT ボタンでパラメーターを初期値に戻します。**

### **3 COPY ボタン**

現在選択されているチャンネル (EQ/ ダイナミクス ) またはラック (GEQ/ エフェクト / プレミアムラッ ク ) の設定をコピー( 複製 ) します。コピーした設定 内容は、バッファーメモリー( 一時保管用のメモリー) にコピーされます。

#### (4) PASTE ボタン

バッファーメモリーにコピーした設定内容を、現在選 択されているチャンネル (EQ/ ダイナミクス ) また はラック (GEQ/ エフェクト / プレミアムラック ) に ペースト ( 貼り付け ) します。

### 5COMPARE ボタン

バッファーメモリーにコピーされている設定内容と、 現在選択されているチャンネル (EQ/ ダイナミクス ) またはラック (GEQ/ エフェクト / プレミアムラッ ク ) の設定内容を、入れ替えて比較します。

このほかにも、画面によってさまざまなツールボタンが表 示されます。

<span id="page-21-0"></span>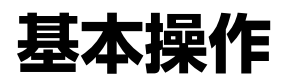

ここでは、本体の基本操作を説明します。 QL シリーズには、大きく分けて 2 つの操作体系がありま す。この 2 つの操作を組み合わせて、ミキシングを行ない ます。

- ・ 選択したチャンネルを操作する ( セレクテッドチャンネルセクション )
- ・ トップパネル上のフェーダーで操作する ( チャンネルストリップセクション )

# <span id="page-21-1"></span>**選択したチャンネルを操作する ( セレクテッドチャンネル セクション )**

ディスプレイ右側に配置されたセレクテッドチャンネル セクションは、従来のアナログミキサーのチャンネルモ ジュールに相当する部分で、現在選ばれているチャンネル の主要なパラメーターをマニュアルで一括操作します。こ のセクションでは、最後に [SEL] キーで選択したチャンネ ルが操作の対象になります。

1. フェーダーバンクセクションにあるバンクセレクト キーで、操作したいチャンネルが含まれているバンク を選びます。

チャンネルストリップセクションで用意されている フェーダーバンクや、自身で設定したカスタムフェー ダーバンクを選びます。

- 2. 操作するチャンネルの [SEL] キーを押します。
- 3. セレクテッドチャンネルセクションのノブを、どれか ひとつ押します。

現在選ばれているチャンネルの SELECTED CHANNEL VIEW 画面が表示されます。操作した設 定値を画面上で確認できます。

4. セレクテッドチャンネルセクションのノブや、 SELECTED CHANNEL VIEW 画面内のボタンを 使って、選択したチャンネルのパラメーターを設定し ます。

ほかの画面が表示されているときでも、現在選ばれて いるチャンネルをセレクテッドチャンネルセクショ ンのノブで設定できます。この場合は、ノブを操作し たときにそのパラメーターの値を示すミニ画面が表 示されます。

# <span id="page-21-2"></span>**トップパネルを使う ( チャンネルストリップセクション )**

トップパネルのチャンネルストリップセクションでは、選択 したチャンネル群のレベルや CUE コントロールなどを行 ないます。

- 1. フェーダーバンクセクションにあるバンクセレクト キーで、操作の対象となるチャンネル /DCA グルー プを選びます。
- 2. チャンネルストリップセクションの各操作子で操作 します。

各チャンネルには、チャンネルディスプレイがあり、 現在割り当てられているチャンネルの情報が表示さ れます。

### <span id="page-21-3"></span>**カスタムフェーダーバンクの設定**

フェーダーバンクセクションにある「B1」、「B2」、「B3」、 「B4」キーは、操作したいチャンネルや DCA グループを 自由に選んで操作できるバンクを呼び出します。このバン クをカスタムフェーダーバンクと呼びます。カスタム フェーダーバンクにはチャンネルの種類を問わずに組み 合わせて割り当てできるので、種類の違う必要なチャンネ ルを並べて操作できます。

- 1. ファンクションアクセスエリアの SETUP ボタンを 押します。
- 2. SETUP 画面左上にある、USER SETUP ボタンを押 します。
- **3. USER SETUP 画面下にある、CUSTOM FADER タ** ブを押します。

CUSTOM FADER BANK/MASTER FADER ペー ジが表示されます。

4. 設定したいカスタムフェーダーバンクを選びます。 チャンネルストリップは、本体の左から 1-16、 17-24(QL5 のみ)、Master と分かれています。

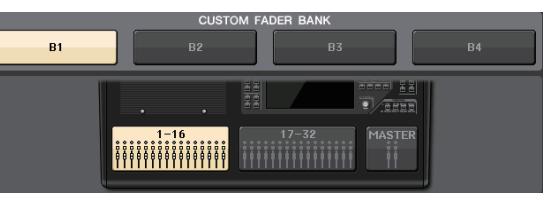

5. 設定したいフェーダー選択ボタンを押し、そのフェー ダーに割り当てたいチャンネルの [SEL] キーを押し ます。

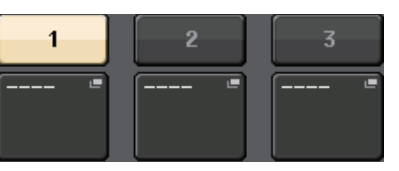

ディスプレイ内でもチャンネルを選択できます。番号 の下のボタンを押すと、CH SELECT 画面が表示さ れます。左のリストで選択したいチャンネルのグルー プを選び、右のボタンでチャンネルを選びます。

- 6. 手順 5 を繰り返して、ほかのフェーダーにもチャンネ ルを設定します。
- 7. 終了したら、画面右上の × ボタンを押して終了しま す。SETUP ボタンを押すと SELECTED CHANNEL VIEW 画面に戻ります。

### <span id="page-22-2"></span><span id="page-22-1"></span>**MIX/MATRIX バスへのセンドレベルを調節 する (SENDS ON FADER モード )**

トップパネルのフェーダーでは、各チャンネルのレベルを 調節できるほかに、各チャンネルから特定の MIX/MATRIX バスへのセンドレベルも調節できます (SENDS ON FADER モード )。

1. センズオンフェーダーセクショ ンの調節する MIX/MATRIX バスのキーを押します。 選択したキーの LED が点灯し ます。

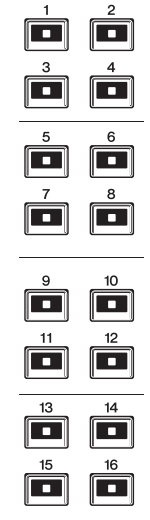

2. センズオンフェーダーセクションの同じキーをもう 一度押します。

本体が SENDS ON FADER モードに切り替わりま す。キーの点灯が点滅に変わり、センズオンフェー ダーセクションにあるほかのキーの LED が点灯し ます。チャンネルストリップセクションのフェーダー は、それぞれのチャンネルから現在選ばれている MIX/MATRIX バスへのセンドレベルの値に変わり ます。

### **NOTE**

- ・ **USER DEFINED キーに、MIX1 ~ 16 と MATRIX1 ~ 8 の切り替え機能を割り当てると、2 つのエリアを切 り替えることができます。**
- ・ **フェーダーバンクセクションにあるバンクセレクト キー[MIX/MATRIX] で、MIX/MATRIX バスを選択す ることもできます。**
- ・ **現在選ばれている MIX/MATRIX バス選択ボタンをも う 1 回押すと、対応する MIX/MATRIX チャンネルの キューモニターがオンになります。選択した MIX/MATRIX バスに送られる信号をモニターしたい ときは、この方法が便利です。**
- 3. 操作するインプット系チャンネルを含むフェーダー バンクセクションにあるバンクセレクトキーを押し、 フェーダーを使って選択した MIX/MATRIX バスへ のセンドレベルを調節します。
- 4. 手順1~3を繰り返し、ほかのMIX/MATRIXバスに ついても同じ要領でセンドレベルを調節します。
- 5. MIX/MATRIX センドレベルの設定が終わったら、セ ンズオンフェーダーセクションの点滅しているキー を押します。

ファンクションアクセスエリアの表示が元に戻り、本 体が通常モードに切り替わります。

### **NOTE**

**ファンクションアクセスエリアのボタンでもバスの切 り替えや選択ができます。**

1 **ON FADER 切り替えボタン このボタンを押すたびに MIX と MATRIX を切り替えます。** 2 **MIX/MATRIX バス選択ボタン 送り先の MIX/MATRIX バス を選びます。ステレオに設定 されている 2 系統のバスは、 ひとつのボタンで表示されま**

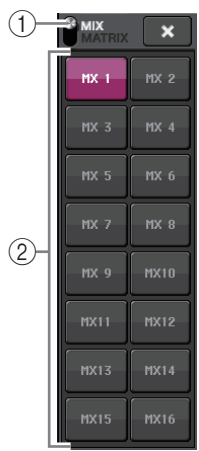

# <span id="page-22-0"></span>**名前を付ける**

**す。**

本体では、それぞれのインプットチャンネル / アウトプッ トチャンネル /DCA グループ /MUTE グループに名前を 付けたり、シーンや各種ライブラリーのデータにタイトル を付けて保存したりできます。

名前を付けるときは、メインエリアに表示されるキーボー ド画面を使います。

### 1. キーボード画面を呼び出します。

以下は、チャンネルネームを付けるときの例です。 入力された文字を表示するボックスには、現在位置を 示すカーソルが表示されます。

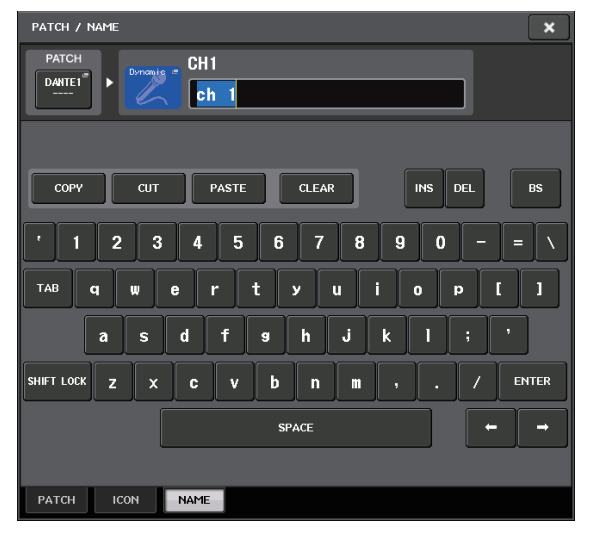

### **基本操作**

- 2. タッチスクリーン上のキーボード画面を押して、文字 を入力します。 文字の入力中は、キーボード画面内の以下のボタンを 利用できます。
	- ・ COPY ボタン 文字ボックス内で範囲指定した文字列 ( 反転表示さ れます ) をコピーします。
	- ・ CUT ボタン 文字ボックス内で範囲指定した文字列 ( 反転表示さ れます ) を削除し、コピーします。
	- ・ PASTE ボタン COPY または CUT ボタンでコピーされた文字列を、 カーソル位置に挿入します ( または、範囲指定した反 転位置に上書きします)。
	- ・ CLEAR ボタン 文字入力ボックスに入力された文字をすべて消去し ます。
	- ・ INS ボタン カーソル部分にスペース ( 空白 ) を挿入します。
	- ・ DEL ボタン カーソルの右側の文字 ( または、文字ボックス内で範 囲指定した文字列 ) を削除します。

### ・ BS ボタン

カーソルの左側の文字 ( または、文字ボックス内で範 囲指定した文字列 ) を削除します。

#### ・ TAB ボタン

選択できる次の項目に切り替えます。たとえば SCENE STORE 画面では 2 つの文字入力用ボック スの切り替えに、PATCH/NAME 画面ではチャンネ ルの切り替えに使用します。

#### ・ SHIFT LOCK ボタン

アルファベットの大文字と小文字を切り替えます。こ のボタンがオンのときは、大文字と記号、オフのとき は小文字と数字が入力できます。

- ・ ENTER ボタン 入力した名前を確定します。
- 3. 名前が入力できたら、STORE ボタンまたは ENTER ボタンを押します。

入力した名前が有効になります。

#### **NOTE**

- ・ **チャンネルやその他のライブラリーなどに名前を付け る画面でも、基本的な操作方法は同じです。なお、チャ ンネルの名前を入力する場合は、ENTER ボタンを押 さなくても入力したあとすぐに反映されます。**
- ・ **文字入力用のボックス内部を押すと、入力位置をその 位置に移動できます。また、ボックス内に入力された文 字を範囲指定してから新しい文字を入力すると、指定 した範囲に上書きされます。**

# <span id="page-23-1"></span><span id="page-23-0"></span>**ライブラリーを使う**

ライブラリーを使うと、現在選択しているチャンネル (EQ/ ダイナミクス ) またはラック (GEQ/ エフェクト / プレミアムラック ) の設定をストア ( 保存 )/ リコール ( 読み込み ) できます。どのライブラリーも、操作方法はほ ぼ同じです。

- ライブラリーには次のような種類があります。
- ・ インプットチャンネルライブラリー
- ・ アウトプットチャンネルライブラリー
- ・ インプット EQ ライブラリー
- ・ アウトプット EQ ライブラリー
- ・ ダイナミクスライブラリー
- ・ GEQ ライブラリー
- ・ エフェクトライブラリー
- ・ Dante インプットパッチライブラリー
- ・ プレミアムラックライブラリー

#### **NOTE プレミアムラックライブラリーには、タイプごとにラ イブラリーがあります。**

### ■ ライブラリーから設定データをリコールする

### 1. ツールボタンが用意された画面を呼び出します。

それぞれの画面を呼び出すには、次のように操作しま す。チャンネルライブラリーの場合は、SELECTED CHANNEL VIEW 画面を呼び出したあと、手順 3 に 進んでください。

### 【SELECTED CHANNEL VIEW 画面】

セレクテッドチャンネルセクションのノブを押しま す。

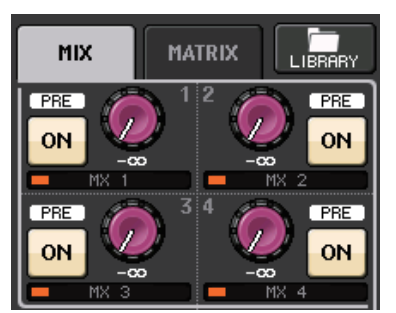

### 【HPF/EQ 画面】/【DYNAMICS1/2 画面】

SELECTED CHANNEL VIEW 画面または OVERVIEW 画面で、それぞれ EQ またはダイナミク ス 1/2 に対応するフィールドを押します。 (SELECTED CHANNEL VIEW 画面ではいずれか のノブを 2 回、OVERVIEW 画面ではそのフィール ドを 1 回押します。)

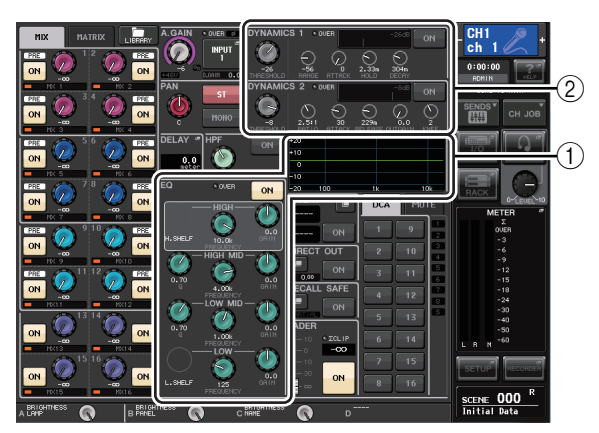

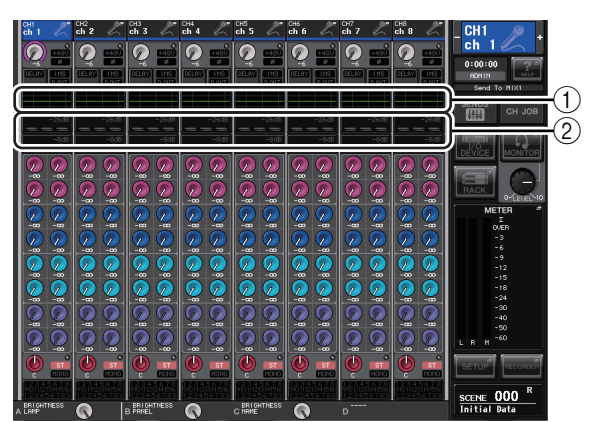

### 1 EQ フィールド

2 ダイナミクス 1/2 フィールド

### 【VIRTUAL RACK 画面】

ファンクションアクセスエリアの RACK ボタンを押 すと表示される VIRTUAL RACK 画面で、GEQ/ エ フェクト / プレミアムラックをマウントしたラック コンテナを押します。

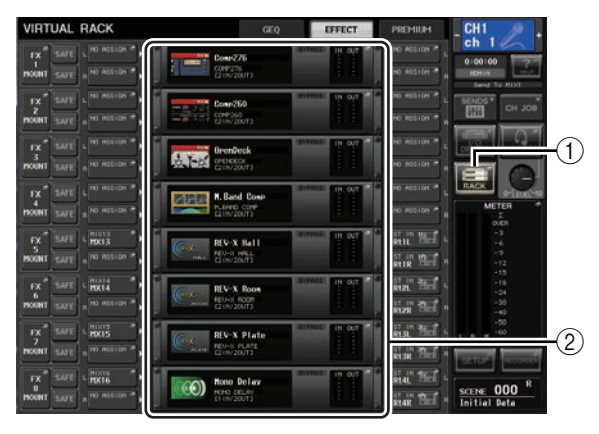

1 RACK ボタン

2 ラックコンテナ

### **2.** 設定をリコールしたいチャンネル (EQ/ ダイナミクス) またはラック (GEQ/ エフェクト / プレミアムラック ) を選びます。

チャンネル / ラックの選択方法は、現在表示されている 画面の種類に応じて異なります。

### 【HPF/EQ 画面 (1ch)】

【DYNAMICS1/2 画面 (1ch)】 パネル上の [SEL] キー、またはファンクションアク セスエリアにある選択チャンネルボタンを使って チャンネルを選びます。

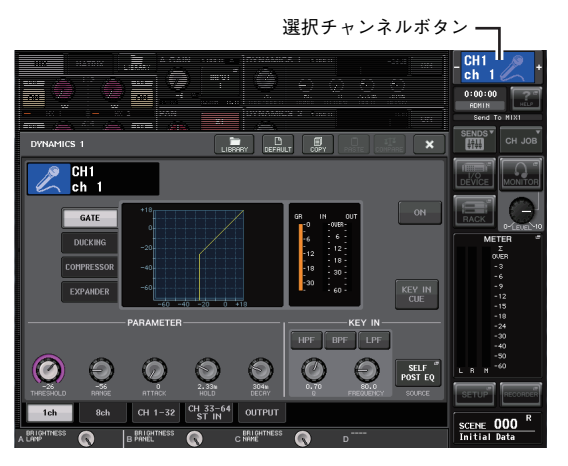

### 【HPF/EQ 画面 (8ch)】 【DYNAMICS1/2 画面 (8ch)】

パネル上の [SEL] キー、またはファンクションアク セスエリアの選択チャンネルボタンを使う以外に、画 面内のチャンネル番号 / チャンネル名ボタンを押し てチャンネルを選択できます。

チャンネル番号 / チャンネル名ボタン

 $\frac{\text{CH1}}{\text{ch} - 1}$  $0:00:00$ SENDS<sup>T</sup>  $\overline{C_{HJC}}$  $\bullet$ O  $\mathbf{\Theta}$  $\mathbf{\odot}$  $\mathcal{O}$  $\bullet$  $\bullet$  $\bullet$ SCENE 000<sup>R</sup> B PARTIES **O** CHARGES **O** D<sup>1111</sup> **BRIGHTNESS** 

8ch の画面内にあるチャンネル番号 / チャンネル名 ボタンを使うときは、範囲選択することで、複数の チャンネルを選択できます。この場合は、選択したす べてのチャンネルにライブラリーの同じ設定データ がリコールされます。

### 【VIRTUAL RACK 画面】

画面下部のラック切り替えタブを使って、ラックを選 びます。

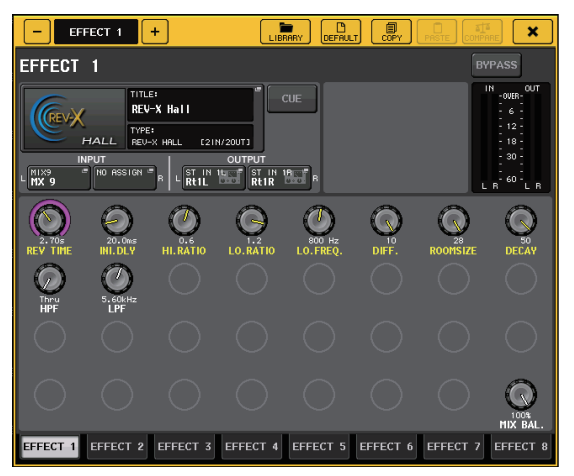

#### **NOTE**

**GEQ/ エフェクト / プレミアムラックがマウントされ ていないラックのラック切り替えタブは、選択できま せん。**

### 3. LIBRARY ボタンを押します。

ライブラリーの画面が表示されます。

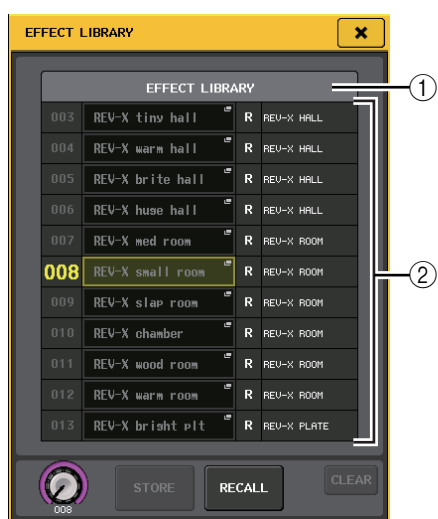

### 1 CURRENT TYPE

( アウトプットチャンネルライブラリーのみ ) [SEL] キーで選択されているチャンネルの種類が表 示されます。

2リスト

ライブラリーに保存されている設定データが表示さ れます。

色が反転した列が、操作の対象として選ばれていま す。なお、読み込み専用の設定データには R マークが 表示されます。

#### **NOTE**

**リストの右側には、対応する設定データに関する情報 ( アウトプットチャンネルの種類や、使用しているダ イナミクスタイプやエフェクトタイプなど ) が表示さ れます。また、ダイナミクスライブラリーでは、ダイナ ミクス 1 または 2 のどちらでリコールできるかを示 すマークも表示されます。**

4. [TOUCH AND TURN] ノブを回して、リストの色が 反転した列を移動させ、リコール元となるライブラ リー番号を選択します。

リコール元として選んだ設定データによっては、現在 選択されているチャンネル / ラックにリコールでき ないことがあります。ライブラリーごとの制約は、次 のとおりです。

#### ・ チャンネルライブラリー

アウトプットチャンネルライブラリーの場合、[SEL] キーで選択されているチャンネルとリストで選択さ れているチャンネルの種類が異なるときは、 CURRENT TYPE の右側に「CONFLICT」と表示さ れます。「CONFLICT」と表示された場合でもリコー ルできますが、構成するパラメーターが異なるため、 ライブラリーに存在しないパラメーターは、初期値が 設定されます。

### ・ ダイナミクスライブラリー

ダイナミクスライブラリーに保存されている設定 データには、インプット系チャンネルの Dynamics1 と Dynamics2、アウトプット系チャンネルの Dynamics1 という 3 種類のタイプがあります。そ れぞれのダイナミクスが対応してないタイプがライ ブラリー内で選ばれているときは、リコールできませ ん。

#### ・ GEQ ライブラリー

GEQ ライブラリーに保存されている設定データに は、31BandGEQ または Flex15GEQ という 2 つ のタイプがあります。16 バンド以上のゲイン設定が ある 31BandGEQ のライブラリーは、Flex15GEQ にリコールできません。

### ・ エフェクトライブラリー

エフェクトタイプ「HQ.Pitch」または「Freeze」を含 むエフェクトの設定は、エフェクトラック 1、3、5、7 にのみリコールできます。それ以外のラックが選ばれ ているときはリコールできません。

#### 5. RECALL ボタンを押します。

選択した設定データが、手順 2 で選択したチャンネ ル (EQ/ ダイナミクス ) またはラック (GEQ/ エフェ クト / プレミアムラック ) に読み込まれます。

#### **NOTE**

- ・ **チャンネルリンクを組んでいるチャンネルにチャンネ ルライブラリーをリコールした場合は、リコールした チャンネルのリンクが解除されます。**
- ・ **リコールできないライブラリー番号を選択した場合、 RECALL ボタンは押せなくなります。**
- ライブラリーに設定データをストアする
- 1. ツールボタンが用意された画面を呼び出します。
- 2. 設定をストアしたいチャンネル (EQ/ ダイナミクス ) またはラック (GEQ/ エフェクト / プレミアムラッ ク ) を選択します。
	- **NOTE**

**ストア元として選択できるのは 1 つのチャンネル / ラックに限られます。ダイナミクス /EQ の画面で複数 のチャンネルが選ばれている場合、ストア操作ができ ません。**

3. LIBRARY ボタンを押します。

ライブラリーの画面が表示されます。

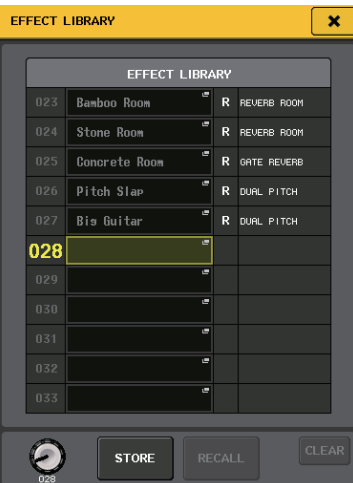

4. [TOUCH AND TURN] ノブを回し、ストア先のライ ブラリー番号を選択します。

#### **NOTE**

**読み込み専用の設定データ (R マーク付きの設定デー タ ) があるライブラリー番号にはストアできません。**

- 5. ストア先を選んだら STORE ボタンを押します。 設定データに名前を付ける LIBRARY STORE 画面 が表示されます。文字の入力方法[は「名前を付ける」](#page-22-0) [\(→ P. 23\)を](#page-22-0)ご参照ください。
- 6. 設定データに名前を付けたら、キーボード画面の STORE ボタンを押します。 ストア操作を確認するダイアログが表示されます。

- 7. OK ボタンを押してストアを実行します。 現在の設定内容が、手順 4 で選択したライブラリー番 号にストアされます。なお、ストアを中止する場合は、 OK ボタンの代わりに CANCEL ボタンを押します。
	- **NOTE**
	- ・ **ストアを行なったあとでも、リスト内の設定データ名 を押して LIBRARY TITLE EDIT 画面を表示させれば、 設定データの名前を変更できます。ただし、読み込み専 用の設定データ (R マーク付きの設定 ) は、名前を変更 できません。**
	- ・ **すでに設定データが存在する場所にストアを行なう と、既存のデータに上書きされますのでご注意くださ い ( ただし、読み込み専用の設定データは上書きでき ません )。**
- ライブラリーから設定データを消去する
- 1. ツールボタンが用意された画面を呼び出します。
- 2. LIBRARY ボタンを押します。
	- ライブラリーの画面が表示されます。

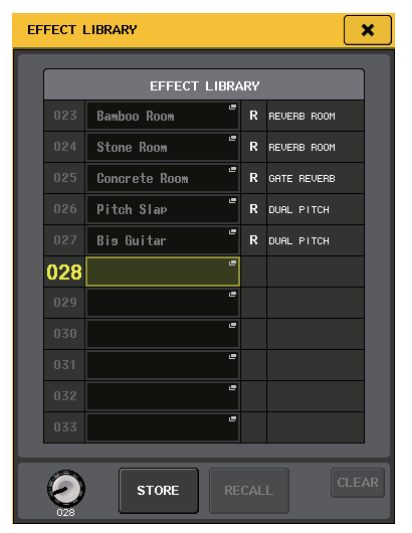

3. [TOUCH AND TURN] ノブを回して、クリアしたい ライブラリー番号を選択します。

#### **NOTE**

**読み込み専用の設定データ (R マーク付きの設定デー タ ) はクリアできません。**

4. CLEAR ボタンを押します。

クリア操作を確認するダイアログが表示されます。

**5. OK ボタンを押してクリアを実行します。** 

手順 3 で選択した設定データがクリアされます。な お、クリアを中止する場合は、OK ボタンの代わりに CANCEL ボタンを押します。

# <span id="page-27-3"></span><span id="page-27-0"></span>**設定を初期化する**

ここでは、現在選択されているチャンネルの EQ/ ダイナ ミクスの設定、またはラックのエフェクトの設定を初期状 態に戻す方法を説明します。GEQ は画面内の FLAT ボタ ンで初期化できます。

- 1. ツールボタンが用意された画面を呼び出します。
- 2. 設定を初期化したいチャンネル (EQ/ ダイナミクス ) またはラック ( エフェクト / プレミアムラック ) を 選択します。
- 3. DEFAULT ボタンを押します。 初期化を確認するダイアログが表示されます。

4. OK ボタンを押して初期化を実行します。 手順 2 で選んだチャンネルの EQ/ ダイナミクス、ま

たはラックのエフェクト / プロセッサーの設定が初 期化されます。なお、初期化を中止するには、OK ボタ ンの代わりに CANCEL ボタンを押します。

### **NOTE**

**EQ/ ダイナミクスの場合は、8ch/ALL 画面のチャンネ ル番号 / チャンネル名ボタンを使って範囲指定するこ とで、複数のチャンネルを同時に初期化できます。**

# <span id="page-27-2"></span><span id="page-27-1"></span>**設定をコピー/ ペーストする**

現在選択されているチャンネルの EQ/ ダイナミクスの設 定、またはラックの GEQ/ エフェクト / プレミアムラック の設定をバッファーメモリーにコピーし、別のチャンネル やラックにペーストします。コピー/ ペーストが行なえる のは、次の組み合わせに限られます。

- ・ インプット系チャンネルの EQ どうし
- ・ アウトプット系チャンネルの EQ どうし
- ・ コピー元に選ばれているダイナミクスのタイプ (GATE、DUCKING、COMPRESSOR、EXPANDER、 COMPANDER-H、COMPANDER-S、DE-ESSER) と 同じタイプがペースト先にあるダイナミクスどうし
- ・ ラックにマウントされているエフェクト /GEQ どうし
- ・ プレミアムラックにマウントされている同じプロセッ サーどうし

#### **NOTE**

**使用しているバンド数が 15 バンド以下の 31BandGEQ のみ、Flex15GEQ にコピーできます。**

- 1. ツールボタンが用意された画面を呼び出します。
- 2. コピー元のチャンネル (EQ/ ダイナミクス ) または ラック (GEQ/ エフェクト / プレミアムラック ) を 選択します。

3. COPY ボタンを押します。 現在の設定がバッファーメモリーにコピーされます。

#### **NOTE**

- ・ **ペーストを行なう前に別の設定をコピーすると、バッ ファーメモリーが上書きされますのでご注意くださ い。**
- ・ **コピー元として選択できるのは 1 つのチャンネル / ラックに限られます。8ch/ALL の画面で複数のチャン ネルが選ばれている場合、COPY ボタンは押せなくな ります。**
- 4. ペースト先のチャンネル、またはラックを選択しま す。

### **NOTE**

**EQ/ ダイナミクスの設定をペーストするときは、 8ch/ALL の画面を使って複数のチャンネルをペース ト先に指定できます。この場合、選択したすべてのチャ ンネルに同じ内容がペーストされます。**

#### 5. PASTE ボタンを押します。

手順 2 で選んだチャンネル (EQ/ ダイナミクス ) ま たはラック (GEQ/ エフェクト / プレミアムラック ) の設定がペーストされます。

#### **NOTE**

- ・ **ペーストを実行すると、ペースト先の設定に上書きさ れますのでご注意ください。**
- ・ **バッファーメモリーに何もコピーされていないとき、 PASTE ボタンは押せません。**
- ・ **GEQ の 2 つのタイプのうち、Flex15GEQ を選んだ ラックでツールボタンを操作する場合、ラックの A と B とで個別にコピー/ ペーストされます。**
- ・ **ラック 2、4、6、8 にエフェクトタイプ「HQ.Pitch」と 「Freeze」を含むエフェクトの設定をペーストするこ とはできません。**

# <span id="page-28-1"></span><span id="page-28-0"></span>**2 つの設定を比較する**

COMPARE ボタンを使うと、バッファーメモリーにコ ピーされている設定内容と、現在選択されているチャンネ ル (EQ/ ダイナミクス ) またはラック (GEQ/ エフェク ト / プレミアムラック ) の設定を入れ替えることができ ます。ある段階の設定内容をコピーしておき、あとからエ ディットした内容と聴き比べたいときに便利です。

- 1. ツールボタンが用意された画面を呼び出します。
- 2. チャンネル(EQ/ダイナミクス)またはラック(GEQ/ エフェクト / プレミアムラック)を選びます。
- 3. COPY ボタンを押して、現在の設定をバッファーメ モリーにコピーします。

これが 1 つ目の設定となります。

#### **NOTE**

**比較を行なう前に、別の設定をコピーすると、バッ ファーメモリーが上書きされますのでご注意くださ い。**

4. 現在選ばれているチャンネル (EQ/ ダイナミクス ) ま たはラック (GEQ/ エフェクト / プレミアムラック ) の設定を変更します。

これが 2 つ目の設定となります。

#### **NOTE**

**1 つ目の設定をバッファーメモリーにコピーしたあと は、チャンネル / ラックを初期化してから、2 つ目の設 定を作成することもできます。**

5. 1つ目の設定と現在の設定(2つ目の設定)を比較する には、COMPARE ボタンを押します。

1 つ目の設定状態に戻ります。このとき 2 つ目の設 定はバッファーメモリーにコピーされます。

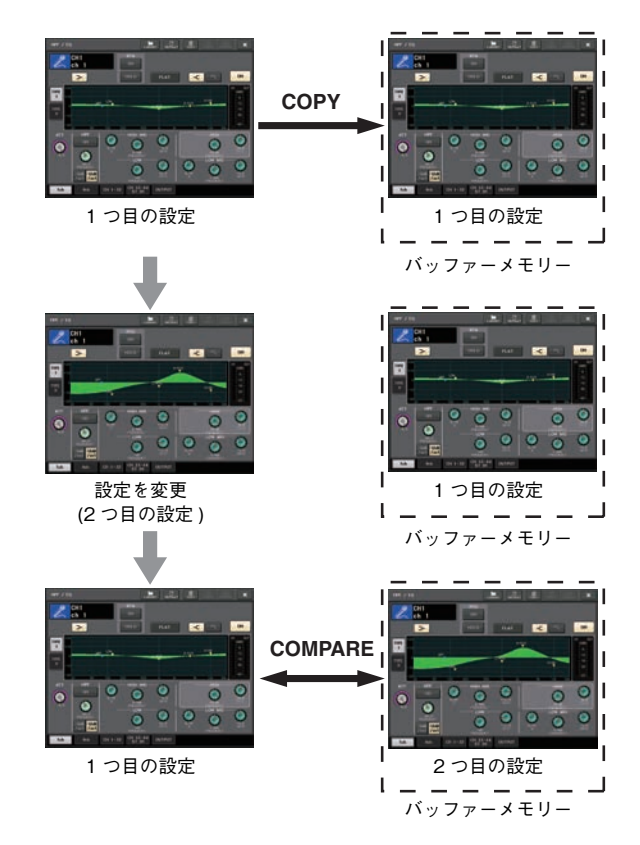

### 6. 繰り返しCOMPAREボタンを押して、1つ目と2つ目 の設定を聴き比べます。

COMPARE ボタンを押すたびに、現在の設定とバッ ファーメモリーにコピーされている設定が入れ替わ ります。ペースト操作と異なり、バッファーメモリー が上書きされない限り、いつでも直前の設定に戻れま す。

#### **NOTE**

- ・ **バッファーメモリーにコピーした設定は、ペースト操 作にも利用できます。**
- ・ **GEQ の 2 つのタイプのうち、Flex15GEQ を選んだ ラックでツールボタンを操作する場合、ラックの A と B とで個別にバッファーメモリーと入れ替えられま す。**

<span id="page-29-0"></span>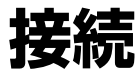

# <span id="page-29-7"></span><span id="page-29-1"></span>**ネットワーク接続について**

### <span id="page-29-3"></span>**Dante について**

このモデルは、オーディオ信号を伝送するプロトコルとし て Dante を採用しています。Dante とは、Audinate 社 が開発したプロトコルで、ギガビットイーサネット対応の ネットワーク環境で、サンプリング周波数 / ビットレート が違う複数のオーディオ信号や、機器のコントロール信号 を同時に扱える特長を持っています。そのほか、下記のよ うなメリットがあります。

- ・ 理論上はギガビットイーサネット環境で最大 512 イン /512 アウトで合計 1024 チャンネルの音声を伝送可 能。(QL シリーズでは、24/32 ビットの解像度で QL5 は 64 イン /64 アウト、QL1 は 32 イン /32 アウト を実現しています。)
- ・ ネットワーク内の機器を自動的に検出・設定。機器名も 自由に設定可能。
- ・ 高精度のネットワークシンクロ技術の採用により、低レ イテンシー、低ジッター、高サンプル精度を実現。このモ デルでは、レイテンシーは 0.25msec/0.5msec/ 1.0msec/2.0msec/5.0msec の 5 タイプから選択 可能。
- ・ プライマリー回線とセカンダリー回線による、万が一の 障害に強いリダンダント接続に対応。
- ・ イーサネットでコンピューターと接続し、オーディオイ ンターフェース機器なしで音声の直接入出力が可能。
- ・ CAT5e のネットワークケーブルを使用した機器間で最 長約 100m\* の長距離伝送が可能。
- \* ケーブルの種類によって、使用できるケーブルの長さ は異なります。

Dante の詳細については、Audinate 社のウェブサイトを ご参照ください。

http://www.audinate.com/

また、ヤマハプロオーディオのウェブサイトにも、Dante に関するさまざまな情報を掲載しています。

http://www.yamahaproaudio.com/japan/ja/

#### **NOTE**

**Dante ネットワーク内では、ネットワークスイッチの EEE 機能 (\*) を使用しないでください。 EEE 機能に対応したスイッチ間では、消費電力の相互 設定が自動で調整されますが、相互設定の調整が正し く機能しないスイッチもあります。**

**これにより、Dante ネットワーク内の不適切な場面で スイッチの EEE 機能が有効になってしまう可能性が あり、クロック同期性能が悪化して音声が途切れる場 合があります。**

**そのため、以下の点にご注意ください。**

- ・ **マネージドスイッチを使う場合、Dante を使用する すべてのポートの EEE 機能をオフにしてくださ い。EEE 機能がオフにできないスイッチは使用しな いでください。**
- ・ **アンマネージドスイッチを使う場合、EEE 機能に対 応したスイッチを使用しないでください。 これらの**

**スイッチは EEE 機能をオフにできません。 \*EEE (Energy Efficient Ethernet) 機能とは、ネット ワークのトラフィックが少ないときにイーサネッ ト機器の消費電力を減らす技術。グリーンイーサ ネットや IEEE802.3az とも呼ばれています。**

### <span id="page-29-4"></span>**Dante Controller について**

Dante Controller は、Dante ネットワークの設定とオー ディオのルーティングをするためのアプリケーションソ フトです。Dante ネットワーク上の複雑な信号経路を設 定する場合は、Dante Controller を使います。下記のウェ ブサイトに情報が掲載されています。

http://www.yamahaproaudio.com/japan/ja/

# <span id="page-29-5"></span><span id="page-29-2"></span>**I/O デバイスとの接続**

QL シリーズと I/O デバイス(Rio3224-D など)のセット アップを、デイジーチェーン接続の場合と、スター接続(リ ダンダンシーネットワーク)の場合とでそれぞれ説明しま す。I/O デバイスとの接続は[、「Dante ネットワークを設定](#page-33-2) [する」\(→ P. 34\)](#page-33-2)のあとに QL シリーズの電源を切ってか ら行なってください。

### <span id="page-29-6"></span>**デイジーチェーン接続**

デイジーチェーンとは、機器を数珠つなぎにする接続方法 です。ネットワーク構築が簡単で、スイッチングハブも不 要です。接続機器の台数が少ない簡単なシステムのときに 使用します。

接続する機器が多くなるとレイテンシーも大きくする必 要があります。また、ケーブルの断線などによりシステム に障害が発生すると、ネットワークがそこで分断され、そ の先の機器との伝送ができなくなります。

### ■ QL シリーズと I/O デバイスの接続

QL シリーズと I/O デバイスの Dante 端子を使って、以 下のように接続し、I/O デバイスのロータリースイッチと ディップスイッチを設定します。

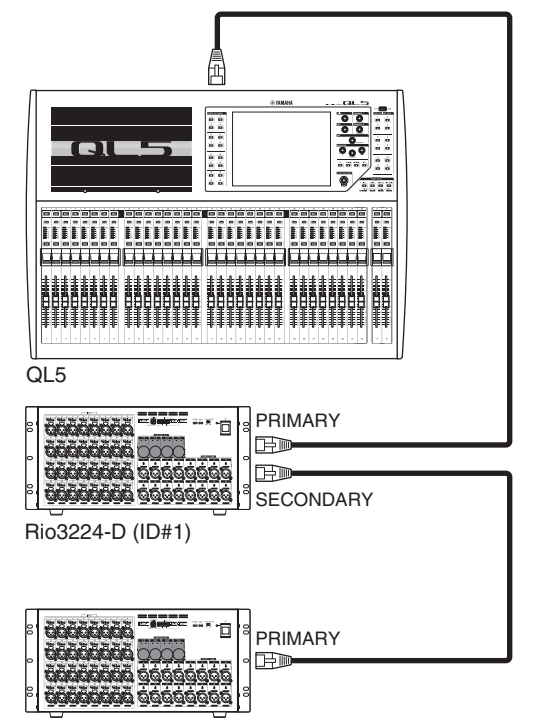

Rio3224-D (ID#2)

■ I/O デバイスのロータリースイッチとディップスイッ チの設定

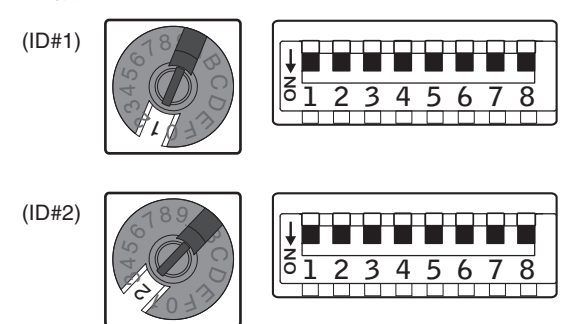

## <span id="page-30-1"></span><span id="page-30-0"></span>**スター接続 (リダンダンシーネットワーク)**

スター接続とは、スイッチングハブを中心に機器を接続す る方法です。ギガビットイーサネットに対応したスイッチ ングハブを使うことで、幅広い帯域が必要な大規模ネット ワークにも対応します。スイッチングハブには、ネット ワークを制御 / 監視するためのさまざまな機能 ( 任意の データ回線のクロック同期や音声の伝送を優先させる QoS など ) が盛り込まれているものをおすすめします。 万が一のネットワーク障害が起きても、音声に影響させず に通信ができる環境を構築するためにリダンダンシー ネットワークを構築するのが一般的です。

### **リダンダンシーネットワークについて**

リダンダンシーネットワークとは、主回線(プライマリー) と副回線(セカンダリー)の 2 回線で構成されたネット ワークです。通常はプライマリー回線で通信しています が、プライマリー回線に断線などのトラブルが発生した場 合は、自動的に通信がセカンダリー回線に切り替わりま

す。この方法で接続することによって、デイジーチェーン で構築されたネットワークよりも、ネットワーク障害に強 い環境を構築できます。

### ■ QL シリーズと I/O デバイスの接続

QL シリーズと I/O デバイスの Dante 端子を使って、以 下のように接続し、I/O デバイスのロータリースイッチと ディップスイッチを設定します。

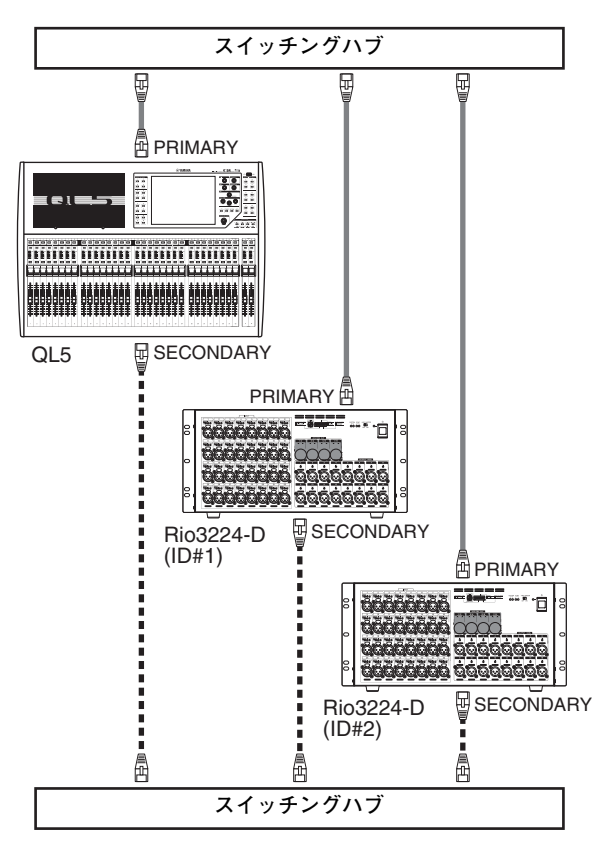

■ I/O デバイスのロータリースイッチとディップスイッ チの設定

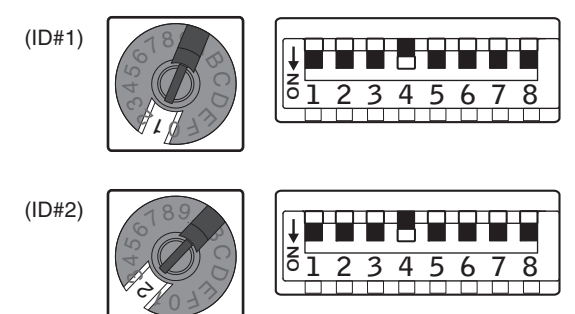

# <span id="page-31-0"></span>**オーディオ入出力の接続**

### **アナログ入力の接続**

本体や I/O デバイスの INPUT 端子には、主にマイクロ フォンやモノラルのラインレベル機器を接続します。

QL シリーズ

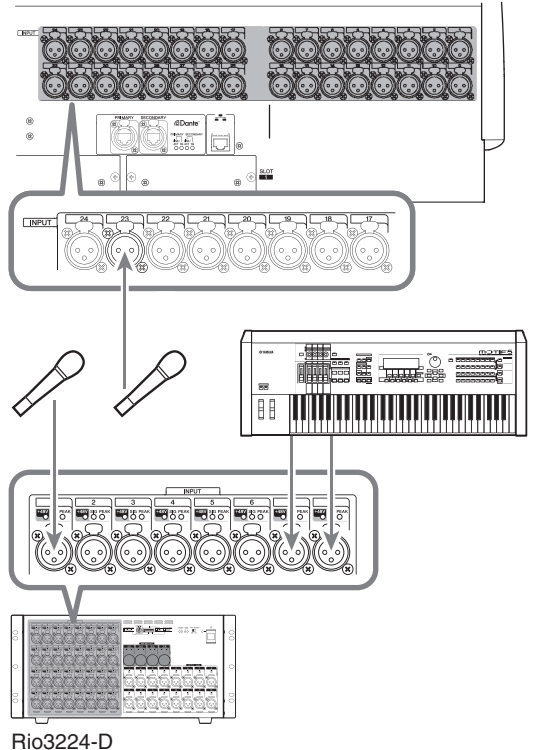

## **アナログ出力の接続**

本体の OMNI OUT 端子と I/O デバイスの OUTPUT 端 子には、アウトプット系チャンネル (MIX、MATRIX、 STEREO(L/R)、MONO(C)) の出力信号、モニター信号 (MONITOR OUT L/R/C チャンネル )、INPUT チャンネ ルのダイレクト出力信号などがパッチできます。パッチに ついてはクイックガイドの[「ミキサーの出力先を I/O デバ](#page-34-1) [イスにパッチする」\( → P.35\)](#page-34-1) をご参照ください。 本体のフロントパネルには、モニター用の PHONES アウ ト端子が装備されており、モニターソースとして選んだ信 号を常時モニターできます。また、MONITOR OUT L/R/C チャンネルを任意の出力端子に割り当てれば、同 じ信号を外部スピーカーでモニターすることもできます。

QL シリーズ

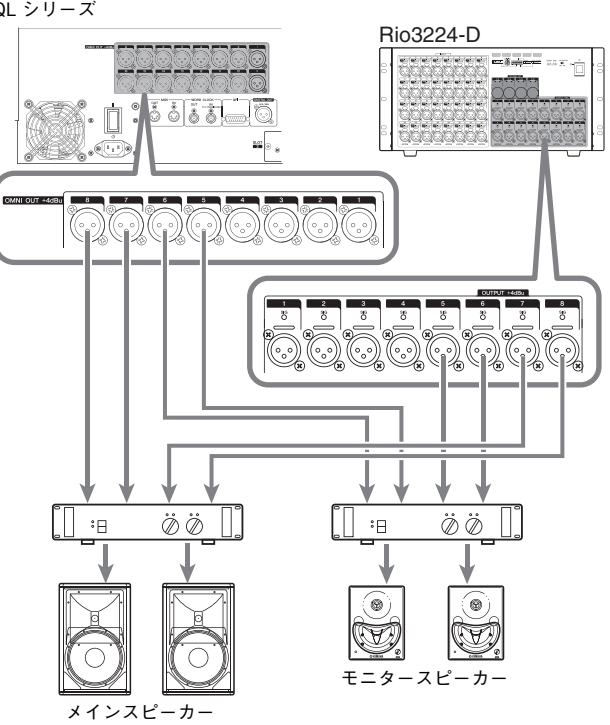

### **Port to port 機能について**

Port to port 機能は入出力ポート間の直接的なパッチン グを可能にします。この機能により、QL シリーズのアナロ グ入出力は、QL のミキサー部を経由せずに外部 Dante 機器と直接ルーティングすることができます。モニターコ ンソールと I/O デバイスの両方をステージ側で必要な場 合は、QL シリーズ 1 台で両方の機能を実現することがで きるので、必要な機材が減らせます。また、モニターコン ソールとしてだけでなくリモート I/O デバイスとして QL シリーズを設定することにより、FOH コンソールとヘッ ドアンプを共有してリモートコントロールすることがで きます。

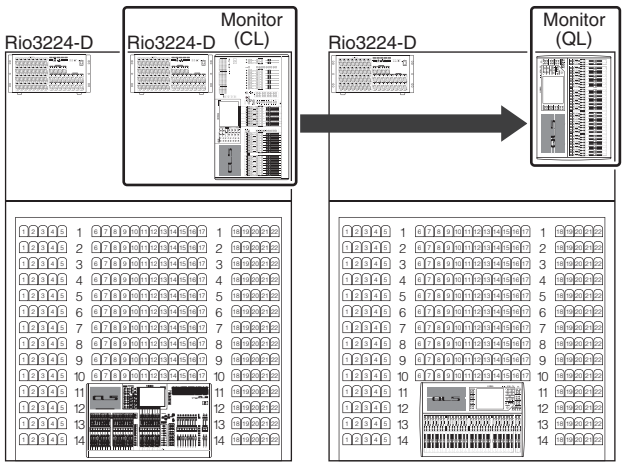

FOH (CL) FOH (QL)

### **デジタル入出力の接続**

本体内部の信号を外部のデジタルオーディオ機器に送信 するには、DIGITAL OUT 端子を利用します。本体が初期 状態のとき、DIGITAL OUT 端子には STEREO チャンネ ルの出力信号がパッチされており、メインミックスを CD レコーダーなどの機器に録音する目的に利用できます。 Rio3224-D などの I/O デバイスの AES/EBU 端子に出 力できるほか、スロット 1 ~ 2 に別売の mini-YGDAI I/O カードを装着することで、本体の入出力端子を追加し たり、スピーカープロセッサーを接続したりできます。

# <span id="page-32-1"></span><span id="page-32-0"></span>**オプションカードの取り付け**

スロット 1 ~ 2 に I/O カードを取り付ける前に、QL シ リーズ対応カードかどうか、あるいはほかのヤマハまたは サードパーティー製のカードと組み合わせて何枚まで挿 入可能かどうかを、ヤマハのウェブサイトで必ずご確認く ださい。

http://www.yamahaproaudio.com/japan/ja/

オプションの mini-YGDAI カードは次のように取り付け ます。

1. 電源がオフになっていることを確認します。

### **注意**

**別売の mini-YGDAI I/O カードを本体に接続する場合 は、必ず本体の電源スイッチをオフにしてから接続し てください。故障や感電の原因になります。**

2. スロットの固定ネジをゆるめ、スロットカバーを取り 外します。

取り外したスロットカバーやネジは、安全な場所に保 管してください。

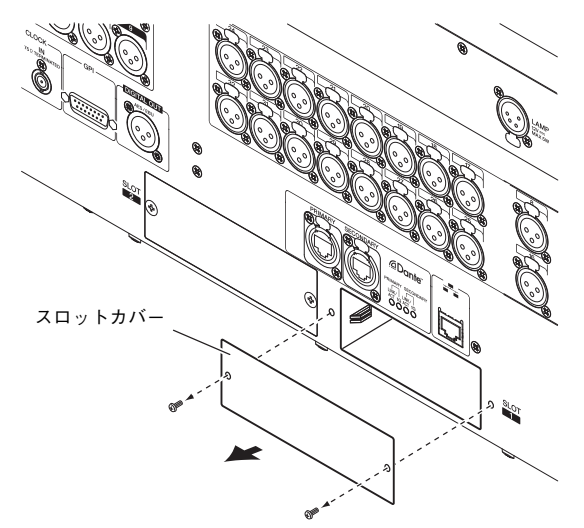

3. スロット内のガイドレールにカードの両端を合わせ、 カードをスロットに挿入します。

このとき、カードの端子部分がスロット内部の端子に 正しく挿さるようカードをいっぱいまで押し込んで ください。

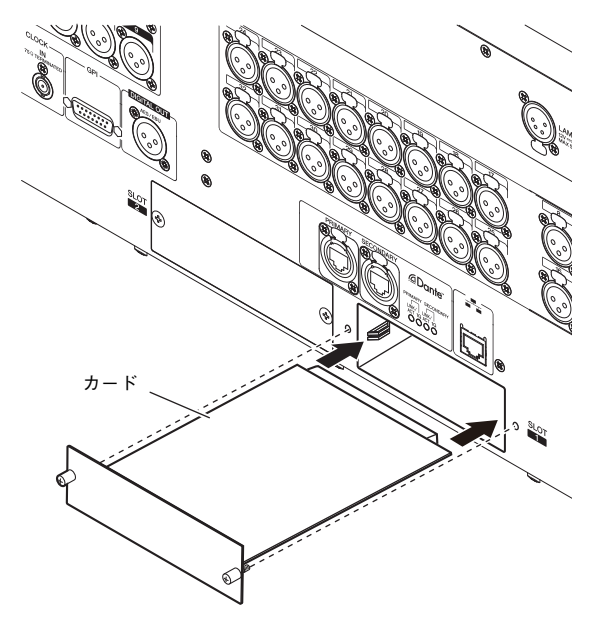

#### **NOTE**

**カードを取り付けるときは、取り付ける機器のスロッ トにあるガイドレールに、カードの両端を確実に合わ せてください。**

4. カードに取り付けられているネジでカードを固定し ます。

カードが固定されていないと、故障や誤動作の原因と なることがありますのでご注意ください。

# <span id="page-33-0"></span>**クイックガイド**

ここでは、ミキシングのワークフローで一般的な操作手順 を説明します。例として QL5 が 1 台と I/O デバイスが 1 台あり、アンプとスピーカーを接続している状況を想定し ています。手順が複数ある場合は、最もシンプルな手順の み紹介しています。

それぞれの詳しい機能やパラメーターについては、リファ レンスマニュアルなどをご参照ください。

# <span id="page-33-1"></span>**機器を接続する**

### <span id="page-33-2"></span>**Dante ネットワークを設定する**

1. タッチスクリーン内の SETUP ボタンを押します。

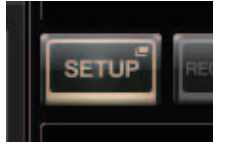

2. SETUP 画面の DANTE SETUP ボタンを押します。

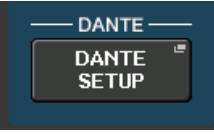

3. DANTE SETUP画面下部のSETUPタブを押します。

**SETUP** 

4. CONSOLE ID に#1、SECONDARY PORT に DAISY CHAIN をそれぞれ選びます。

> CONSOLE ID SECONDARY PORT  $\frac{1}{2}$   $\frac{1}{2}$  **DAISY CHAIN** REDUNDANT  $\overline{11}$

### **NOTE**

**設定を変更する場合は、I/O デバイスとの接続をすべ て外してから行なってください。I/O デバイスとの送 受信が正しくできなくなります。**

変更した場合は APPLY ボタンを押して、確認の画 面が出たら OK ボタンを押します。

**APPLY** 

変更したボタンが赤から白の表示に戻り、設定が適用 されるまで 30 秒ほどお待ちください。

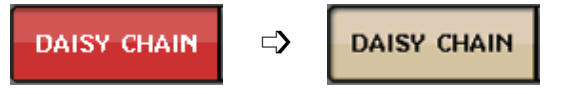

5. BITに24、LATENCYに0.25をそれぞれ選びます。

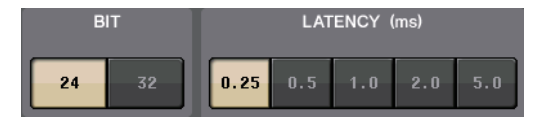

### **I/O デバイスを接続する**

- 1. 接続する機器の電源が切れていることを確認してか ら、イーサネットケーブルで、本体の Dante 端子 (Primary) と I/O デバイスの Dante 端子 (Primary) とをつなぎます。
- 2. I/O デバイスの ID を設定します。

#### **NOTE**

**I/O デバイスが 1 台の場合は、I/O デバイスの ID を 「1」に設定します。 接続する機器が複数ある場合、ID は機器どうしで重な らないように割り振ります。**

- 3. I/O デバイスの電源→本体の電源→アンプの順に電 源を入れます。
- **4.** タッチスクリーン内の SETUP ボタン→ DANTE SETUP ボタン→ DEVICE MOUNT タブを押しま す。

**DEVICE MOUNT** 

5. I/O デバイスをマウントします。

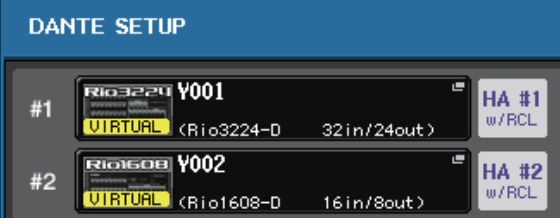

### **NOTE**

**Rio3224-D 以外の I/O デバイスを接続する場合はマ ウントする必要があります。 詳細はリファレンスマニュアルをご参照ください。**

6. I/O デバイスにマイクなどを接続します。

### <span id="page-33-3"></span>**ワードクロックを設定する**

1. タッチスクリーン内の SETUP ボタン→ WORD CLOCK/SLOT ボタンを押します。

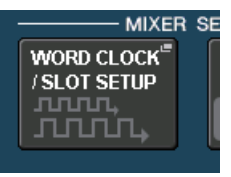

2. INT48k、または INT44.1k を選びます。

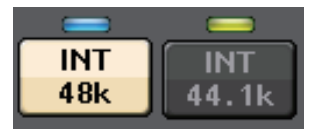

3. × ボタンを押して画面を閉じます。

## <span id="page-34-2"></span>**インプットポートをパッチする**

- 1. タッチスクリーン内の I/O DEVICE ボタンを押しま す。
- 2. I/O DEVICE 画面上部の DANTE PATCH タブを押します。
- **3.** I/O DEVICE 画面内の DANTE INPUT PATCH ボタンを押しま す。

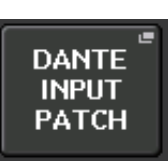

**DANTE PATCH** 

4. AUTO SFTUP ボタンを押しま す。

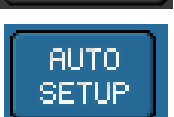

Rio

- 5. 確認の画面が出たら OK ボタンを押します。
- 6. × ボタンで画面を閉じます。

### <span id="page-34-1"></span>**ミキサーの出力先を I/O デバイスにパッチする**

- 1. タッチスクリーン内の I/O DEVICE ボタン→ Rio タブ を押します。
- 2. 出力先となるI/OデバイスのOUTPUT表示部を押し ます。

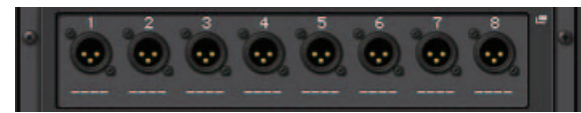

**3. OUTPUT PATCH画面のOUTPUT1** のボタンを押します。

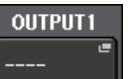

4. PORT SELECT で、出力したいアウトプットチャン ネルを選びます。

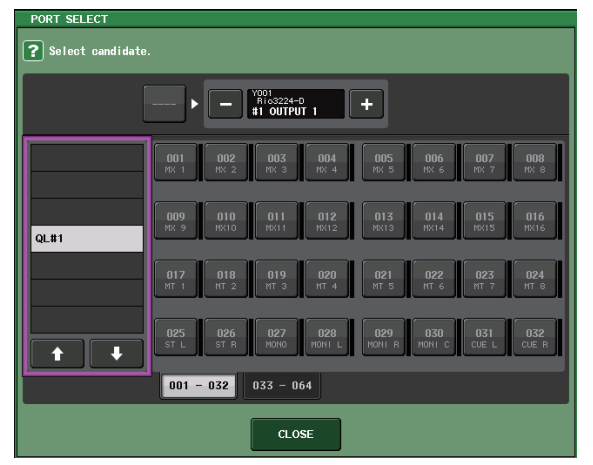

- 5. CLOSE ボタンを押します。
- 6. 同様にOUTPUT 2以降を、必要に応じて設定します。

# <span id="page-34-0"></span>**インプットチャンネルを設定する**

### <span id="page-34-4"></span>**ファンタム電源のオン / オフ**

- 1. チャンネルストリップセクションで、調整したいチャ ンネルの [SEL] キーを押します。
- 2. セレクテッドチャンネル画面の GAIN ノブを押しま す。

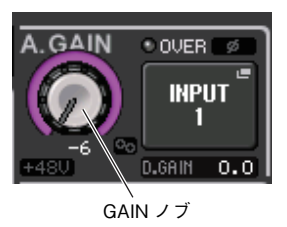

3. 使用するマイクや必要に応じて、GAIN/PATCH ポップアップの +48V ボタンを押します。

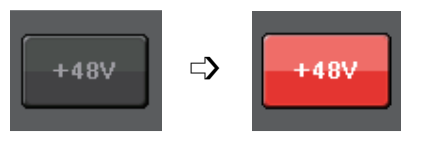

#### **NOTE**

・ **I/O デバイスのファンタム電源マスタースイッチをあ らかじめ ON にしておく必要があります。**

#### **注記**

**ファンタム電源が不要な場合、ボタンをオフにしてく ださい。**

**ファンタム電源をオンにする場合、本体や外部機器の 故障やノイズを防ぐために、次の内容にご注意くださ い。**

- ・ **INPUT 端子にファンタム電源非対応の機器を接続 するときは、ボタンをオフにする。**
- ・ **ボタンをオンにしたまま、INPUT 端子でケーブルの 抜き差しをしない。**
- ・ **ファンタム電源のオン / オフは、デジタルミキサー の出力コントロールを最小にした状態で行なう。**

### <span id="page-34-3"></span>**アナログゲインの調整**

- 1. チャンネルストリップセクションで、調整したいチャ ンネルの [SEL] キーを押します。
- 2. 同じく [CUE] キーを押します。
- 3. ヘッドフォンやメーターでレベルを確認しながら、セ レクテッドチャンネルセクションの [GAIN] ノブで 調節します。

### **NOTE**

**最大入力時に、チャンネルストリップセクションにあ るレベルメーターの OVER のセグメントが点灯しな い範囲で、できるだけ高いレベルに設定します。**

- 4. ほかのチャンネルも同様に[SEL]キー→[CUE]キー → [GAIN] ノブで調節していきます。
- 5. 調節が終わったら[CUE]キーをオフ(消灯)にします。

# <span id="page-35-4"></span><span id="page-35-3"></span><span id="page-35-0"></span>**インプット系チャンネルの信号を STEREO バスに送る**

- 1. 操作したいインプット系チャンネルの [SEL] キーを 押します。
- 2. セレクテッドチャンネルセクションの、いずれかのノ ブを押して、SELECTED CHANNEL VIEW 画面に 戻ります。
- **3. SELECTED CHANNEL VIEW 画面の TO ST** PAN/BALANCE フィールドで、ST ボタンを押し てオン ( ピンク地に白文字 ) にします。
- 4. トップパネルで、対応するインプット系チャンネルの [ON] キーを押してオン ( 点灯 ) にします。
- 5. マスターセクションにある STEREO チャンネルの [ON] キーをオンにして、STEREO チャンネルの フェーダーを 0dB まで上げます。
- 6. 現在選択しているインプット系チャンネルのフェー ダーを、適切な音量が得られる位置まで上げます。 この状態で、STEREO チャンネルにパッチされてい るスピーカーシステムから音が聞こえるはずです。 音が聞こえない場合は、ファンクションアクセスエリ アの METER フィールドで、LR メーターが動いてい るかどうかを確認してください。

LR メーターが動いている場合 スピーカーシステムが接続され ている出力端子が、STEREO チャンネルに正しくパッチされ ていない可能性が考えられます。 出力ポートのパッチを確認して ください。

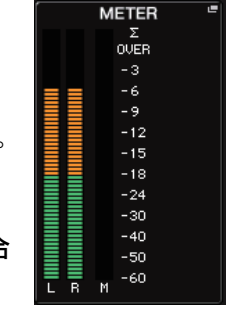

LR メーターが動いていない場合 パッチされているインプット系 チャンネルに信号が正しく入力 されているかどうかを確認して ください。

7. インプット系チャンネルからSTEREOバスに送られ る信号のパン / バランスを調節するには、セレクテッ ドチャンネルセクションの [PAN] ノブを回します。

# <span id="page-35-2"></span><span id="page-35-1"></span>**EQ/ ダイナミクスをかける**

### **EQ をかける**

- 1. 操作したいチャンネルの [SEL] キーを押します。
- 2. セレクテッドチャンネルセクションのノブのひとつ を押して、SELECTED CHANNEL VIEW 画面に戻 ります。
- 3. セレクテッドチャンネルセクションの EQ パラメー ターフィールドで EQ を操作します。
- 4. EQ を細かく設定したい場合は、タッチスクリーン内 の EQ パラメーターフィールドを押します。

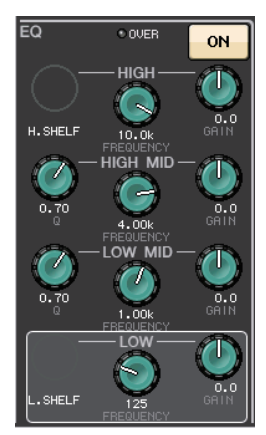

5. HPF/EQ 画面で、EQ のタイプやフィルタータイプを 操作します。

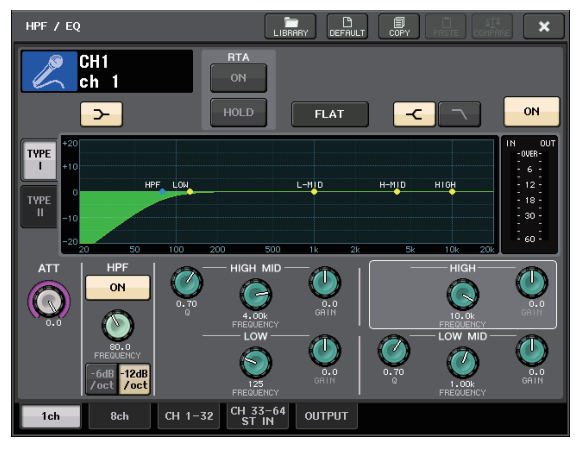

### **ダイナミクスをかける**

- 1. 操作したいチャンネルの [SEL] キーを押します。
- 2. セレクテッドチャンネルセクションのノブのひとつ を押して、SELECTED CHANNEL VIEW 画面に戻 ります。
- 3. タッチスクリーン内の DYNAMICS 1の ON ボタン を押します。

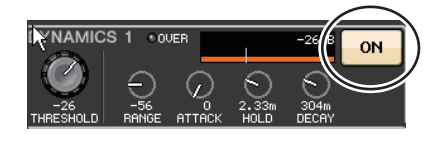

- 4. DYNAMICS 1 のノブを2回押します。
- 5. DYNAMICS 画面で、ダイナミクスのタイプやパラ メーターを操作します。

パラメーターの操作は、[TOUCH AND TURN] ノブ を使います。

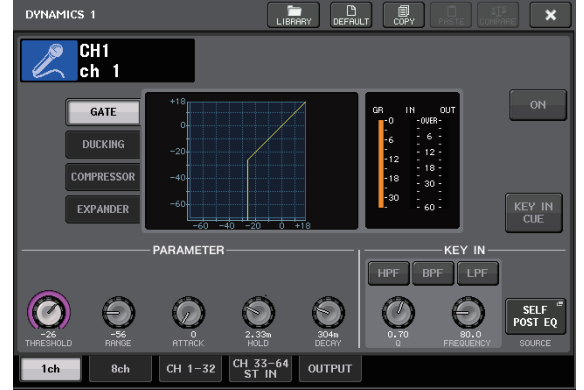

6. DYNAMICS 2 も同様に操作します。

# <span id="page-36-0"></span>**アウトプットチャンネルを設定する**

- 1. フェーダーバンクセクションにあるバンクセレクト キーでアウトプットチャンネルのバンクを選びます。
- 2. チャンネルストリップセクションで、操作したいアウ トプットチャンネルの [SEL] キーを押します。
- 3. セレクテッドチャンネルセクションのノブのひとつ を押します。
- 4. インプットチャンネルと同様にEQやDYNAMICSな どの操作をします。

# <span id="page-36-2"></span><span id="page-36-1"></span>**GEQ を使う**

1. タッチスクリーン内の RACK ボタンを押します。

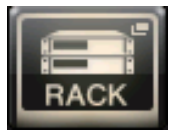

2. GEQ タブを押します。

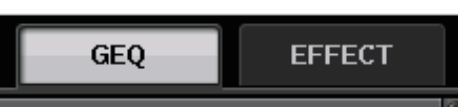

3. GEQ1 の INPUT PATCH ボタンを押します。

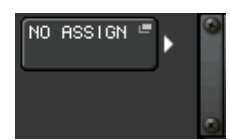

4. CH SELECT 画面の左側のリストから入力元を選 び、右側のボタンでチャンネルを選びます。

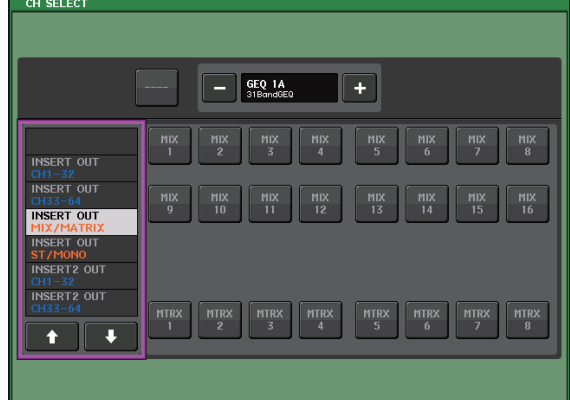

- 5. CLOSE ボタンを押します。
- 6. GEQのラックコンテナを押してGEQ EDIT画面を開 きます。

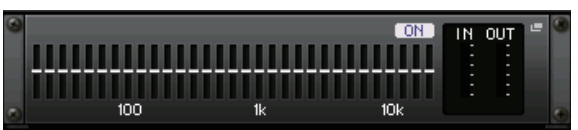

- 7. FADER ASSIGN フィールドを押します。
- 8. フェーダーで調節します。 (QL1 は FADER ASSIGN フィールドを押して操作 する帯域を選択します。)
- 9. ほかの GEQ についても同様に操作します。

# <span id="page-37-4"></span><span id="page-37-0"></span>**オートミキサーを使う**

- 1. タッチスクリーン内の RACK ボタンを押します。
- 2. GEQ タブを押します。
- 3. VIRTUAL RACK 画面のラックマウントボタンを押 します。

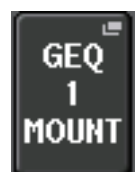

**4. RACK MOUNTER画面の8ch Automixerボタンを** 押します。

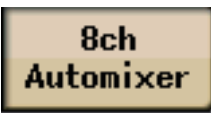

- 5. GEQ1 の INPUT PATCH ボタンを押します。
- 6. CH SELECT 画面の左側のリストから入力元を選 び、右側のボタンでチャンネルを選びます。
- 7. セレクテッドチャンネルセクションのノブのひとつ を押して、SELECTED CHANNEL VIEW 画面に戻 ります。
- 8. トップパネルの[SEL]キーを押して、チャンネルを選 びます。
- **9. SELECTED CHANNEL VIEW 画面の INSERT** フィールドにあるポップアップボタンを押します。

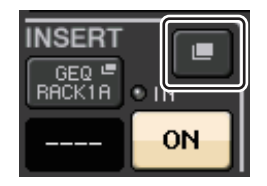

**10.** INSERT/DIRECT OUT 1ch 画面のポストフェー ダーにあたる一番右の INSERT フィールドを押しま す。

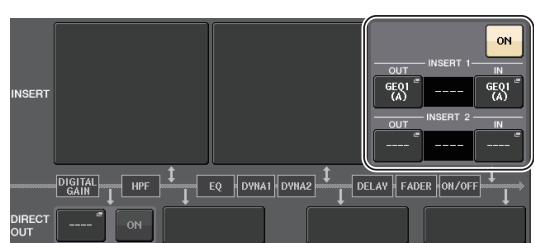

- **11.** 手順 5 ~ 10 を繰り返し 8ch 分設定します。
- **12.** RACK ボタンを押します。
- **13.** Automixer がマウントされたラックコンテナを押し ます。
- **14.** 誰も話していない状態で、レベルインジケーターが緑 に点灯し続けるようにヘッドアンプゲイン ( および フェーダー) を調整します。
- **15.** 必要に応じて、weight を操作し入力チャンネル間の 感度が等しくなるように調整します。

# <span id="page-37-3"></span><span id="page-37-1"></span>**エフェクトをかける**

### <span id="page-37-2"></span>**EFFECT RACK をセンド / リターンで使う**

1. タッチスクリーン内の RACK ボタンを押します。

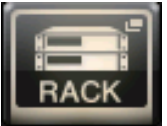

2. EFFECT タブを押します。

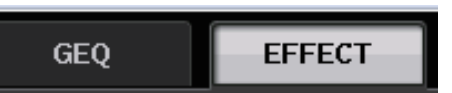

**3. 必要に応じて、INPUT CH/OUTPUT CH のパッチ** を変更します。

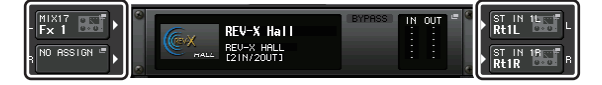

4. 真ん中のラックコンテナを押して、EFFECT EDIT 画 面を開きます。

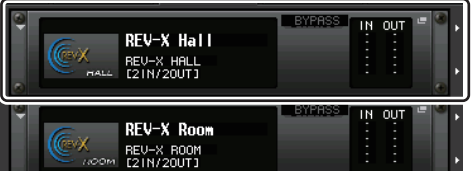

5. エフェクトタイプフィールドを押します。

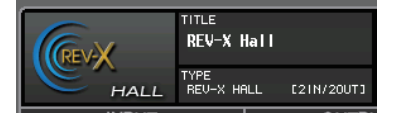

**6. EFFECT TYPE 画面のリストから使いたいエフェク** トを選びます。

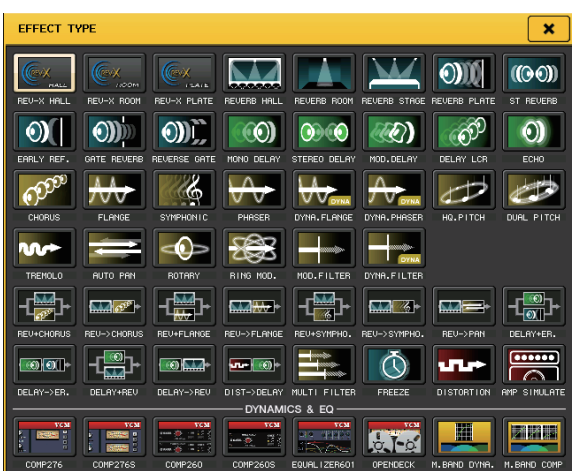

- 7. フェーダーバンクセクションから、手順 3 で選んだエ フェクトセンド用チャンネルのバンクセレクトキー を押します。
- 8. チャンネルストリップセクションで、エフェクトセン ドに用いるチャンネルの [SEL] キーを押します。
- 9. フェーダーを使ってエフェクトセンドを操作します。
- **10.** フェーダーバンクセクションから、手順 3 で選んだエ フェクトリターン用チャンネルのバンクセレクト キーを押します。
- **11.** チャンネルストリップセクションで、エフェクトリ ターンに用いるチャンネルの[SEL]キーを押します。
- **12.** 使用するエフェクトのリターンレベルを、フェーダー で調節します。
- **13.** 必要に応じてRACKボタン→EFFECTタブのラック コンテナを押して、エフェクトのパラメーターを設定 します。

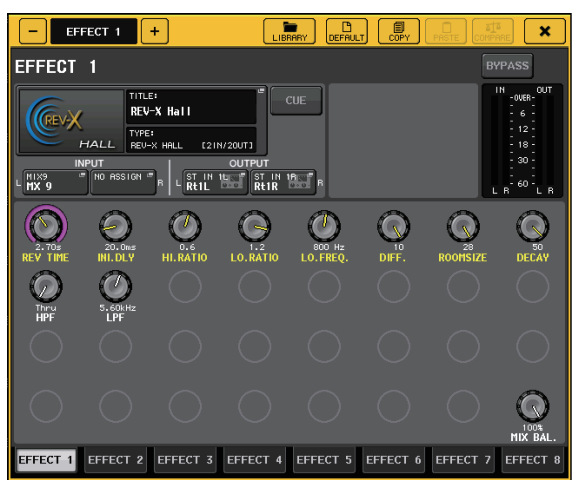

### <span id="page-38-0"></span>**PREMIUM RACK プロセッサーをインサー トで使う**

1. タッチスクリーン内の RACK ボタンを押します。

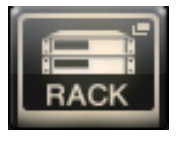

2. PREMIUM タブを押します。

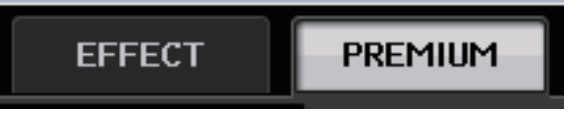

3. 直ん中のラックアイコンを押して、PREMIUM RACK MOUNTER 画面を開きます。

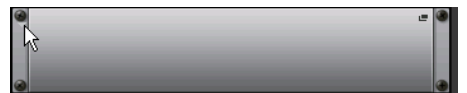

4. MODULE SELECT から使いたいプロセッサーを選 んで OK ボタンを押します。

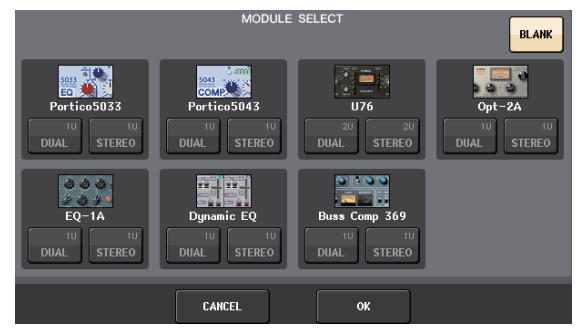

5. INPUT PATCH ボタンを押します。

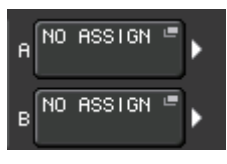

6. CH SELECT 画面の左側のリストから入力元を選 び、右側のボタンでチャンネルを選びます。

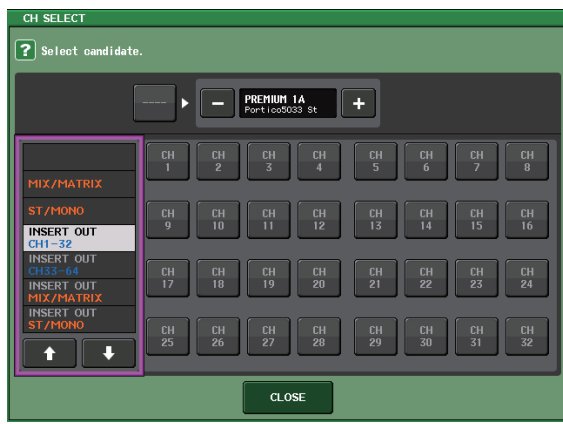

7. CLOSE ボタンを押します。

- 8. プレミアムラックを使いたいチャンネルがあるバン クをチャンネルストリップセクションで選びます。
- **9.** プレミアムラックを使いたいチャンネルの [SEL] キーを押します。
- **10.** SELECTED CHANNEL VIEW 画面の INSERT フィールドで、RACK EDIT ボタンを押します。

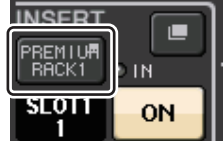

**11.** PREMIUM RACK 画面で、パラメーターを調節しま す。

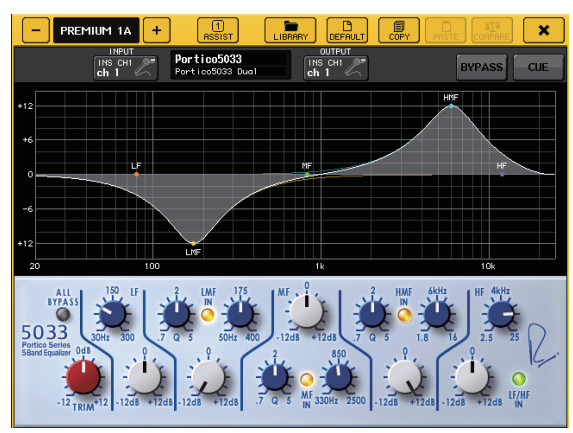

# <span id="page-39-2"></span><span id="page-39-0"></span>**パッチを変更する**

### <span id="page-39-1"></span>**INSERT や DIRECT OUT を設定する**

- 1. チャンネルストリップセクションで、INSERT や DIRECT OUT を設定したいチャンネルのあるバン クを選びます。
- 2. 変更したいチャンネルの [SEL] キーを押します。
- **3. SELECTED CHANNEL VIEW 画面で、DIRECT** OUT フィールドのポップアップボタンを押します。

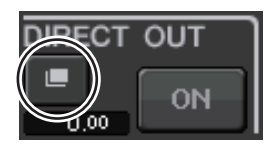

**4. INSERT/DIRECT OUT の OUT/IN を選びます。** 

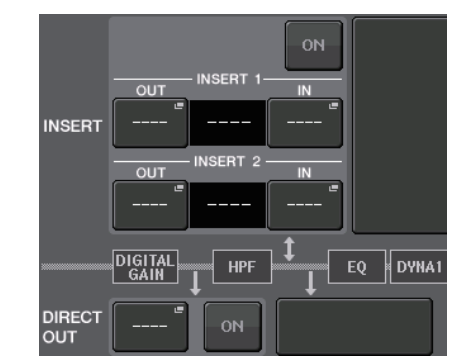

**5. ON ボタンを押して有効にします。** 

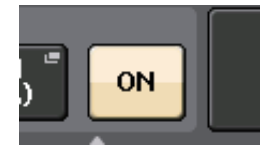

6. 必要に応じて、INSERT するポイントや DIRECT OUT するポイントを押して変更します。

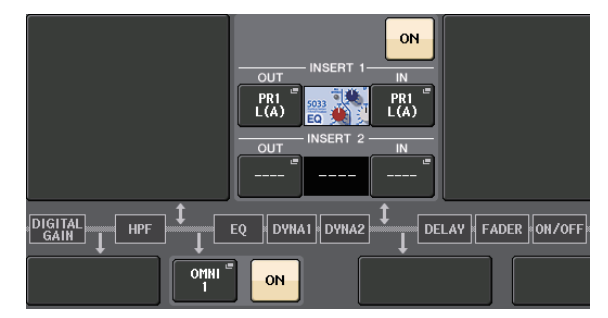

### **各出力ポートに出力する信号を変更する**

1. タッチスクリーン内の SETUP ボタンを押します。

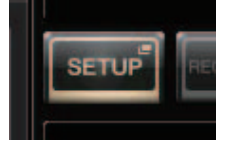

2. SYSTEM SETUPのOUTPUT PORTボタンを押し ます。

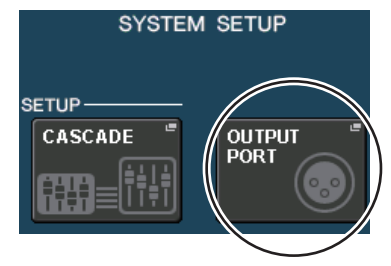

3. 変更したい OUTPUT PORT のタブを選びます。

**DANTE** DANTE DANTE DANTE DANTE DANTE DANTE DANTE

4. アウトプットチャンネル選択ボタンを押して、変更し たいポートのアウトプットチャンネルを選びます。

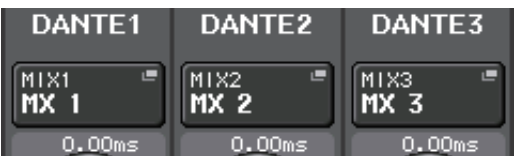

<span id="page-40-3"></span><span id="page-40-0"></span>**グルーピング / リンクをする**

## <span id="page-40-4"></span>**チャンネルリンクを作る**

**1.** タッチスクリーン内の CH JOB ボタンを押します。

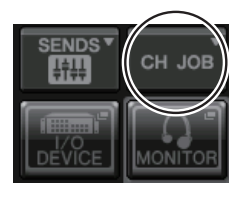

2. CH LINK ボタンを押します。

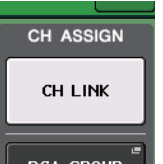

- 3. チャンネルストリップセクションで、リンクさせたい チャンネルのあるバンクを選びます。
- 4. ひとつのチャンネルの[SEL]キーを押したまま、その チャンネルにリンクさせたいチャンネルの [SEL] キーを押します。
- 5. リンクを解除するときも、リンクされているチャンネ ルのうちひとつの [SEL] キーを押したまま、解除し たいチャンネルの [SEL] キーを押します。
	- **NOTE**

**ディスプレイ内でも、リンクの設定 / 解除ができます。**

### <span id="page-40-2"></span>**DCA グループ /MUTE グループを設定する**

- 1. 操作したいチャンネルの [SEL] キーを押します。
- 2. SELECTED CHANNEL VIEW 画面で、DCA タブ または MUTE タブを押し ます。

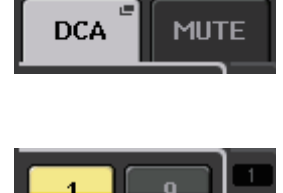

**3. グループ番号を押します。** 

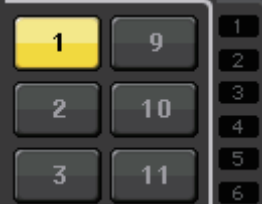

4. ほかのチャンネルでも同様に割り当てたい DCA グ ループ番号または MUTE グループ番号を押します。

# <span id="page-40-5"></span><span id="page-40-1"></span>**トークバックを使う**

- 1. リアパネルのINPUT端子にトークバックで使うマイ クを接続します。
- 2. タッチスクリーン内の MONITOR ボタンを押しま す。

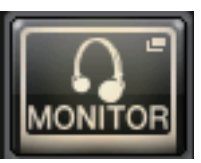

**3. TALKBACK の領域にある TALKBACK ASSIGN** フィールドを押します。

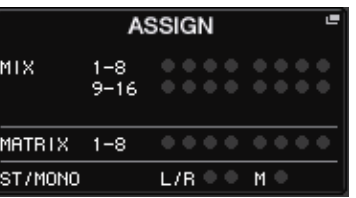

4. TALKBACK 画面の ASSIGN フィールドで TALKBACK を送りたいバスを選びます。

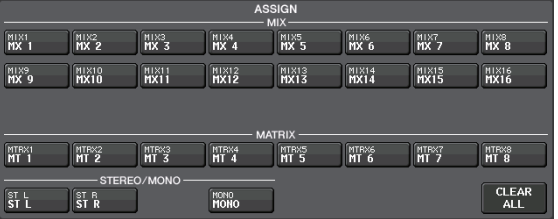

5. TALKBACK ON ボタンを押します。

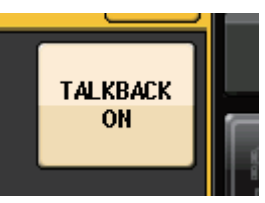

6. 「INPUT TO TALKBACK」ボタンを押して、入力を 選択します。A.GAIN ノブを押して有効にし、メー ターを見ながらノブで音量を調節します。

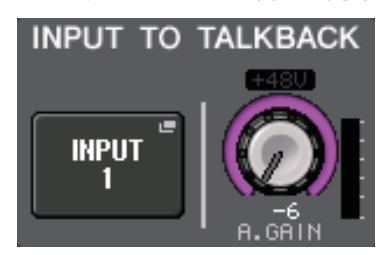

# <span id="page-41-2"></span><span id="page-41-0"></span>**オシレーターをアウトプットチャン ネルに出力する**

1. タッチスクリーン内の MONITOR ボタンを押しま す。

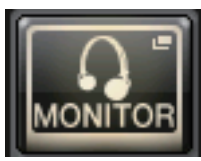

2. OSCILLATOR 表示ボタンを押します。

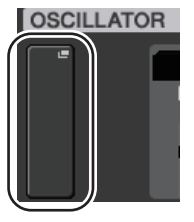

**3. OSCILLATOR 画面の MODE、LEVEL、FREQ** (frequency) を設定します。

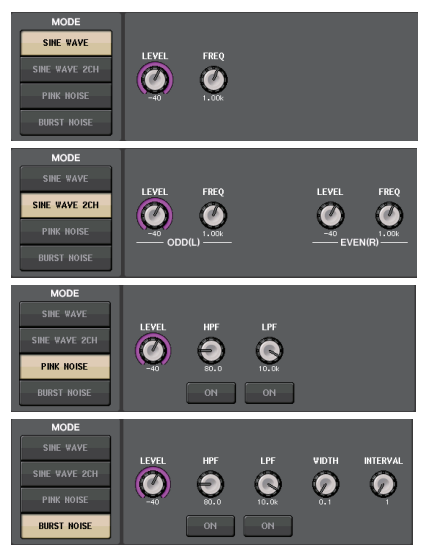

4. OUTPUT タブを押して、出力先を選びます。

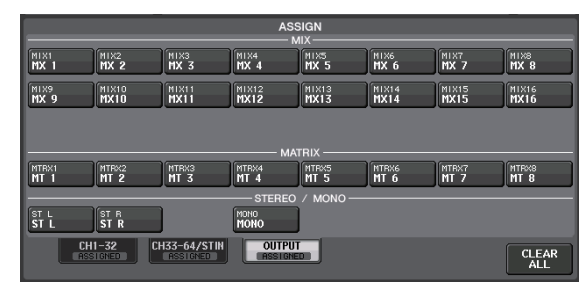

5. もとの画面に戻って、OSCILLATORフィールドにあ る OUTPUT ボタンを押します。

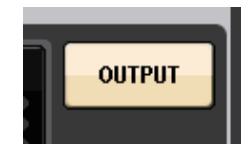

# <span id="page-41-3"></span><span id="page-41-1"></span>**シーンメモリーを使う**

### **シーンを保存する**

1. ファンクションアクセスエリアの SCENE フィール ドを押します。

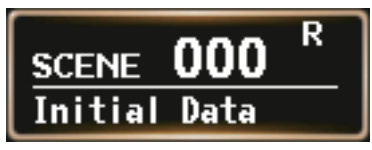

- 2. [TOUCH AND TURN] ノブを回して、ストア先の シーン番号を選びます。
- 3. SCENE LIST 画面の STORE ボタンを押します。

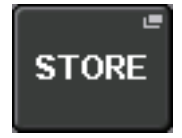

- 4. SCENE STORE 画面で名前とコメントを入力しま す。
- 5. SCENE STORE 画面の STORE ボタンを押します。

**STORE** 

6. STORE CONFIRMATION ダイアログの OK ボタン を押してストアを実行します。

### **シーンをリコールする**

- 1. ファンクションアクセスエリアの SCENE フィール ドを押します。
- 2. [TOUCH AND TURN] ノブを回してリコールする シーン番号を選びます。
- 3. SCENE LIST 画面の RECALL ボタンを押します。

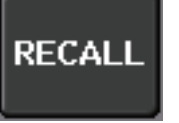

### **NOTE**

**シーン番号 000 は、ミックスパラメーターを初期値に 戻すための読み込み専用のシーンです。シーン番号 000 をリコールすると、インプットパッチ、アウトプッ トパッチ、内蔵エフェクト、HA( ヘッドアンプ ) などの 設定が初期状態に戻りますので、ご注意ください。**

# <span id="page-42-1"></span><span id="page-42-0"></span>**USB メモリーでの録音 / 再生**

### <span id="page-42-2"></span>**USB メモリーに録音する**

- 1. 本体の USB 端子に USB メモリーを接続します。
- 2. タッチスクリーン内の RECORDER ボタンを押しま す。

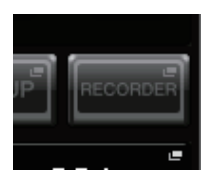

**3. USB タブを押します。** 

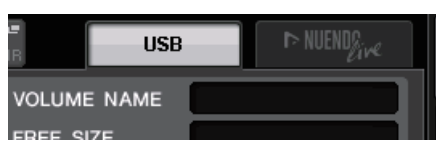

4. REC RATE ボタンを押して録音する MP3 ファイル のビットレートを切り替えます。

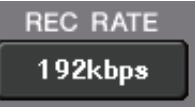

5. RECORDER INPUT で、録音元となるチャンネルと 録音レベルを設定します。

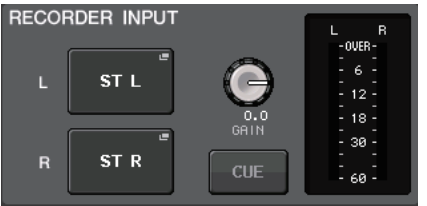

6. REC ボタンを押して録音待機状態にします。

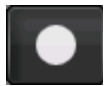

7. PLAY ボタンを押して録音を開始します。

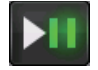

8. 録音が終わったら STOP ボタンを押します。

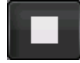

### **USB メモリーのオーディオファイルを再生す る**

- 1. オーディオファイルの入ったUSBメモリーを本体に 接続します。
- 2. タッチスクリーン内の RECORDER ボタンを押しま す。

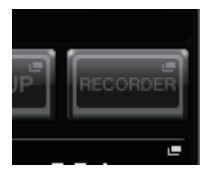

3. PLAYBACK OUT で、オーディオファイルの再生を 立ち上げるチャンネルを選びます。

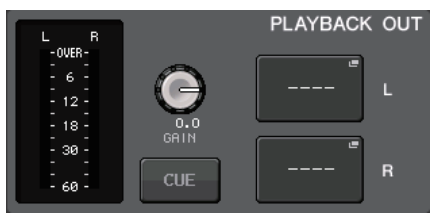

4. 再生するファイルをリストから選びます。

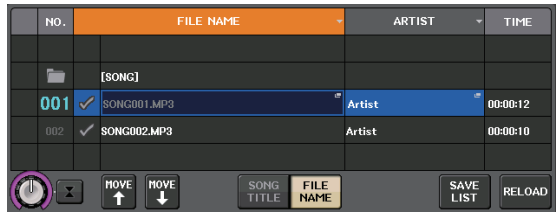

**5. 再生ボタンを押します。** 

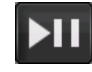

6. PLAYBACK OUT GAIN ノブでゲインを調節した あと、PLAYBACK OUT で選んだチャンネルの フェーダーをチャンネルストリップセクションなど で操作して、レベルを調節します。

# <span id="page-43-1"></span><span id="page-43-0"></span>**本体設定のセーブ / ロード**

### **本体の設定を USB メモリーにセーブする**

- 1. USB 端子に USB メモリーを接続します。
- 2. タッチスクリーン内の SETUP ボタンを押します。

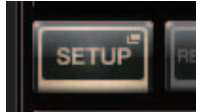

3. SAVE/LOAD ボタンを押します。

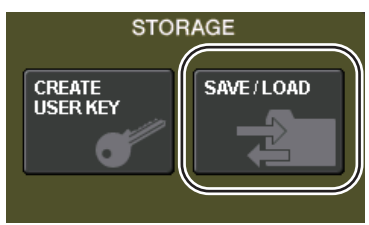

4. 必要ならば、ディレクトリーのアイコンを押して、 ディレクトリーを移動します。

ひとつ上の階層に移動する場合は、PATH フィール ドにある矢印ボタンを押します。

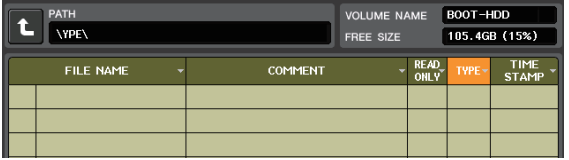

5. SAVE ボタンを押します。

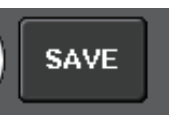

6. SAVE SELECT 画面でセーブするデータ、データの タイプ、セーブ先を選んで、SAVE ボタンを押しま す。

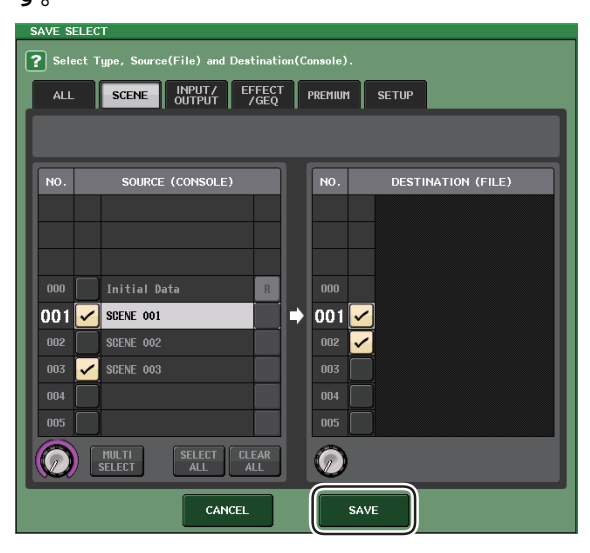

7. 名前とコメントを入力してSAVEボタンを押します。

### **本体の設定を USB メモリーからロードする**

- 1. タッチスクリーン内の SETUP ボタンを押します。
- 2. SAVE/LOAD ボタンを押します。
- 3. ファイルリストに表示されたファイルを押す、または [TOUCH AND TURN] ノブを回して、ロードしたい ファイルを選びます。
- 4. LOAD ボタンを押します。
- 5. LOAD SELECT 画面でロードするデータ、データの タイプ、ロード先を選びます。

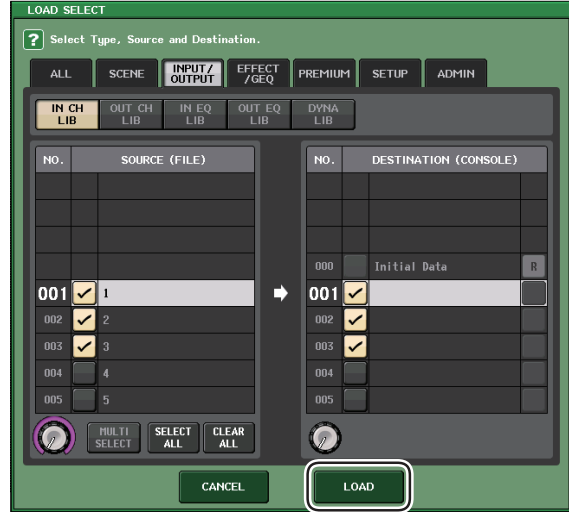

6. LOADボタンを押して、選んだファイルをロードしま す。

### <span id="page-43-2"></span>**USB メモリーを本体でフォーマットする**

- 1. フォーマットしたいUSBメモリーを本体に接続しま す。
- 2. SAVE/LOAD 画面で FORMAT ボタンを押します。
- 3. VOLUME NAME に名前を入力して FORMAT ボタ ンを押します。
- 4. 確認の画面が出たら OK ボタンを押します。

# <span id="page-44-0"></span>**その他の操作**

# <span id="page-44-5"></span><span id="page-44-1"></span>**タッチスクリーン /LED/ ネーム表 示 / ランプの輝度を設定する**

タッチスクリーン、トップパネル上の LED とネーム表示、 リアパネルの LAMP 端子に接続されたランプの輝度を設 定します。

- 1. ファンクションアクセスエリアの SETUP ボタンを 押します。
- 2. SETUP画面の下段にあるフィールドで、BANK Aま たは BANK B ボタンを押します。

輝度の設定は、バンク A/B の 2 種類を保存してお き、必要に応じて素早く切り替えることができます。

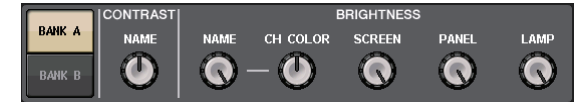

3. [TOUCH AND TURN] ノブを使って、以下のパラ メーターを設定します。

### **CONTRAST フィールド**

・ NAME

トップパネルにあるチャンネルネームディスプレイ の文字のコントラストを設定します。

### **BRIGHTNESS フィールド**

・ NAME

トップパネルにあるチャンネルネームディスプレイ の明るさを設定します。

### ・ CH COLOR

トップパネル上のチャンネルカラーインジケーター とチャンネルネームディスプレイとの輝度バランス を設定します。

### ・ SCREEN

タッチスクリーンの明るさを設定します。 輝度を 2 以下に設定したときは、画面が完全に見え なくならないように、次回電源をオンにしたときに、 輝度 2 で起動します。

・ PANEL

トップパネルにある LED の明るさを設定します。

### ・ LAMP

リアパネルの LAMP 端子に接続されたランプの明る さを設定します。

<span id="page-44-4"></span>4. 必要ならば、バンク A/B を切り替え、もう一方のバン クについても同じように設定します。 これ以降は、BANK A/BANK B ボタンを切り替える ことで、タッチスクリーン /LCD/ ネーム表示 / ラン プの輝度を一括して変更できます。また、USER DEFINED キーにこのパラメーターを割り当て、キー を押すたびにバンク A/B を切り替えることもできま す。

# <span id="page-44-3"></span><span id="page-44-2"></span>**内蔵時計の日時を合わせる**

本体に内蔵された時計の日時設定、および日付 / 時刻の表 示方法を選びます。ここで設定した日付と時刻は、シーン 保存時のタイムスタンプに使用されます。

- 1. ファンクションアクセスエリアの SETUP ボタンを 押します。
- 2. SETUP 画面の下段にある DATE/TIME ボタンを押 します。

DATE/TIME 画面が表示されます。

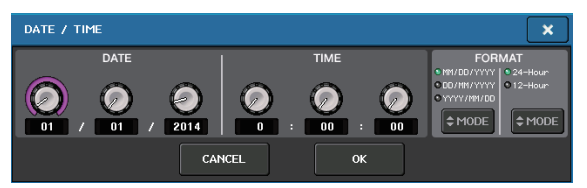

- ・ DATE ( 日付 ) 内蔵時計の日付を設定します。
- ・ TIME ( 時刻 ) 内蔵時計の時刻を設定します。
- ・ DISPLAY FORMAT ( 表示フォーマット ) 内蔵時計の日付 / 時刻の表示方法を選択します。

### 日付

MM/DD/YYYY ( 月 / 日 / 西暦年 ) DD/MM/YYYY ( 日 / 月 / 西暦年 ) YYYY/MM/DD ( 西暦年 / 月 / 日 )

### 時刻

24Hours ( 時間を 0 ~ 23 時で表示 ) 12Hours (時間を AM 0 ~ AM 11 時、PM 0 ~ PM 11 時で表示 )

- 3. FORMATフィールドのMODEボタンを何度か押し、 日付と時刻の表示方法を選びます。
- 4. [TOUCH AND TURN] ノブを使って現在の日付と 時刻を設定します。
- 5. 設定が終わったら OK ボタンを押します。 変更した日時や表示方法が確定し、画面が閉じます。 OK ボタンの代わりに CANCEL ボタンまたは × マークを押すと、変更が破棄されて画面が閉じます。

# <span id="page-45-2"></span><span id="page-45-0"></span>**本体を工場出荷時の状態に初期化す る**

本体の内蔵メモリーにエラーが起きたとき、またはパス ワードを忘れてしまったために操作できなくなったとき は、次の操作で内蔵メモリーを初期化できます。以下の操 作は慎重に行なってください。

#### **注記**

**内蔵メモリーを初期化すると、それまでメモリー内に 保存されていた内容が失われます。**

1. パネル上のマスターセクションのフェーダーB の [SEL] キーを押しながら、電源を入れます。

オープニング画面に続いて、起動メニュー画面が表示 されます。

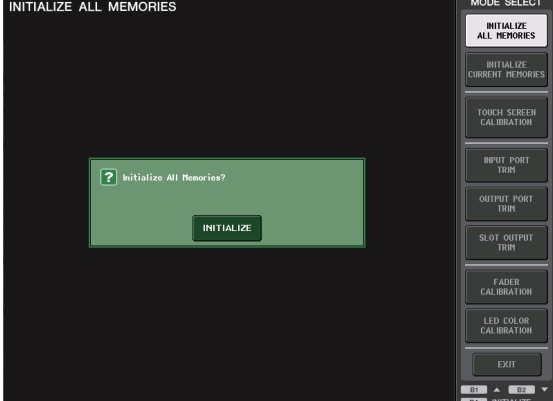

- 2. 起動メニュー画面で、初期化方法を選びます。
	- ・ INITIALIZE ALL MEMORIES シーンメモリーやライブラリーを含むすべてのメモ リーを、DANTE SETUP を除く初期状態に戻しま す。
	- ・ INITIALIZE CURRENT MEMORIES シーンメモリーやライブラリーを除くメモリーを、 DANTE SETUP を除く初期状態に戻します。
- 3. 初期化を確認するダイアログの INITIALIZE ボタン を押します。
- 4. 確認ダイアログの OK ボタンを押します。 初期化が開始されます。

#### **NOTE**

**初期化が終わるまでボタンを押さないでください。**

5. 初期化完了のメッセージが表示されたら、EXIT ボタ ンを押します。 通常モードで起動します。

#### **NOTE**

- ・ **EXIT ボタンを押さずに、引き続きほかのメニューを 選択することもできます。**
- ・ **DANTE SETUP は初期化されません。**

# <span id="page-45-3"></span><span id="page-45-1"></span>**フェーダーを調整する ( キャリブレーション機能 )**

使用環境によっては、モーターフェーダーの挙動にずれが 生じる場合があります。この挙動のずれは、キャリブレー ション機能を使って調整できます。この操作で、指定した チャンネルストリップセクション、マスターセクションの フェーダーに対して、半自動でキャリブレーションを行な います。

#### **NOTE**

**入力ゲインの調整やタッチスクリーンの検知位置の調 整については、リファレンスマニュアルをご参照くだ さい。**

1. パネル上のマスターセクションのフェーダーB の [SEL] キーを押しながら、電源を入れます。

オープニング画面に続いて、起動メニュー画面が表示 されます。

本体起動時にフェーダー設定に問題が検出された場 合も、この画面が表示されます。

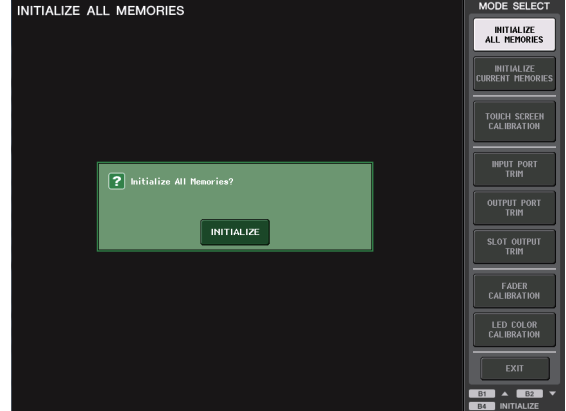

- 2. FADER CALIBRATION ボタンを押します。 フェーダーを調整する FADER CALIBRATION MODE 画面が表示されます。
- **3.** [SEL] キーを押してキャリブレーションするフェー ダーを指定します。 起動時のチェックで問題が検出されたフェーダーは、 あらかじめ選択されています。
- 4. START ボタンを押します。
- **5.** ダイアログの OK ボタンを押します。 手順 3 で指定したフェーダーがー∞ (下突き当て) に移動します。
- 6. フェーダー位置がずれている場合は、手動でー∞の位 置に合わせます。
- 7. フェーダー位置を合わせたら、[NEXT] ボタンを押し ます。 処理が次のフェーダー位置に移ります。

8. 手順 6 ~ 7 の操作を繰り返して 20dB、0dB、 + 10dB( 上突き当て ) の 3 箇所のフェーダー位置 も順番に調整します。

+ 10dB の位置の調整が終わると、キャリブレー ションが始まります。

9. キャリブレーションが終了したら、APPLY ボタンを 押します。

内部メモリーにキャリブレーション設定が保存され ます。RESTART ボタンが表示された場合は、キャリ ブレーションに失敗しています。RESTART ボタン を押し、もう一度キャリブレーションを実行してくだ さい。

### **10.** EXIT ボタンを押します。

通常モードで起動します。

#### **NOTE**

**EXIT ボタンを押さずに、引き続きほかのメニューを 選択することもできます。**

# <span id="page-47-0"></span>**困ったときは**

ヤマハプロオーディオサイトに、FAQ( よくあるご質問と 答え ) を掲載しています。

http://www.yamahaproaudio.com/japan/ja/

### **電源が入らない、パネルの LED や LCD ディスプレイが 点灯しない**

- ○本体の電源スイッチがオンになっていますか?
- 有効なコンセントに電源コードを接続していますか?
- ❍ 電源コードがカチっと音がするまでしっかりと差し込 まれていますか?
- ➥ それでも電源が入らない場合は、巻末に記載されているヤ マハ修理ご相談センターにご相談ください。

### **音が入力されない**

- ❍ 本体と接続している I/O デバイスの ID 設定やディップ スイッチを正しく設定してから電源を入れましたか?
- ❍ 本体の DANTE SETUP は適切ですか?
- 外部機器からの信号は入力されていますか?
- ❍ I/O デバイスの SIG インジケーターは点灯しています か?
- ファンタム電源が必要なマイクを接続している場合、 I/O デバイスの +48 V MASTER スイッチ、本体の +48V MASTER ON/OFF ボタン、各チャンネルの +48V ボタンはそれぞれオンになっていますか?
- ❍ 内蔵ヘッドアンプや外部ヘッドアンプ機器、I/O デバ イスの GAIN が適切なレベルに設定されていますか?
- ❍ 入力ポートがインプット系チャンネルにパッチされて いますか?
- ❍ インプット系チャンネルの[ON]キーのインジケーター は点灯していますか?
- ❍ インプット系チャンネルのフェーダーは上がっていま すか?
- ❍ EQ のアッテネーターは上がっていますか?
- インサートが正しく設定されていないのに、オンに なっていませんか?
- オプション I/O カードは正しく装着されていますか?

### **ヘッドフォンや MONITOR OUT 端子から音が出ない**

- ❍ [PHONES] ノブやモニターレベルの設定が適当な音量 になっていますか?
- モニターフェーダーが適切なレベルに設定されていま すか?
- モニターソースは選択されていますか?
- ❍ DIMMER がかかっていませんか?
- ➥ ディスプレイの MONITOR ボタン> MONITOR エリアを ご確認ください。

### **音が小さい**

❍ 内蔵ヘッドアンプや外部ヘッドアンプ機器、I/O デバ イスの GAIN やデジタルゲインが適切なレベルに設定 されていますか?

- ❍ インプット系チャンネルのフェーダーは上がっていま すか?
- ❍ EQのゲインを極端に下げた設定になっていませんか?
- ❍ EQ のアッテネーターは上がっていますか?
- ❍ GATE/COMP のスレッショルドやレシオが極端な設 定になっていませんか?
- アウトプット系チャンネルのフェーダーは上がってい ますか?
- ❍ METER ファンクションの各画面でレベルを確認して みてください。
- ❍ そのチャンネルにアサインした DCA フェーダーは上 がっていますか?
- ❍ そのチャンネルにアサインしているMUTE GROUPの MUTE MASTER が ON になっていませんか?

### **音が歪む**

- ワードクロックは正しく設定されていますか?
- ❍ 内蔵ヘッドアンプや外部ヘッドアンプ機器、I/O デバ イスの GAIN が適切なレベルに設定されていますか?
- ❍ アナログゲインが適切ではない状態でゲインコンペン セーションをオンにしていませんか?または、ゲイン コンペンセーションをオンにしたあとに、アナログゲ インを極端に上げていませんか?
- ➥ ゲインコンペンセーションを一度オフにして、アナログゲ インを適切なレベルに設定してからゲインコンペンセー ションをオンにしてください。
- ❍ デジタルゲインを極端に上げた設定になっていません か?
- ❍ インプット系チャンネルのフェーダーが上がりすぎて いませんか?
- ❍ STEREO チャンネルのフェーダーが上がりすぎていま せんか?
- ❍ EQのゲインを極端に上げた設定になっていませんか?
- ❍ DANTE SETUP 画面で、レイテンシーを下げすぎて いませんか?

### **アウトプット系チャンネルにパッチしていないのに音が 出る**

- ❍ インプット系チャンネルをダイレクトアウトに設定し ていませんか?
- ❍ アウトプット系チャンネルにインサートアウトを設定 していませんか?

### **特定のチャンネルの音量が上下する**

❍ DYNAMICS1/2 の設定がダッキングになっていたり、 極端なパラメーター設定になっていませんか?

### **フェーダーを操作しても思うようにレベル調節ができない**

❍ ファンクションアクセスエリアに MIX/MTRX ON FADER が表示されて、SENDS ON FADER モード になっていませんか?

### **MONITOR OUT や PHONES 端子から特定のチャン ネルの音しか聞こえない**

❍ [CUE] キーがオンになっていませんか?

### **外部に接続したデジタル機器にノイズが入る**

- ワードクロックは正しく設定されていますか?
- 非同期の信号が入力されていませんか?
- ❍ オシレーターやトークバックがオンになっていません か?

### **高域が落ちる**

❍ エンファシスがかかっていませんか?入力信号の状態 とエンファシス情報が一致しない場合に発生します。 ❍ EQ がかかっていませんか?

### **特に EQ ブーストをかけたときなど、ヘッドルームにゆと りがない**

❍ EQ のアッテネーター機能を使用して、レベルを抑えて ください。

### **入力信号が入っているが、モニター出力がない**

- ❍ DIMMER がかかっていませんか?
- ❍ OUTをつないでいないのにMONITOR CHをアサイン していませんか?

#### **信号に遅延がある**

❍ INPUTチャンネルやOUTPUT PORTのディレイが正 しく設定されているかどうか確認してください。

### **MIX ノブを回しても、MIX バスへのセンドレベルが変わ らない**

- ❍ TO MIX SEND ON/OFF ボタンがオンになっていま すか?
- ❍ MIX [ON] キーがオンになっていますか?
- ❍ MIX バスが VARI タイプになっていますか?
- ❍ センドポイントが POST の場合、フェーダーが下がっ ていませんか?

### **シーンメモリーや各種ライブラリーデータが保存できない**

- ❍ 読み込み専用のシーン/ライブラリーやプロテクトがか かったシーンに保存しようとしていませんか?
- ❍ ユーザーレベルの制限が設定されていませんか?

### **USB メモリーにセーブできない**

- ❍ USB メモリーにプロテクトがかかっていませんか?
- ❍ セーブに必要な容量が USB メモリーに残っています か?
- ❍ USB メモリーをフォーマットする場合は、FAT32 形 式もしくは FAT16 形式でフォーマットしてください。
- ❍ レコーダーの再生をしていませんか?

### **MIDI データの送受信ができない**

- ❍ MIDI PORT が正しく選択されていますか?
- ❍ 送信側と受信側のMODEやチャンネルが正しく選択さ れていますか?
- ❍ プログラムチェンジに対応するイベントが設定されて いますか?

### **シーンをリコールしても、一部のチャンネル / パラメー ターが更新されない**

- ❍ そのチャンネル/パラメーターにリコールセーフが設定 されていませんか?
- ❍ そのチャンネル / パラメーターが更新されないような FOCUS の設定になっていませんか?
- ユーザーレベルの制限が設定されていませんか?

### **EFFECT EDIT 画面で CUE ボタンをオンにしても、解 除されてしまう**

❍ 表示画面を切り替えると自動的に解除されます。

### **シーンをリコールすると、フェーダーが止まるまでに時間 がかかる**

❍ フェードタイムが設定されていませんか?

### **パネルの LED や LCD ディスプレイが暗い / 明るい**

❍ SETUP 画面で調節できます。

### **特定の周波数の信号レベルが低い**

❍ EQ のゲインが極端に下がっていませんか?

❍ GEQやEFFECTなどを経由するとほかの信号より遅れ ます。これらの信号を信号経路が異なる信号とミック スすると、コムフィルター効果によって特定の周波数 のレベルが下がる現象が発生します。

### **I/O デバイスをコントロールできない**

- ❍ I/O デバイスの ID 設定やディップスイッチの設定は適 切ですか?
- ❍ 操作しているチャンネルと I/O デバイスのチャンネル が一致していますか?

#### **QL Editor から本体をコントロールできない**

- ❍ Network端子とコンピューターとの接続は適切ですか?
- ❍ QL シリーズ本体のネットワーク設定は適切ですか?
- ❍ ウェブサイトにある QL Editor インストールガイドを ご参照ください。

### **QL StageMix から本体を操作できない**

- ❍ QL StageMix の WiFi 設定は適切ですか?
- ❍ QLシリーズのNetwork端子とWiFiアクセスポイント などとの接続は適切ですか?
- ❍ QL シリーズ本体のネットワーク設定は適切ですか?
- ❍ ウェブサイトにある QL StageMix 取扱説明書をご参 照ください。

### **LCD ディスプレイ内に、点灯しない点や点灯したままの 点がある**

○ カラー液晶の特性です。故障ではありません。

### **チャンネルネームディスプレイにおいて、音声入出力に対 する各チャンネルの GR メーター表示が薄く見えたり、反 応が違う**

❍ LCD の特性です。故障ではありません。入力ソースに よっては、この特性が目立つ場合があります。

# <span id="page-49-0"></span>**ラックマウントキット RK1( 別売 ) の 取り付け**

オプションのラックマウントキット RK-1 を QL5、QL1 に取り付けて、ラックや設備に固定できます。

- 1. 電源がオフになっていることを確認します。
- 2. ネジ A を外してサイドパッドを取り外します。

### **NOTE**

**サイドパッドのネジは、取り外したパッドと一緒に保管してください。**

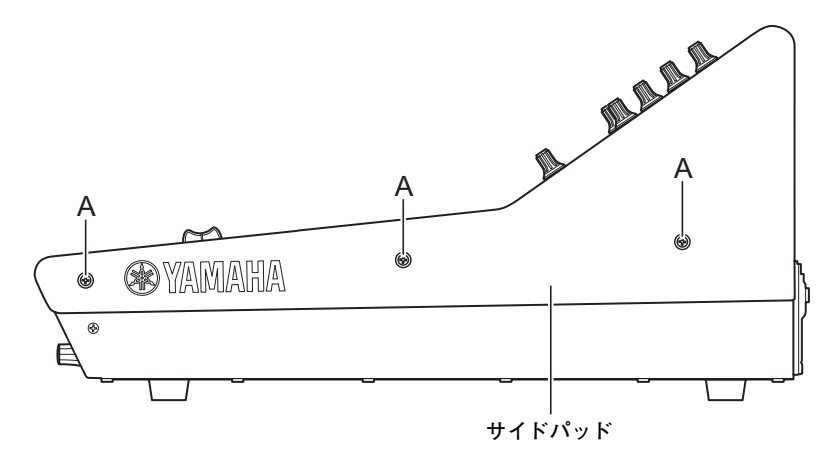

3. RK1 に付属のネジを使用して、金具を取り付けます。 下の図の矢印の位置でネジ止めしてください。

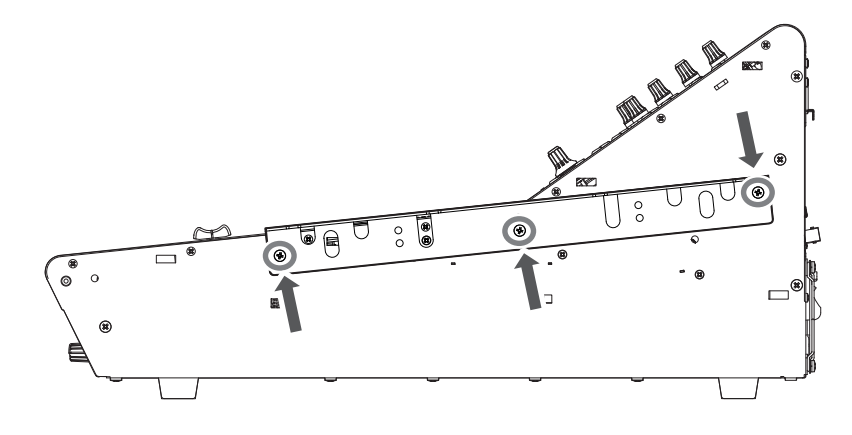

4. 反対側の金具も同様に取り付けます。

#### **注記**

**ラックマウントキット RK1 を取り付ける場合は、必ず本体の電源スイッチをオフにし、RK1 に付属のネジを使用してくださ い。故障や感電の原因になります。**

<span id="page-50-0"></span>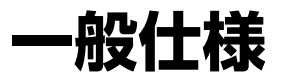

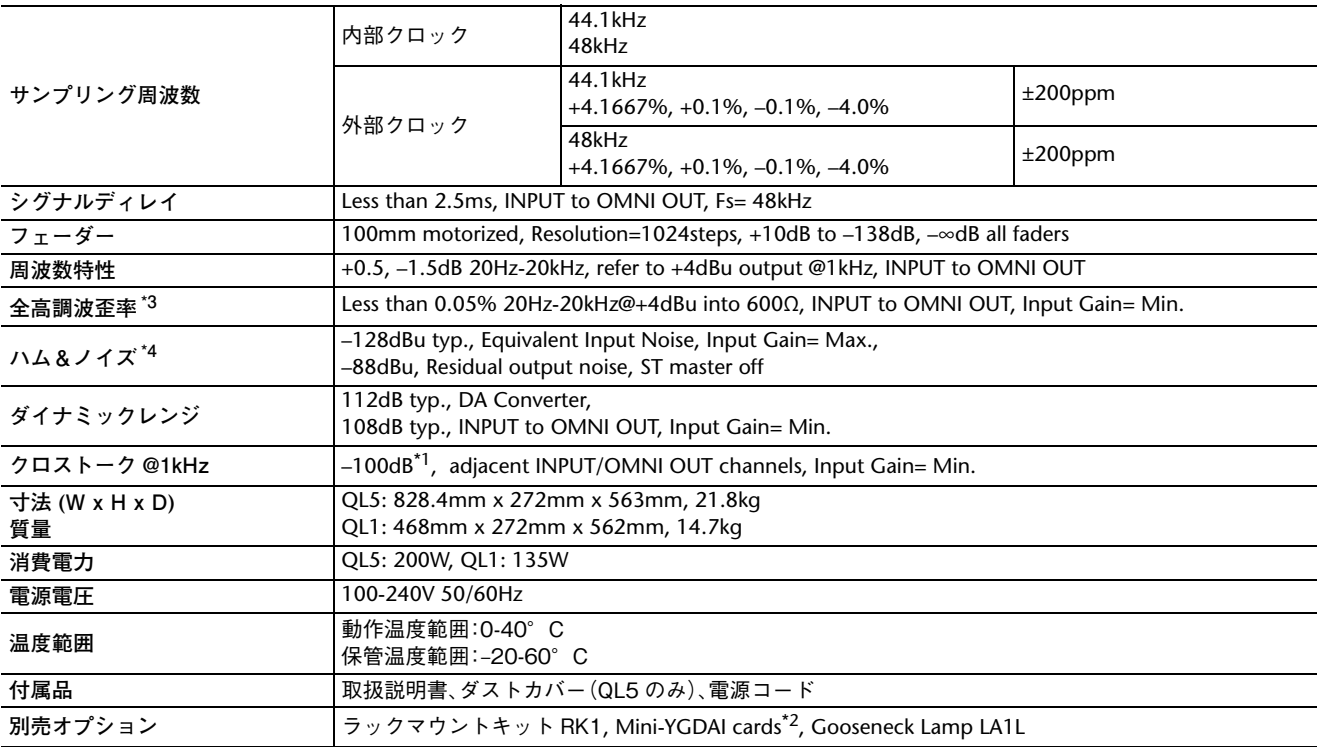

\*1. クロストークの測定には、22kHz、30dB/Oct のフィルターを用いています。

\*2. 対応する Mini-YGDAI カードについては、ヤマハプロオーディオのウェブサイトをご参照ください。

http://www.yamahaproaudio.com/japan/ja/

\*3. 全高調波歪率の測定には、80kHz、18dB/Oct のフィルターを用いています。

\*4. ハム&ノイズレベルの測定には A-Weight フィルターを用いています。

仕様および外観は、改良のため予告なく変更することがあります。取扱説明書の最新版につきましては、ヤマハウェブサイ トからダウンロードできます。

<span id="page-51-0"></span>**寸法図**

**QL5**

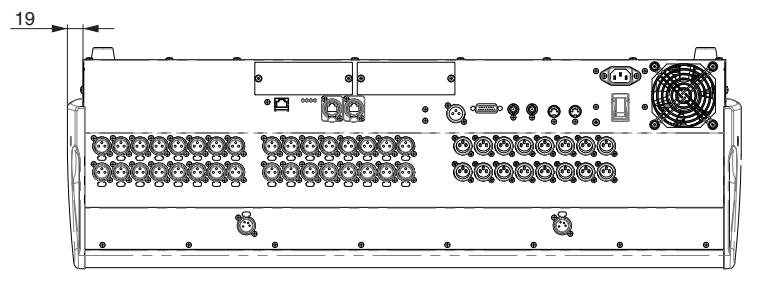

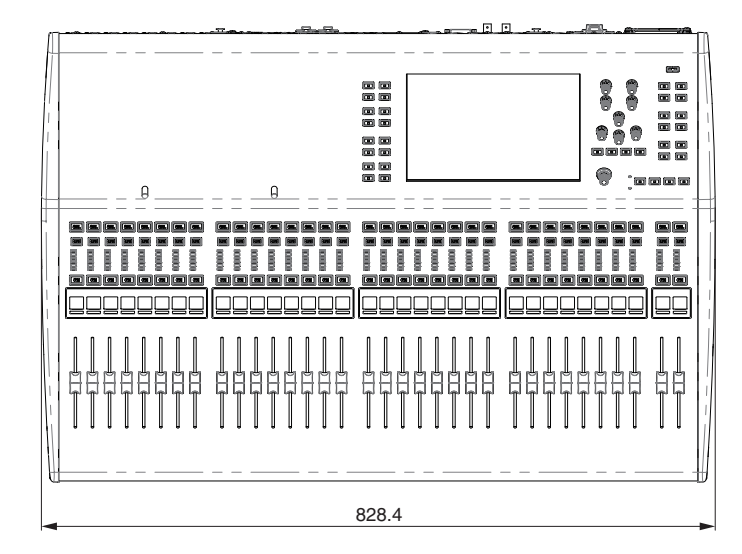

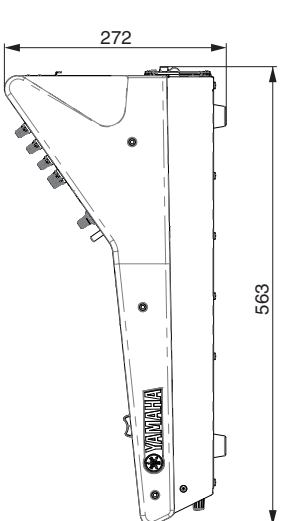

**QL1**

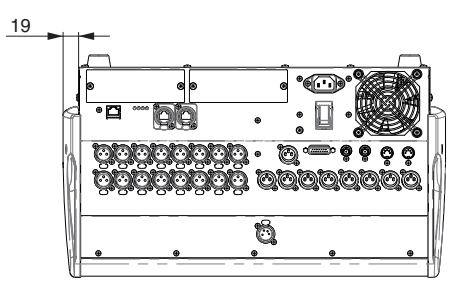

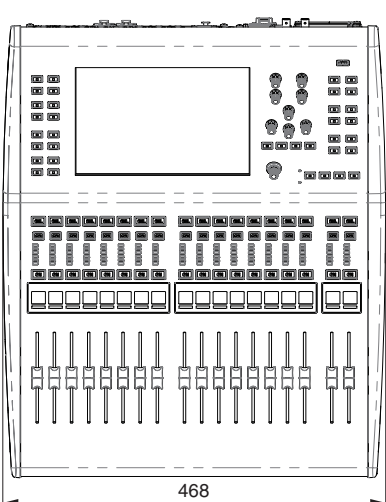

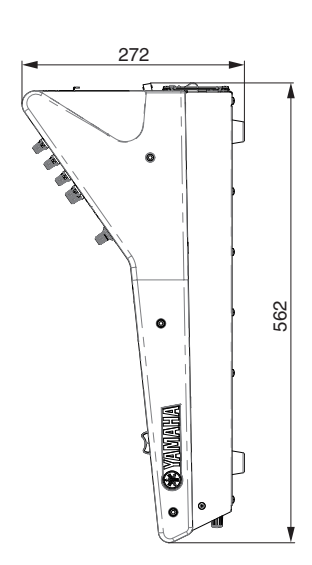

単位 : mm

# <span id="page-52-0"></span>察引

# D

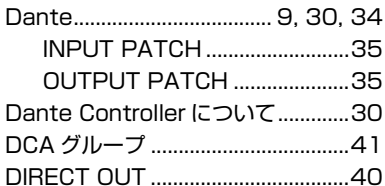

# E

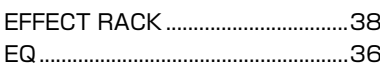

# G

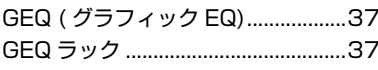

## $H$

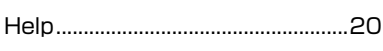

## $\overline{1}$

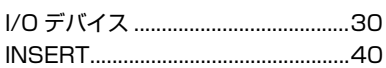

# M

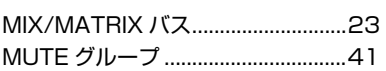

# $\mathsf{P}$

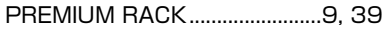

## S

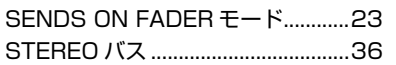

# $T$

TOUCH AND TURN ノブ ..............18

# $\cup$

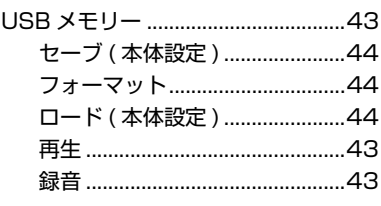

# あ

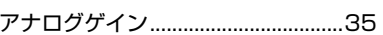

### $\mathsf{U}$

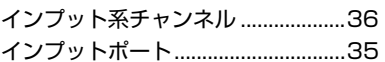

# え

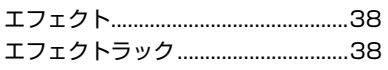

# お

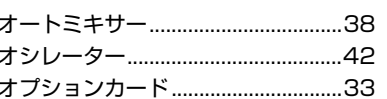

### ゕ

カスタムフェーダーバンク.................22

### き

キーボード画面...................................19

### $\langle$

### こ

コピー / ペースト (ライブラリー)..28

# し

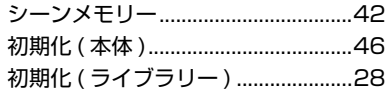

# す

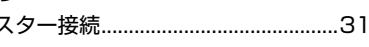

# た

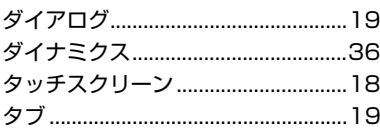

# ち

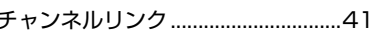

# っ

# $\tau$

デイジーチェーン接続 ........................30

# と

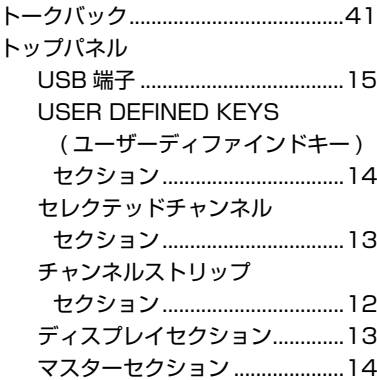

# $\hbar$

### ね

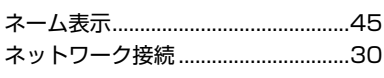

## は

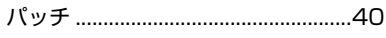

# ひ

比較する (ライブラリー)....................29

## ふ

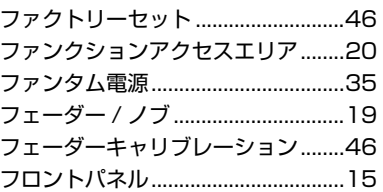

# ほ

## め

5

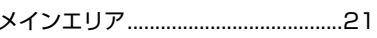

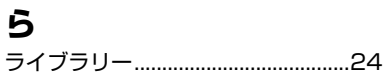

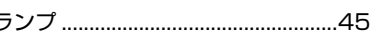

# り

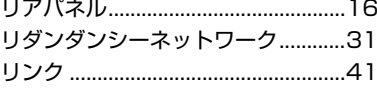

### わ

れ

<span id="page-53-0"></span>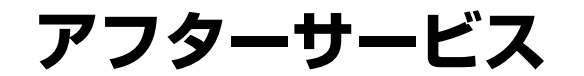

### **お問い合わせ窓口**

お問い合わせや修理のご依頼は、お買い上げ店、または次 のお問い合わせ窓口までご連絡ください。

### ●機能や取り扱いに関するお問い合わせ

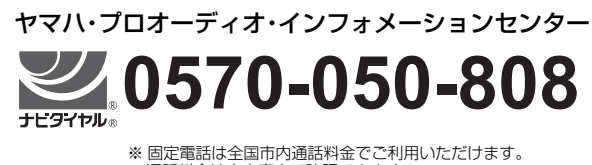

通話料金は音声案内で確認できます。

上記番号でつながらない場合は 03-5652-3618

受付 月曜日~金曜日 11:00 ~ 19:00

( 土曜、日曜、祝日およびセンター指定休日を除く )

#### FAX 03-5652-3634

オンラインサポート http://jp.yamaha.com/support/

#### ●修理に関するお問い合わせ

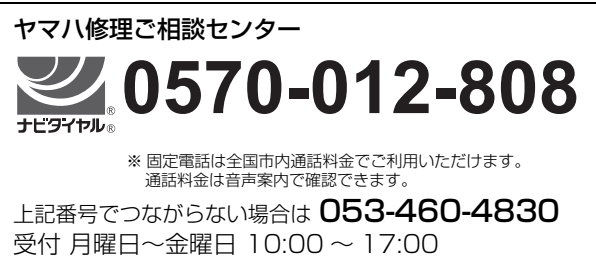

( 土曜、日曜、祝日およびセンター指定休日を除く ) FAX 03-5762-2125 東日本 ( 北海道 / 東北 / 関東 / 甲信越 / 東海 ) 06-6465-0367 西日本 ( 北陸 / 近畿 / 四国 / 中国 / 九州 / 沖縄 )

#### 修理品お持込み窓口

受付 月曜日~金曜日 10:00 ~ 17:00 (土曜、日曜、祝日およびセンター指定休日を除く) \* お電話は、ヤマハ修理ご相談センターでお受けします。

東日本サービスセンター 〒 143-0006 東京都大田区平和島 2 丁目 1-1 京浜トラックターミナル内 14 号棟 A-5F FAX 03-5762-2125

### 西日本サービスセンター 〒 554-0024 大阪府大阪市此花区島屋 6 丁目 2-82 ユニバーサル・シティ和幸ビル 9F FAX 06-6465-0374

#### ●営業窓口

( 株 ) ヤマハミュージックジャパン PA 営業部 〒 103-0015 東京都中央区日本橋箱崎町 41-12 KDX 箱崎ビル 1F

#### \*名称、住所、電話番号、営業時間、URL などは変更になる場 合があります。

### **保証と修理について**

保証と修理についての詳細は下記のとおりです。

#### ●保証書

本書に保証書が掲載されています。購入を証明する書類 ( レシート、売買契約書、納品書など ) とあわせて、大切に 保管してください。

#### ●保証期間

保証書をご覧ください。

#### ●保証期間中の修理

保証書記載内容に基づいて修理させていただきます。 お客様に製品を持ち込んでいただくか、サービスマンが出 張修理にお伺いするのかは、製品ごとに定められていま す。詳しくは保証書をご覧ください。

### ●保証期間経過後の修理

ご要望により有料にて修理させていただきます。 下記の部品などについては、使用時間や使用環境などによ り劣化しやすいため、消耗劣化に応じて部品の交換が必要 となります。有寿命部品の交換は、お買い上げ店またはヤ マハ修理ご相談センターまでご連絡ください。

#### 有寿命部品

フェーダー、ボリューム、スイッチ、接続端子など

#### ●補修用性能部品の最低保有期間

製品の機能を維持するために必要な部品の最低保有期間 は、製造終了後 8 年です。

### ●修理のご依頼

本書をもう一度お読みいただき、接続や設定などをご確認 のうえ、お買い上げの販売店またはヤマハ修理ご相談セン ターまでご連絡ください。修理をご依頼いただくときは、 製品名、モデル名などとあわせて、製品の状態をできるだ け詳しくお知らせください。

### ●損害に対する責任

この製品 ( 搭載プログラムを含む ) のご使用により、お客 様に生じた損害 ( 事業利益の損失、事業の中断、事業情報 の損失、そのほかの特別損失や逸失利益 ) については、当 社は一切その責任を負わないものとします。また、いかな る場合でも、当社が負担する損害賠償額は、お客様がお支 払になったこの商品の代価相当額をもって、その上限とし ます。

ASCAMIPAMPPCA5

# <span id="page-54-0"></span>**ブロックダイアグラム**

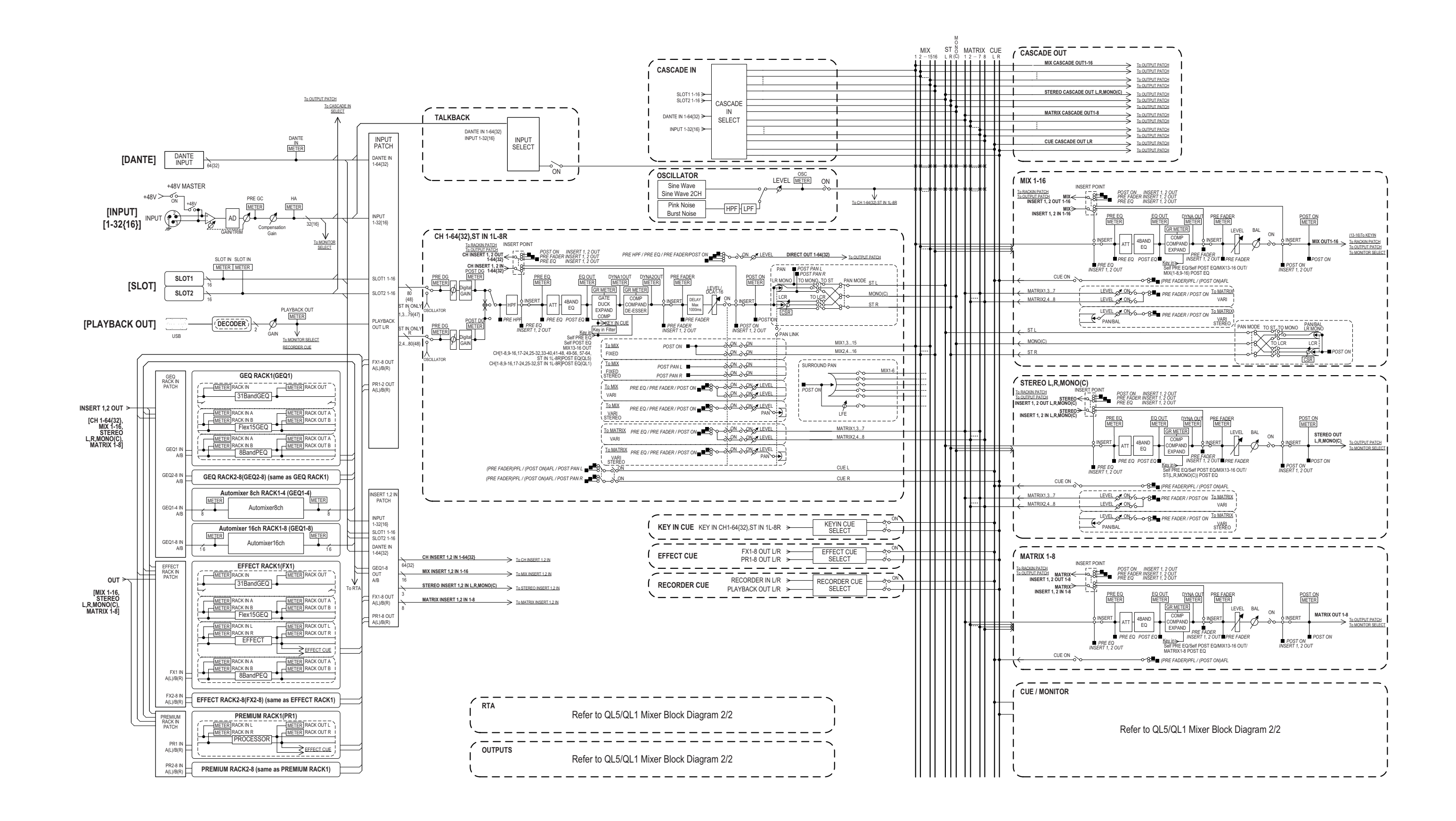

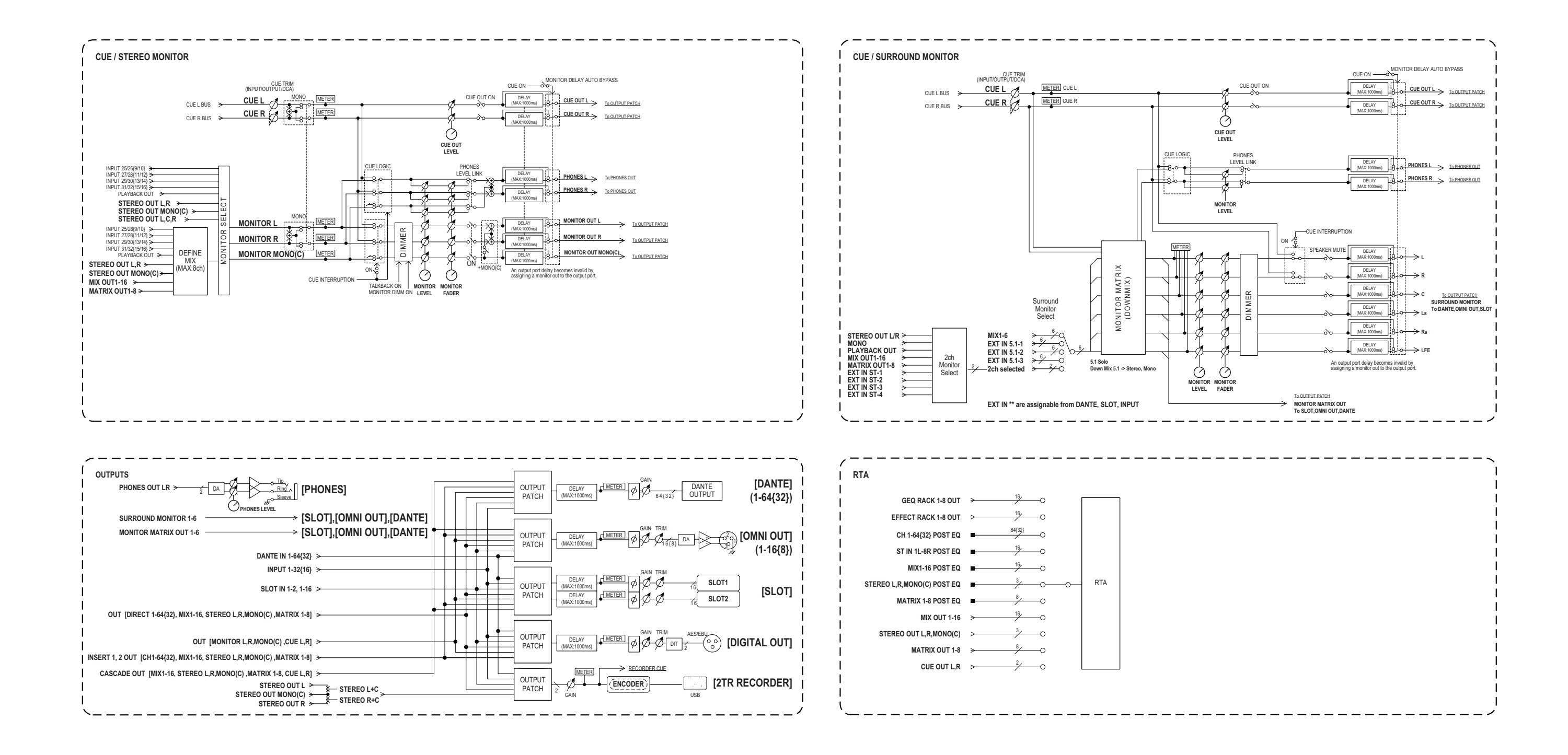

# <span id="page-56-0"></span>**レベルダイアグラム**

[0dBFS <sup>=</sup> Full Scale]

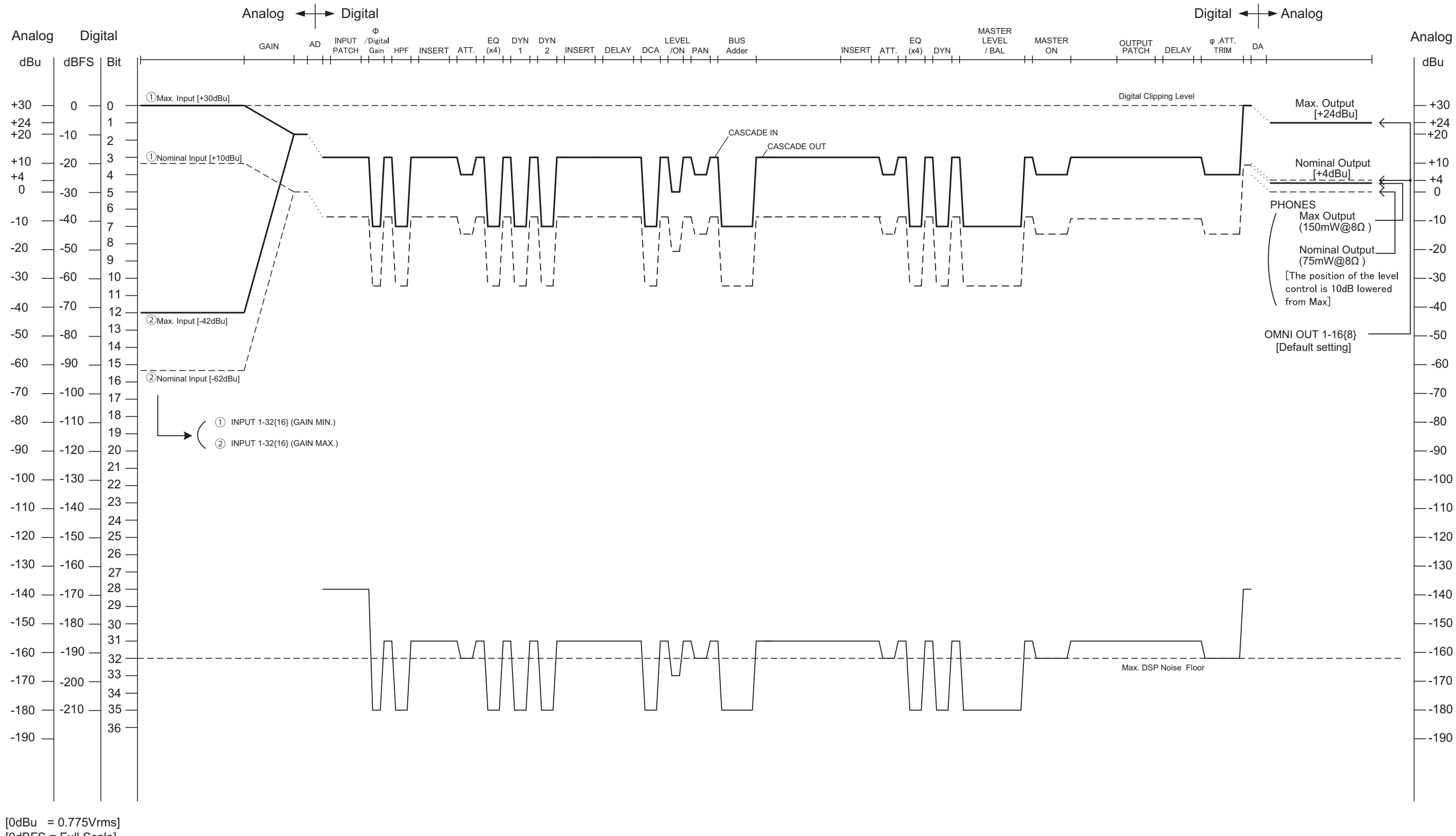

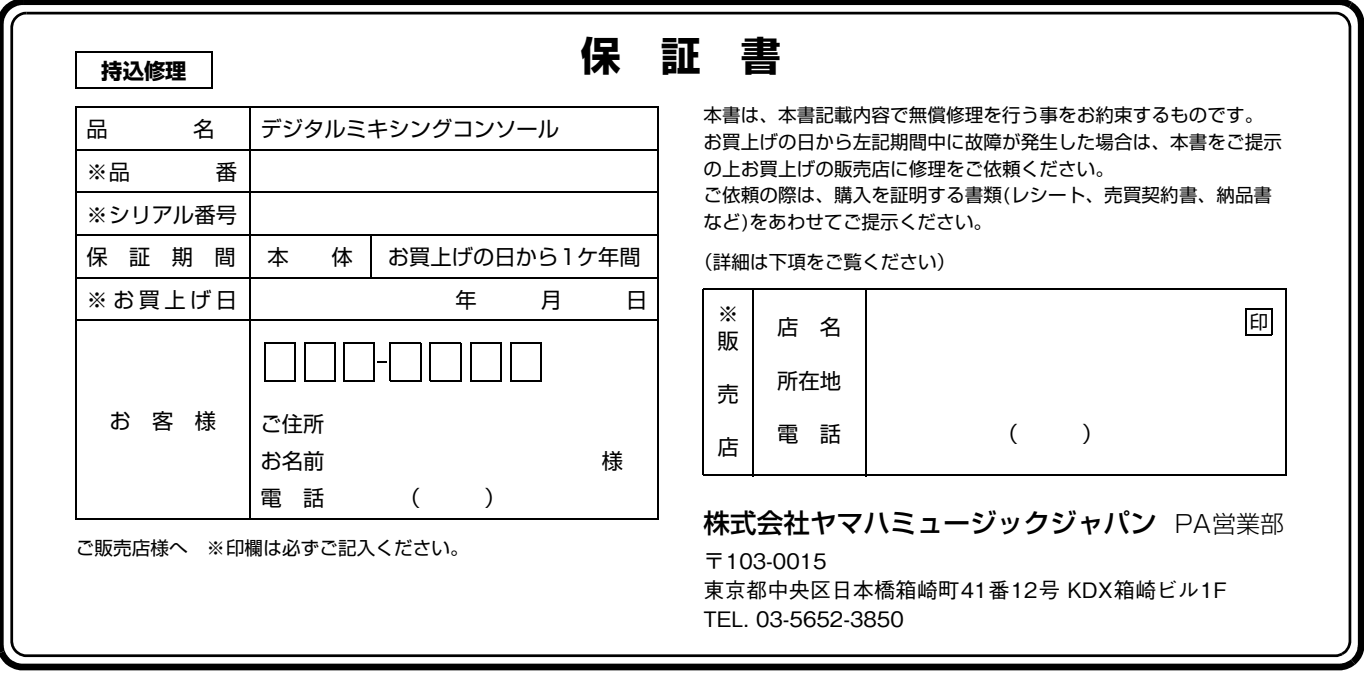

# **保証規定**

- **1.** 保証期間中、正常な使用状態(取扱説明書、本体貼付ラベルなどの注意 書に従った使用状態)で故障した場合には、無償修理を致します。
- **2.** 保証期間内に故障して無償修理をお受けになる場合は、商品と本書をご 持参ご提示のうえ、お買上げ販売店にご依頼ください。
- **3.** ご贈答品、ご転居後の修理についてお買上げの販売店にご依頼できない 場合には、※ヤマハ修理ご相談センターにお問合わせください。
- **4.** 保証期間内でも次の場合は有料となります。
	- (1)本書のご提示がない場合。
	- (2)本書にお買上げの年月日、お客様、お買上げの販売店の記入がない - コン・コン・コンのコン・コン・コン・コン・コン・コンの<br>場合、及び本書の字句を書き替えられた場合。
	- (3)使用上の誤り、他の機器から受けた障害または不当な修理や改造に よる故障及び損傷。
	- (4) お買上げ後の移動、輸送、落下などによる故障及び損傷。
	- (5)火災、地震、風水害、落雷、その他の天災地変、公害、塩害、異常 電圧などによる故障及び損傷。
	- (6) お客様のご要望により出張修理を行なう場合の出張料金。
- **5.** この保証書は日本国内においてのみ有効です。 This warranty is valid only in Japan.
- **6.** この保証書は再発行致しかねますので大切に保管してください。
- \* この保証書は本書に示した期間、条件のもとにおいて無償修理をお約束す るものです。したがってこの保証書によってお客様の法律上の権利を制限 するものではありませんので、保証期間経過後の修理などについてご不明 の場合は、お買上げの販売店、※ヤマハ修理ご相談センターにお問合わせ ください。
- \* ご記入いただきましたお客様のお名前、ご住所などの個人情報は、本保証 規定に基づく無料修理に関する場合のみ使用致します。取得した個人情報 は適切に管理し、法令に定める場合を除き、お客様の同意なく第三者に提 供することはありません。
- ※ その他の連絡窓口につきましては、本取扱説明書をご参照ください。

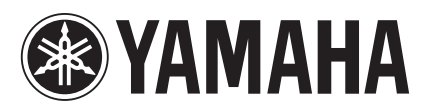

ヤマハマニュアルライブラリー **http://www.yamahaproaudio.com/japan/ja/** ヤマハ プロオーディオウェブサイト

**http://www.yamaha.co.jp/manual/japan/**

© 2014-2015 Yamaha Corporation Manual Development Department

> 2015年1月改訂 MATO-C0 Printed in Japan

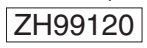